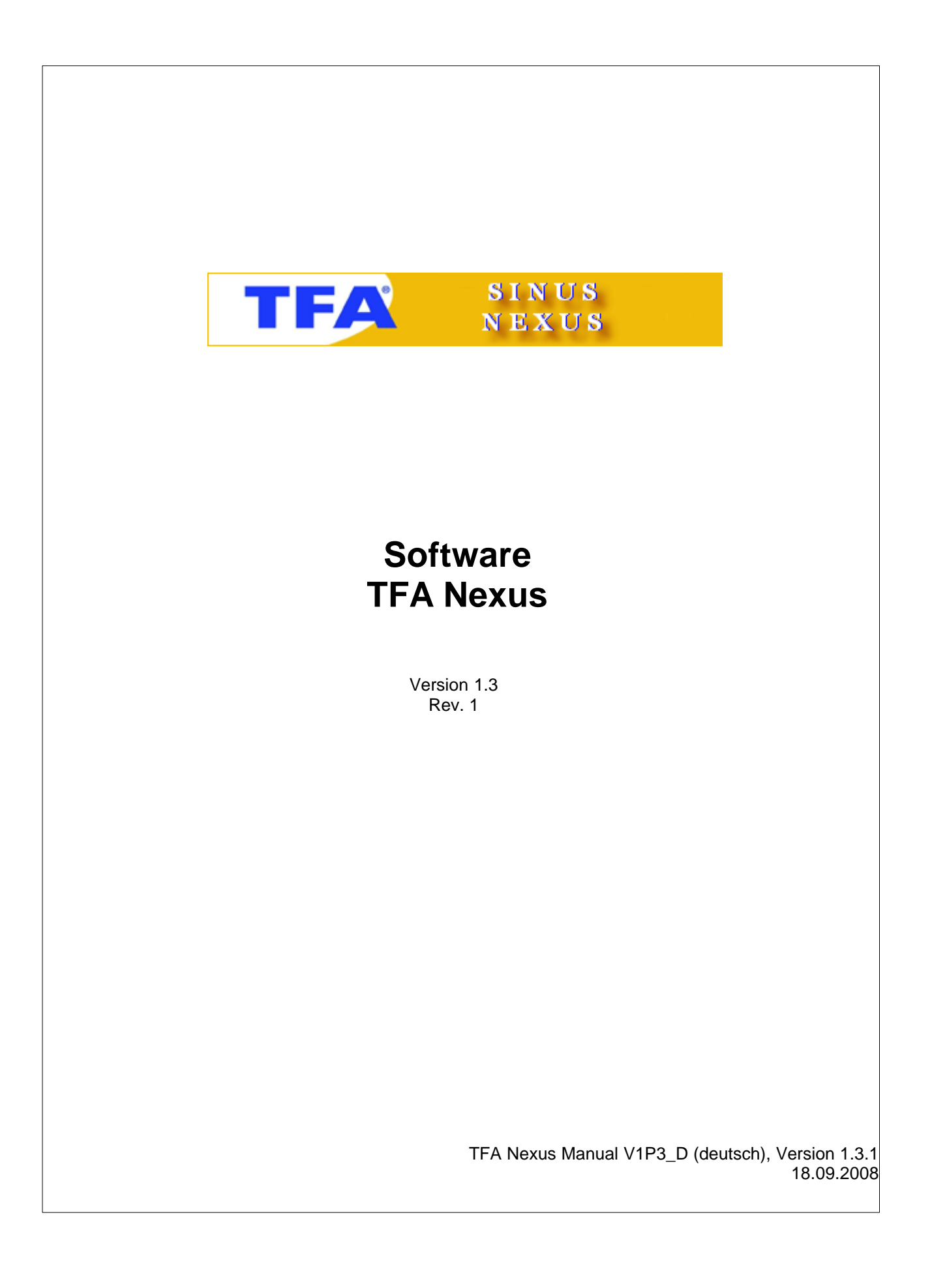

# <span id="page-1-0"></span>**[1 Inhaltsverzeichnis](#page-1-0)** 2

# **[2 Einführung](#page-3-0)** 4

- **[2.1 Zusätzlich empfohlene Handbücher](#page-5-0)** 6
- **[2.2 Systemvoraussetzungen](#page-5-1)** 6
- **[2.3 Windows®- Installation](#page-6-0)** 7
- **[2.4 Inhalt des Software-Paketes](#page-6-1)** 7 **[2.5 Anschluss des Gerätes](#page-6-2)** 7
- **[2.6 Installation der TFA Nexus Software](#page-8-0)** 9
- **[2.7 Inbetriebnahme der Software](#page-8-1)** 9
	- **[2.7.1 Grundeinstellung](#page-9-0)** 10

# **[3 Arbeiten mit der TFA Nexus Software](#page-14-0)** 15

**[3.1 Verwenden der Menüleiste](#page-15-0)** 16

**[3.1.1 Menügruppe Datei](#page-15-1)** 16 **[3.1.2 Menüpunkt Ansicht](#page-15-2)** 16

**[3.1.3 Menügruppe Hilfe](#page-17-0)** 18

**[3.2 Verwenden der Karteikartenauswahl](#page-19-0)** 20

**[3.2.1 Karteikarte Display](#page-19-1)** 20 **[3.2.2 Karteikarte Tabelle](#page-20-0)** 21 **[3.2.3 Karteikarte Diagramme](#page-21-0)** 22

**[3.2.3.1 Liniendiagramme](#page-23-0)** 24 **[3.2.3.2 Kurvendiagramme](#page-24-0)** 25

**[3.3 Grundeinstellungen](#page-25-0)** 26

**[3.3.1 Programmeinstellungen](#page-25-1)** 26 **[3.3.1.1 Einheiten auswählen](#page-26-0)** 27 **[3.3.1.2 Sensoren festlegen](#page-26-1)** 27 **[3.3.2 Geräteeinstellungen](#page-27-0)** 28

**[3.3.2.1 Geographische Lage / Städtecode](#page-27-1)** 28 **[3.3.2.2 Stationshöhe](#page-30-0)** 31 **[3.3.2.3 Weckzeiten](#page-31-0)** 32 **[3.3.2.4 Grenzwerte für Regen- und Windalarm](#page-32-0)** 33 **[3.3.2.5 Aufzeichnungsintervall](#page-33-0)** 34 **[3.3.2.6 Statusmeldungen](#page-34-0)**

# <u>3.3.2.6 Statusmeldungen</u>|೫ി<br>[4 Display, Tabelle und Diagramme](#page-36-0)

**[4.1 Display](#page-38-0)** 39 **[4.2 Tabelle](#page-40-0)** 41 **[4.3 Diagramme](#page-41-0)** 42

**[4.3.1 Funktionen zur Bearbeitung von Liniendiagrammen](#page-45-0)** 46

**[4.3.1.1 Auswahl mit der linken Maustaste](#page-46-0) [4.3.1.2 Auswahl mit der rechten Maustaste](#page-46-1) [4.3.2 Drucken von Diagrammen](#page-49-0)** 50 47 | 47 7

# **[5 Bearbeiten der Daten in Fremdprogrammen](#page-51-0)** 52

**[5.1 Beispiel: Import in Microsoft® Excel®](#page-51-1)** 52

# **[6 Datenbankprüfung und Reparatur](#page-55-0)** 56

**[6.1 Einstellungen der gewählten Landessprache](#page-56-0)** srे

**[6.2 Prüfen der Datenbank-Datei \\*.dbf](#page-57-0)** 58

**[6.3 Zusammenpacken zu einer einzigen Orignal-Datenbank](#page-60-0)** 61

# **7 Programm-Updates**

**[7.1 Versions-Informationen](#page-63-0)** 64

# <span id="page-3-0"></span>**2 Einführung**

Diese Betriebsanleitung beschreibt die Installation der TFA Nexus - Software und ihre Anwendung.

Die Software ermöglicht den Betrieb der TFA-Wetterstationen **Nexus** oder **Sinus** über die USB-Schnittstelle Ihres PCs. Es kann jeweils nur eine einzige Station dieses Typs am PC angeschlossen werden.

Der Anschluss zwischen Wetterstation und PC erfolgt unter Verwendung des mitgelieferten USB-Anschlusskabels (oder eines anderen, geeigneten USB-Verbindungskabels).

Die Software übernimmt das programmgesteuerte Auslesen der Gerätedaten und erlaubt das Ändern einigere Geräteparameter.

Sie liest die zyklisch aufgezeichnenten Messwerte aus dem Speicher der Wetterstation und die aktuelle Geräteanzeige. Dazu können einige Geräteparameter gelesen oder geändert werden. Die eingelesenen Messwerte werden in Dateien gespeichert, tabellarisch und grafisch angezeigt und können später unter Verwendung von Standardsoftware weiter bearbeitet werden. Die aktuell vom Gerät angezeigten Daten werden in einer vergleichbaren PC-Anzeige verwendet (die Anzeige in der Software erfolgt mit max. 2 min Zeitverzögerung gegenüber der Anzeige im Gerät selbst).

Die Software arbeitet ausschließlich mit TFA-Geräten der Serie NEXUS oder SINUS. In der Grundausstattung ist stets ein Aussentemperatur-/Hygrosensor enthalten. Bis zu insgesamt fünf Aussentemperatur-/Hygrosensoren (Chn1 ... Chn5) können gleichzeitig angeschlossen und mit der Software betrieben werden.

Das Erscheinungsbild der Software kann daher an manchen Stellen von dieser Beschreibung abweichen, in der stets Bilder für die Komplettausstattung mit 5 Sensoren verwendet werden.

Die vom Gerät gemessenen und an die Software übertragenen Daten sind:

- die aktuelle Innentemperatur und –feuchte (°C, %r.F.)
- die aktuelle Aussentemperatur und –feuchte von bis zu fünf Thermo-/Hygrosensoren  $(°C, %r.F.)$
- die aktuelle Regenmenge gesamt (absolut), gestern, letzte Woche, letzter Monat (mm/inches)
- die aktuelle Windrichtung, mittlere Wind- und Böengeschwindigkeit (Grad °, mph, mph)
- die aktuelle gefühlte Temperatur (Windchill / °C)
- der absolute Luftdruck (auf NN/Meereshöhe) (mBar/hPa/mmHg)
- die Luftdruckstatistik der letzten 24h (auf NN/Meereshöhe) (mBar/hPa)
- der aktuelle Monat und der Tag (JJJJ/MM/TT)
- der aktuelle Wochentag (Name) und die Uhrzeit (Funkuhr / hh:mm)
- Minima und Maxima zu:
- Innentemperatur und –feuchte
- Aussentemperatur und –feuchte für bis zu fünf Sensoren
- Maxima von Wind- und Böengeschwindigkeit
- Trends für Innen/Aussen-Temperatur/-feuchte
- die Wetterprognose (Zustände 1 ... 7)

Einige Daten werden vom Gerät zwar angezeigt aber nicht an die Software übertragen:

- der Taupunkt innen (td/°C oder °F)
- der Taupunkt aussen (td/°C oder °F)
- die aktuelle Mondphase
- die Sonnenauf- und untergangszeiten (hh:mm)
- die Windsensor-Temperatur (°C oder °F)
- der lokal gemessene Luftdruck (mBar/hPa/mmHg)
- die Regenmengen für 1h und die letzten 24h
- die aktuelle Uhrzeit
- das aktuelle Jahr

Folgende, nicht vom Gerät übertragenen Werte werden daher von der Software berechnet:

- der Taupunkt (aus Temperatur und Feuchte) innen (°C oder °F) \*)
- der Taupunkt (aus Temperatur und Feuchte) aussen für bis zu fünf Sensoren (°C oder  $\degree$ F)  $\degree$ )
- die Mondphase (% Bedeckung der Mondoberfläche)
- die Sonnenauf- und untergangszeiten, der Mittagsstand und die Sonnenscheindauer (hh:mm) \*)
- die zurückgerechnete Temperatur am Windsensor (bei mittlerer Windgeschwindigkeit) (°C oder °F) \*)
- der zurückgerechnete, lokale Luftdruck, abhängig von der Stationshöhe (mBar / hPa /  $mmHq / inHq$ ) \*)
- die Regenmenge für 1h und die letzten 24h (mm / inches / l/m<sup>2</sup>) \*)
- die Uhrzeit (PC-Datum) (hh:mm:ss) \*)
- das zurückgerechnete Datum (aus Wochentag, Tag und Monat) (JJJJ/MM/TT)

\*) Bei den zurückgerechneten Werten kann es zu Abweichungen gegenüber der Anzeige der Wetterstation kommen. Die Abweichungen kommen aufgrund der unterschiedlichen Rechengenauigkeiten und verwendeten Algorithmen (max. 2 min bei Sonnenaufgangs untergangszeiten) und/oder der zeitverschobenen Übertragung der Daten zwischen Wetterstation und PC zustande und liegen in der Regel unterhalb der Genauigkeit der Messstation, sind also zwar festzustellen aber meist vernachlässigbar. Bei höchsten Anforderungen sollten die zurückgerechneten Werte nicht verwendet und stattdessen eigene, auf die jeweilige Anforderung zugeschnittene Algorithmen entwickelt werden.

Anzeigewerte in der Software sind die Messwerte selbst, die obengenannten, zurückgerechneten Werte, die zugehörigen Tabellen und daraus entwickelte Diagramme und Histogramme für die unterschiedlichen Größen.

#### **6 TFA Nexus**

!!! Einige Einstellungen am Gerät können über die Software vorgenommen werden, andere Einstellungen hingegen müssen am Geräte selbst vorgenommen werden. Besondere Vorsicht ist beim Einstellen der Ortsdaten und Zeitzonen sowie der Stationshöhe notwendig:

!!! Ändern Sie diese Einstellungen nur nach genauer Überlegung:

- *Das Ändern der Ortsdaten (Städtecode, geographische Länge/Breite, Zeitzone) kann unbeabsichtigt zu erheblichen Abweichungen der Uhrzeit und der Sonnenauf- und untergangszeiten führen. Die daraus resultierenden Zeitinformationen werden unmittelbar auch für die Aufzeichnung der geräteinternen Daten verwendet und können zu Zeitverschiebungen führen, die nachträglich nicht korrigierbar sind!*
- *Das Ändern der Stationshöhe ändert die vom Gerät gelieferten Luftdruckwerte. Die daraus resultierenden Daten werden unmittelbar auch für die geräteinterne Aufzeichnung verwendet und können zu einer Änderung von Luftdruckdaten führen, die nachträglich nicht korrigierbar sind!*

Die Software liest die Daten der Station ein, bringt sie zur programminternen Anzeige und speichert die Daten in zwei unterschiedlichen Dateien.

- 1) Die Datei "Mirror.mem" enthält stets ein 1:1 Abbild der Daten, die zur Zeit im Gerätespeicher verfügbar sind. *Diese Datei ist notwendig und darf nicht bearbeitet werden!* Die Daten in dieser Datei werden verwendet, um die Zeit zum Lesen aus dem Gerät abzukürzen. Falls sie gelöscht wird, werden alle Daten neu eingelesen (Zeitbedarf ca. 8 – 9 min) und die Datei "Mirror.mem" neu angelegt.
- 2) Die aktuellen Ergänzungen werden in der Datei "NexusOrg.dbf" resp. "SinusOrg.dbf" eingetragen. Dies ist eine Datei im am weitest verbreiteten dBase-Format, dem dBase III-Format. Dieses Format kann direkt von vielen aktuell verwendeten Programmen gelesen und verarbeitet werden, z.B. auch von MicroSoft-Excel.

#### *Diese Datei ist notwendig und darf nicht bearbeitet oder gelöscht werden!*

Sie sollten die Datei "NexusOrg.dbf" oder "SinusOrg.dbf" *nie* unter Verwendung eines Fremdprogrammes bearbeiten und wieder speichern! Legen Sie für die weitere Bearbeitung stets eine Kopie hiervon an!

#### <span id="page-5-0"></span>**2.1 Zusätzlich empfohlene Handbücher**

Für eine einfache und schnelle Installation und Inbetriebnahme der Software auf dem jeweiligen PC-Betriebsystem können folgende Handbücher hilfreich sein:

- · *Die dem Betriebssystem entsprechende Microsoft WindowsÒ Benutzerführung*
- · *Die dem Gerät beiliegende Bedienungsanleitung*

#### <span id="page-5-1"></span>**2.2 Systemvoraussetzungen**

.

PC PC/AT kompatibel mit 80486 Prozessor oder höher<br>Festplatte mindestens 8 MB freie Kapazität für Software-Insta mindestens 8 MB freie Kapazität für Software-Installation, entsprechende Kapazität zum Aufzeichnen der Datenmengen (abh. vom Aufzeichnungsintervall) Speichermindestens 8 MB freie Kapazität<br>Grafik auflösung mindestens 1 Auflösung mindestens 1024 x 768 oder höher

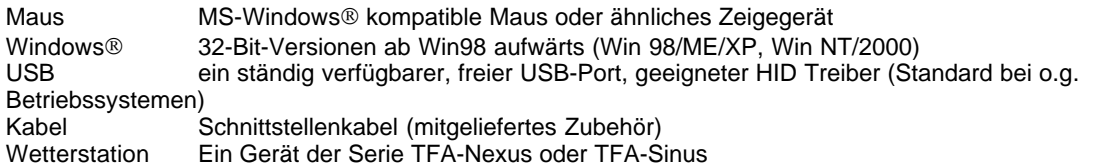

#### <span id="page-6-0"></span>**2.3 Windows**® **- Installation**

Auf dem PC muss ein Windows®-32-Bit-Betriebssystem ab Win98 aufwärts installiert sein. Eine der Erfahrung nach sichere Funktion des installierten Betriebssystems ist Grundvoraussetzung für einen einwandfrei zu erwartenden Betrieb der TFA Nexus-Software.

#### <span id="page-6-1"></span>**2.4 Inhalt des Software-Paketes**

Das Software-Paket enthält die folgenden Komponenten

- · Die TFA Nexus-Software CD enthält jeweils
	- · die Installationsroutine deutsch/englisch
	- die zweisprachige Programmversion deutsch/englisch
	- · Hilfedateien deutsch/englisch und Manuals im .pdf-Format deutsch/englisch

#### <span id="page-6-2"></span>**2.5 Erster Anschluss des Gerätes**

Schließen Sie Ihr Gerät unter Verwendung eines geeigneten USB-Verbindungskabels (mitgeliefertes Zubehör) an einen der verfügbaren USB-Ports an. Der Neuanschluss wird automatisch erkannt. Folgen Sie den Anweisungen des Betriebssystems. Falls Sie zuvor noch kein typähnliches Gerät angeschlossen hatten, wird das Betriebssystem die Installation eines HID (Human Interface Device) Treibers vorschlagen. Falls bereits früher ein ähnliches Gerät angeschlossen war und/oder der Treiber bereits installiert ist, erfolgt keine Meldung (falls nach dem Start der TFA Nexus-Software dennoch keine Reaktion erfolgt, lassen Sie das Gerät am PC angeschlossen, fahren Sie den PC herunter und starten Sie Ihn danach neu – spätestens jetzt sollte der passende HID-Treiber automatisch gefunden werden).

#### *Hinweise für das Vorgehen nach einer verlorenen USB-Verbindung:*

Manchmal kann es bei stärkeren elektromagnetischen Störungen (wie sie z.B. beim Schalten von Neon-Röhren, Motoren und anderen elektrischen Geräten oder auch beim Betrieb von Handys in unmittelbarer Umgebung der Wetterstation auftreten können) zum Verlust der USB-Verbindung während des Betriebs oder in den Pausen zwischen den minütlich wiederkehrenden Lesezyklen kommen.

#### **Wiederherstellen der Verbindung**

In diesem Fall hilft es normalerweise, einfach das USB-Kabel abzuziehen und danach wieder anzustecken. Es gibt keinen anderen, einfachen Weg, die Verbindung mit Standardwerkzeugen aus dem Betriebssystem wieder herzustellen.

Andererseits stellt Microsoft ein externes Tool zur Verfügung, mit dem auch eine unterbrochene USB-Verbindung wiederhergestellt werden kann, das Kommandozeilenprogramm "Devcon.exe". Die Software TFA\_Nexus kann dieses Tool verwenden, um eine unterbrochene Verbindung automatisch wieder herzustellen, falls das Tool im TFA\_Nexus- Programmverzeichnis (in der Regel C:\Programme\TFA\_Nexus\) enthalten ist.

#### **Verwenden von "Devcon.exe" zum Wiederherstellen der Verbindung**

Die neue Version von TFA\_Nexus (ab Version 1.3) prüft die Verfügbarkeit von "devcon.exe". Im Fall einer unterbrochenen USB-Verbindung sucht die Software TFA\_Nexus nach dem Vorkommen von "devcon.exe" im Programmverzeichnis und, startet, falls verfügbar, "devcon.exe" mit einigen gerätespezifischen Parametern, um die Wiederherstellung durchzuführen. Nach erfolgreicher Ausführung ist die zuvor "abgehängte" Wetterstation wieder mit der USB-Schnittstelle verbunden.

Das Tool darf nicht von Dritten an Dritte weitergegeben werden. Daher ist "devcon.exe" weder Bestandteil der Installationsroutine noch befindet es sich auf der Installations-CD. Es kann jedoch kostenlos ohne weitere Einschränkungen direkt von der Microsoft® Website heruntergeladen werden.

Zum Download dieses Tools verwenden Sie bitte den folgenden Link:

#### <http://support.microsoft.com/kb/311272/de>.

Falls Sie die Beschreibung zu devcon.exe in einer anderen Sprache benötigen, durchsuchen Sie bitte das Internet oder die Microsoft® Website unter Verwendung des Begriffs "devcon.exe" nach ähnlichen Links.

Nach dem Download muss "Devcon.exe" in das Programmverzeichnis kopiert werden, in dem sich auch die Software TFA\_Nexus befindet. In der Regel ist dies nach einer Standardinstallation der Software das Verzeichnis "C:\Programme\TFA\_Nexus\...".

TFA\_Nexus verwendet das Kommandozeilenprogramm lediglich mit den folgenden Parametern:

· zum Beenden der Verbindung: Devcon disable usb\VID\_1130\*

· zum Herstellen der Verbindung: Devcon enable usb\VID\_1130\*

· zum Wiederherstellen der Verbindung: Devcon restart usb\VID\_1130\*

#### <span id="page-8-0"></span>**2.6 Installation der TFA Nexus Software**

*Am Günstigsten Installieren Sie die Software erst nach dem Anschluss des Gerätes an den PC. Die Software benötigt den HID-Treiber des Betriebssystems, der bereits beim Anschluss des Gerätes vom Betriebssystem selbst installiert wird. Die Software funktioniert erst, nachdem dieser Treiber vom Betriebsystem registriert wurde. Sie vermeiden so einen möglichen Fehlstart.* 

Die TFA Nexus-Software wird auf CD ausgeliefert.

- a) Legen Sie die CD in Ihr Laufwerk ein und schließen Sie die Laufwerksklappe. Bei den meisten Systemen wird die CD automatisch erkannt und die Installationsroutine startet. Falls dies nicht der Fall ist, starten Sie die Installation über die Taskleiste mit der Abfolge Start->Ausführen->[Ihr CD-Laufwerk]->Setup.exe.
- b) Folgen Sie jetzt den Anweisungen der Installationsroutine. Bei der Installation wird ein Zielverzeichnis " Programme\TFA\_Nexus" vorgeschlagen, das Sie bei Bedarf ändern können.
- c) Die Installation legt auf Ihrem PC für das gewählte Verzeichnis eine Programmgruppe und dort ein Programmsymbol mit der Bezeichnung " TFA Nexus" an.
- d) Beim späteren Ausführen starten Sie das Programm z.B. durch Doppelklicken auf das Programmsymbol " TFA Nexus" auf dem Desktop oder durch die Abfolge Start->Programme->[Auswahl: TFA Nexus]->Mausklick.
- e) Zusätzlich zum aktuellen Programm "TFA Nexus" enthält die CD die Online-Manuals, die Hilfe-Dateien und einige weitere Dateien, die für das Setup benötigt werden.

#### <span id="page-8-1"></span>**2.7 Inbetriebnahme der Software / Startvorbereitung**

Warten Sie, bis die Station alle angeschlossenen Sensoren erkannt hat und offensichtlich alle Werte richtig angezeigt werden. Ein Start der Software vor diesem Zeitpunkt kann zu Problemen wegen fehlerhafter Anfangsdaten führen, die eine komplette Neuinstallation notwendig machen. Warten Sie bitte nach dem Einsetzen der Batterien oder dem Anschluss der Stromversorgung wenigstens 30 Minuten, bis Sie die Software in Betrieb nehmen. Innerhalb dieser Zeitspanne sind alle Initialisierungsvorbereitungen der Station intern abgeschlossen. Die Software (ab V 1.3) erkennt jedoch auch eine noch laufende Initialisierungsphase und liest bei noch laufender Initialisierung keine Daten von der Station ein.

#### *Überprüfen Sie vor dem Start der Software bitte folgende Voraussetzungen:*

- · die Wetterstation ist betriebsbereit (nach Batteriewechsel ca. 30 min abwarten)
- · das Verbindungskabel zum PC ist angeschlossen
- · die Grundinstallation des PC hat das neu angeschlossene Gerät bereits erkannt (HID-Treiber gefunden oder der Treiber wurde (automatisch) neu installiert).

#### *Wenn diese Voraussetzungen erfüllt sind:*

Starten Sie die Software durch Doppelklicken des Symbols auf dem Desktop oder über die Auswahl im Programm-Manager durch die Abfolge "Start->Programme->TFA

Nexus".

Beim ersten Start müssen alle Daten aus der Wetterstation gelesen werden. Daher ist es notwendig, dass die Wetterstation betriebsbereit und angeschlossen ist. Das erste Auslesen dauert ca. 8 Minuten.

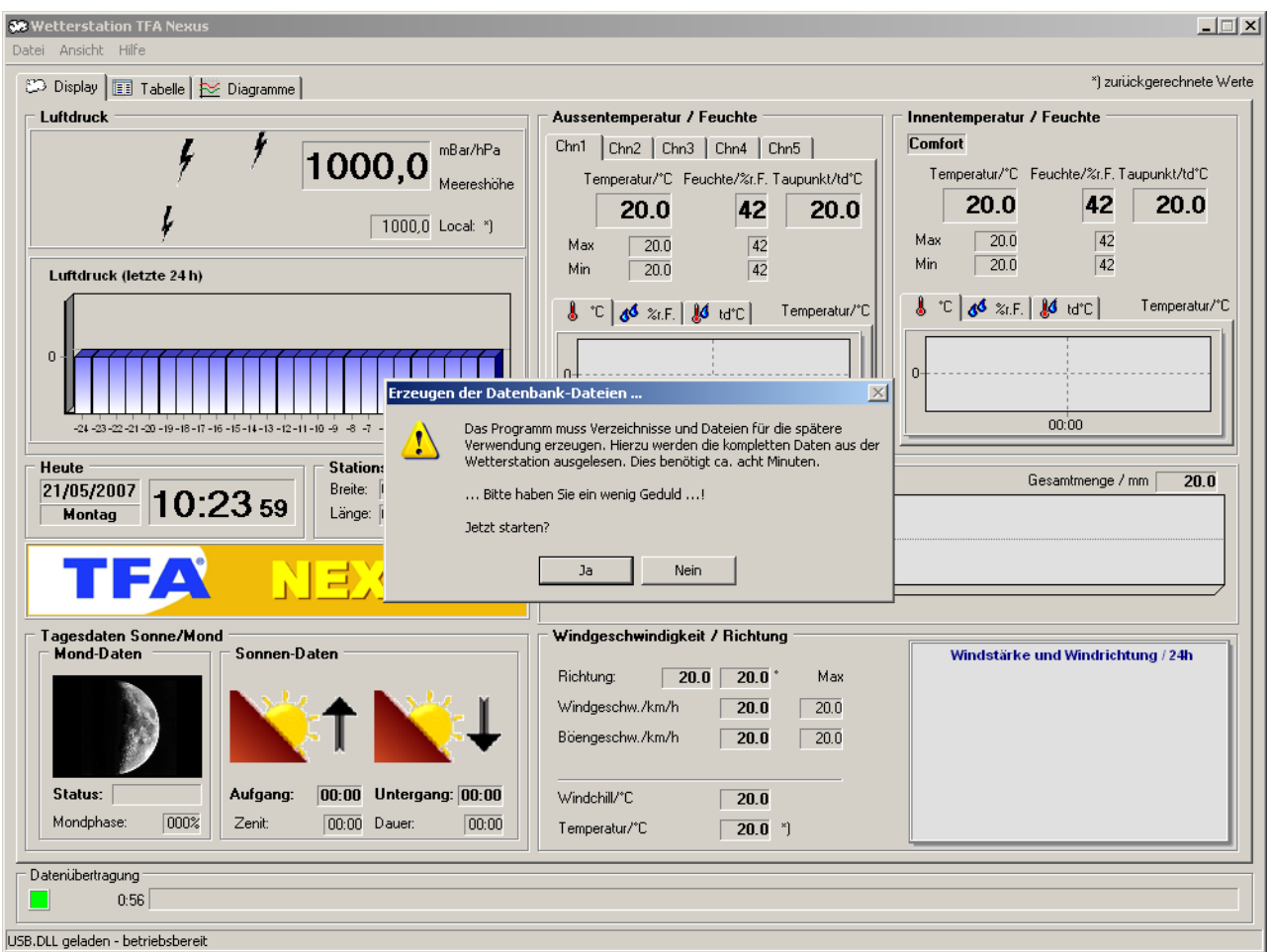

Starten Sie die Aktion durch Drücken der Taste "Ja". Ab dann benötigen Sie bitte etwas Geduld. Führen Sie bitte in dieser Zeit während der Einrichtung keine weiteren Aktionen innerhalb des Programmes aus.

## <span id="page-9-0"></span>**2.7.1 Grundeinstellung**

#### **2.7.1 Grundeinstellung**

Beim allerersten Start versucht die Software zunächst Kontakt zum Gerät aufzunehmen. Dazu ist es notwendig, dass die Installation erfolgreich abgeschlossen, die Wetterstation eingeschaltet (Batterien/Netzanschluss), das Verbindungskabel angeschlossen und der richtige HID-Treiber (automatisch) erkannt und installiert wurde. Desweiteren sollten auf dem Display der Station sämtliche angeschlossenen Sensoren bereits erkannt worden sein (Funkverbindungen o.k., Tagesdatum o.k.).

Die Software erkennt nur Original Geräte der Serien TFA Nexus oder TFA Sinus, keine typähnlichen Fremdfabrikate. Falls Sie trotz eines angeschlossenen Original TFA Gerätes dieser Serien ein Problem haben, fragen Sie bitte bei der TFA-Hotline nach einer möglichen Abhilfe.

Die Software sollte Ihr neues Gerät jetzt automatisch erkennen und erste Daten austauschen. Während der Kontaktaufnahme läuft ein Balken, der den aktuellen Lesezyklus anzeigt. Zunächst Geduld!

Die allererste Kontaktaufnahme kann bis zu ca. 9 min beanspruchen. Dies liegt daran, dass die Software bei der ersten Kontaktaufnahme den kompletten Speicher des Gerätes lesen muss. Spätere Aktualisierungen sind (je nach gewonnener Datenmenge und Aktualisierungsrythmus) deutlich schneller.

Sie müssen keine Daten abspeichern – die Software hält automatisch stets den neuesten Stand fest und speichert ihn für die weitere Verwendung. Hierzu wird im Verzeichnis " ...\Mirror" die Datei "Mirror.mem" angelegt. Gleichzeitig werden die Daten im Verzeichnis " ...\Data" in einer Datei "NexusOrg.dbf" resp. "SinusOrg.dbf" gesammelt und mit jedem neuen Einlesevorgang ergänzt. Diese Datei kann direkt mit MicroSoft-Excel gelesen und für weitere Auswertungen verwendet werden.

*Nach momentanem Kenntnisstand sollten Sie jedoch diese Datei für die Weiterverwendung mit fremder Software stets unter einem anderen und niemals unter ihrem Original-Dateinamen speichern, da dies die Funktion der TFA Nexus Software irreparabel (Datenverlust und Neuinstallation von TFA Nexus erforderlich) beeinflussen könnte (Hintergrund: Einige der in der Originaldatei (.dbf) hinterlegten, numerischen oder datumsbezogenen Datensatzinformationen können beim Speichern mit fremder Software verworfen werden und die Datei wäre damit für die TFA Nexus Software unbrauchbar).*

Die Software kann im Online-Modus (Gerät angeschlossen und betriebsbereit) oder im Offline-Modus (kein Gerät angeschlossen) verwendet werden. Für den Offline-Modus müssen wenigstens einmal gültige Daten gelesen worden und vorhanden sein. Im Offline-Modus können die bereits früher erfassten Daten eingesehen werden.

Darstellung im Online-Modus:

#### **12 TFA Nexus**

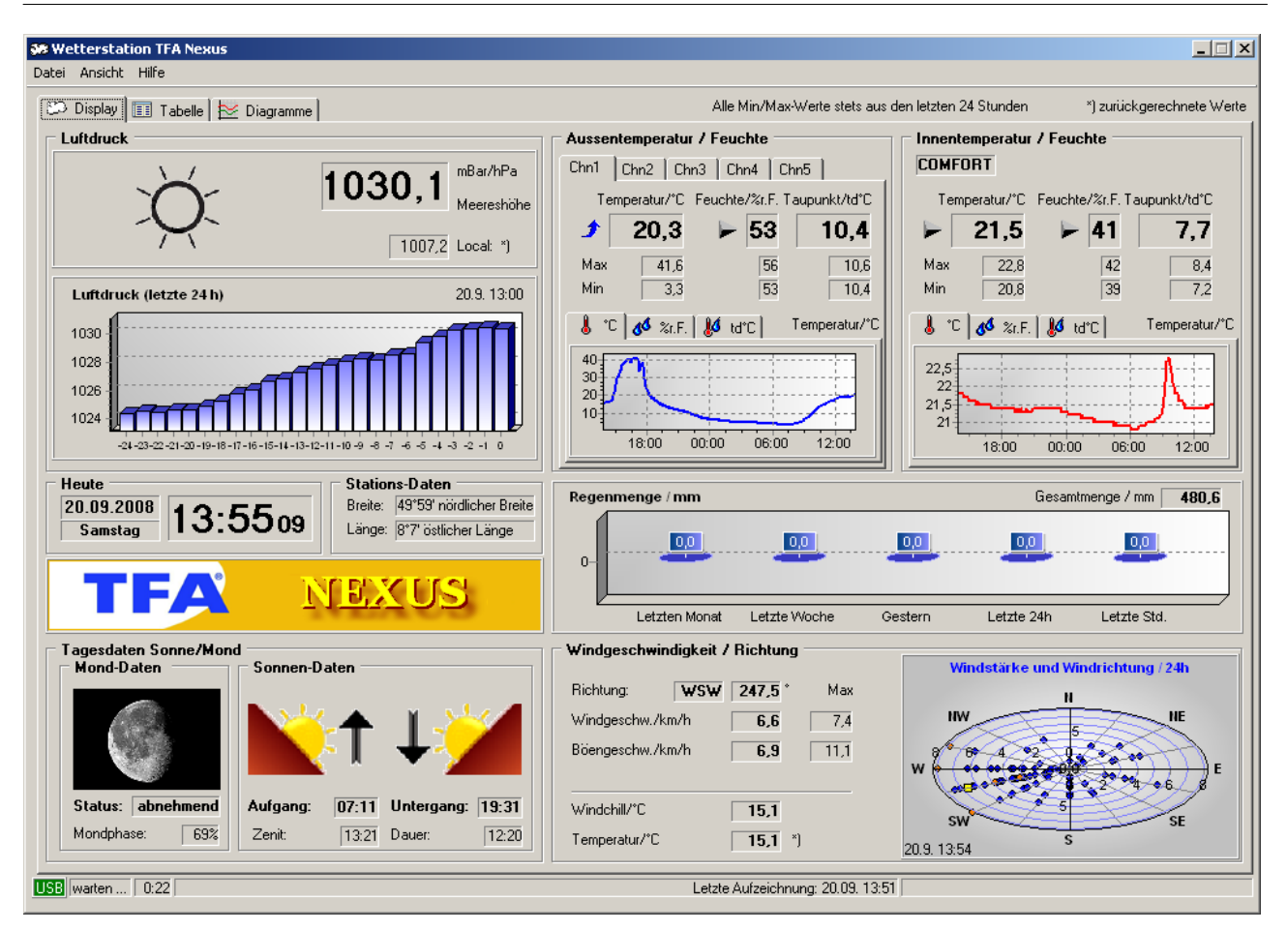

Bei einer Wetterstation der Serie "Nexus" erscheint das oben gezeigte Fenster, bei einer Wetterstation der Serie "Sinus" erscheint das unten gezeigte Fenster. Nexus und Sinus unterscheiden sich lediglich in der Anzahl der aufzuzeichnenden Datensätze. Die Station "Nexus" kann 3442 Datensätze aufzeichnen (bei einem Aufzeichnungsintervall von 1 Stunde über 20 Wochen), die Station "Sinus" kann 208 Datensätze aufzeichnen (bei einem Aufzeichnungsintervall von 1 Stunde über 8 Tage).

#### **2 Einführung 13**

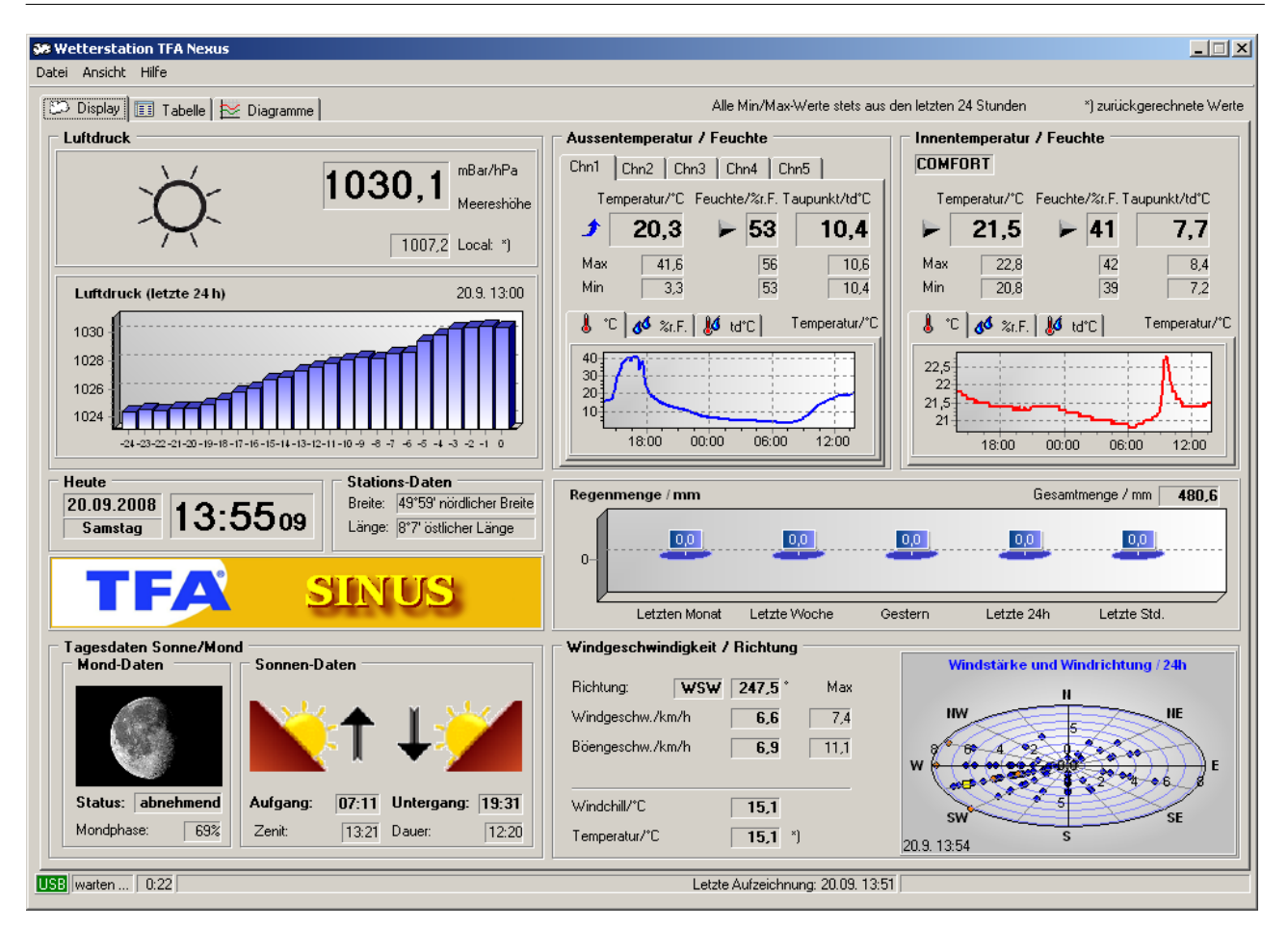

Ist keine Station angeschlossen, erfolgt die Darstellung im Offline-Modus:

#### **14 TFA Nexus**

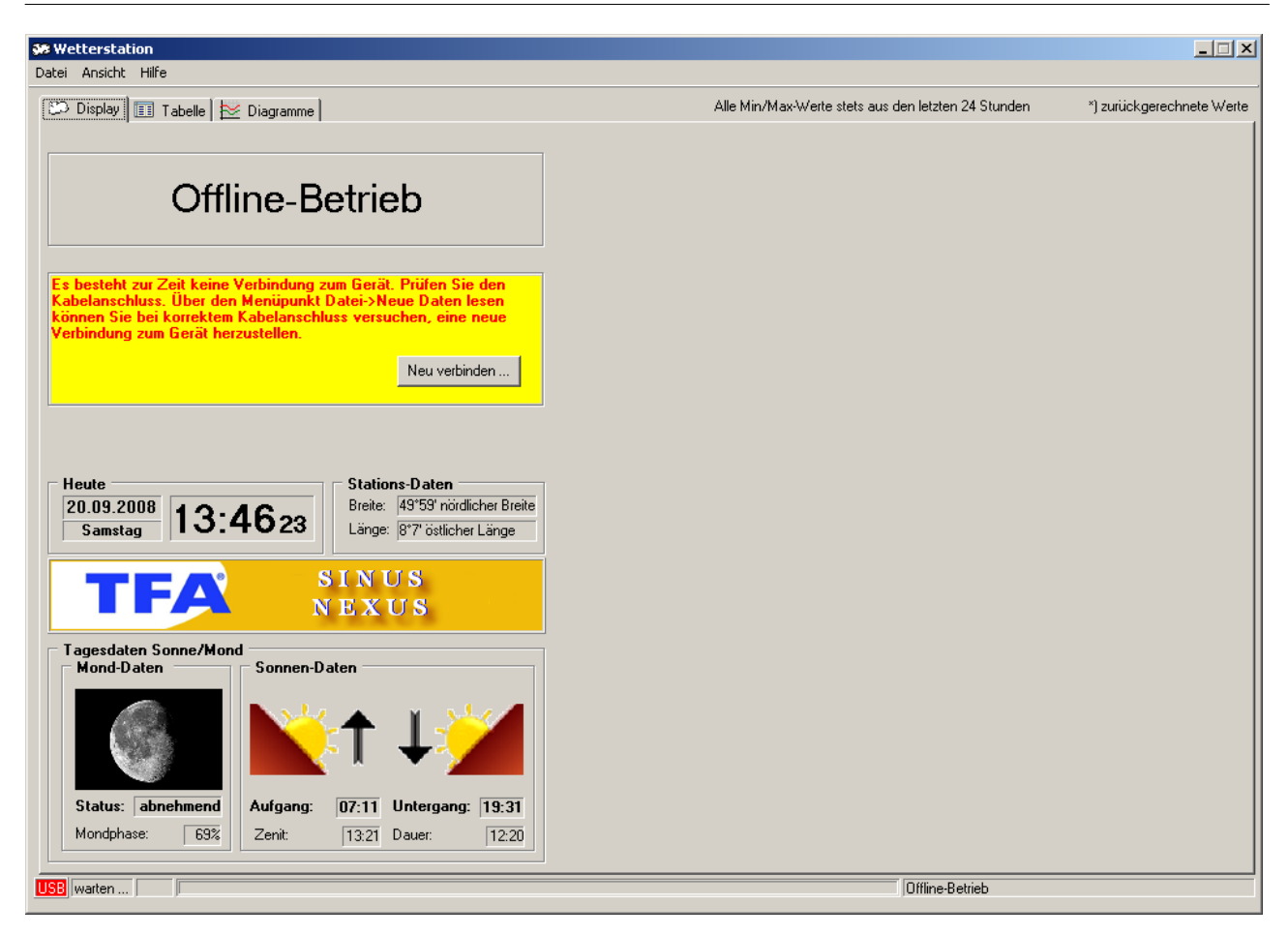

Im Offline-Modus erscheint anstelle der grünen Online-Anzeige die rote Offline-Anzeige im Fenster "Datenübertragung" links neben dem Fortschrittsbalken.

#### <span id="page-14-0"></span>**3 Arbeiten mit der TFA Nexus Software**

Dieses Kapitel beschreibt den Aufbau der TFA Nexus-Software und gibt Hinweise zu deren Bedienung. Es wird vorausgesetzt, dass der Anwender mit der Bedienung eines PC und den allgemeinen Funktionen des Windows®-Betriebssystems vetraut ist.

#### *Aufbau der Bedienoberfläche*

Die Bedienung der Software erfolgt im Wesentlichen über Pulldown-Menüs und Karteikarten für unterschiedliche Aufgaben. Für die Ausführung werden verschiedene Fensteroberflächen verwendet.

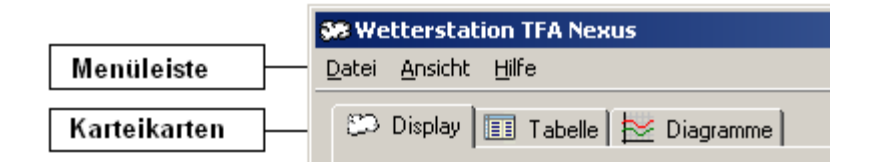

#### **Menüleiste:**

In der Menüleiste sind verschiedene Gruppen des Programm-Menüs untergebracht. Nach Anklicken öffnet sich die entsprechende Menügruppe und stellt weitere Auswahlmöglichkeiten zur Verfügung.

#### **Karteikarten:**

Unterhalb der Menüleiste befinden sich die Reiter zur Auswahl unterschiedlicher Karteikarten. Die Karteikarten zeigen verschiedene Darstellungen der Messwerte in folgenden Ansichten:

#### **Display**:

Zeigt eine virtuelle Ansicht des Geräte-Displays. Hier werden alle aktuellen Messwerte angezeigt, wie sie auch auf dem Original-Display des Gerätes zu finden sind. Zusätzlich werden einige Werte als Diagramme über 24h angezeigt. Gegenüber der Anzeige am Gerät kann es zu einer Zeitverzögerung von bis zu zwei Minuten kommen.

#### **Tabelle**:

Zeigt die Messwerte aus der Datenbank in tabellarischer Form für den gewählten Zeitrahmen.

#### **Diagramme**:

Zeigt die Messswerte aus der Datenbank, nach Funktionsgruppen unterschieden, als Diagramm für den gewählten Zeitrahmen.

Nach Anklicken der Reiter wechselt die Anzeige auf die entsprechende Ansicht.

Am unteren Fensterrand zeigt eine Statusleiste verschiedene Programmmeldungen an.

#### <span id="page-15-0"></span>**3.1 Verwenden der Menüleiste**

Zur Bedienung stehen die Menügruppen Datei, Ansicht und Hilfe zur Verfügung. Die Bedeutung der einzelnen Menüpunkte ist nachfolgend stichwortartig beschrieben:

[Menügruppe Datei](#page-15-1)l 16<sup>1</sup> [Menügruppe Ansicht](#page-15-2)। ग्बी **[Menügruppe Hilfe](#page-17-0)**ിദ്ി

#### <span id="page-15-1"></span>**3.1.1 Menügruppe Datei**

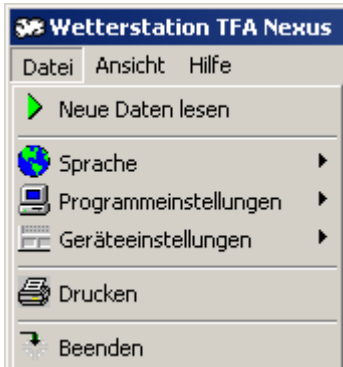

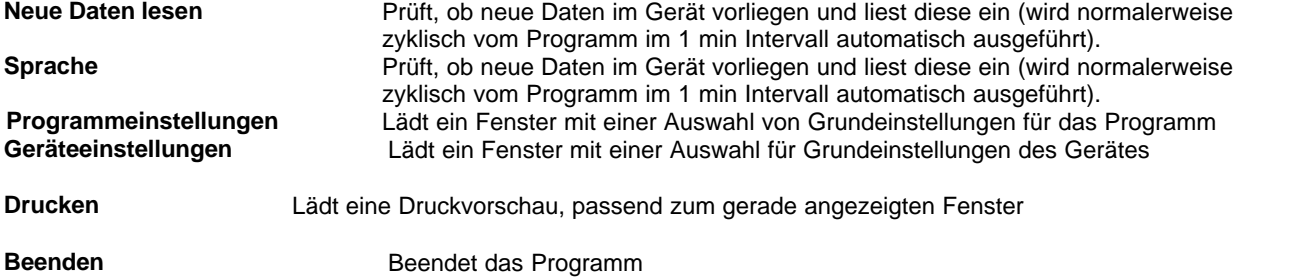

## <span id="page-15-2"></span>**3.1.2 Menüpunkt Ansicht**

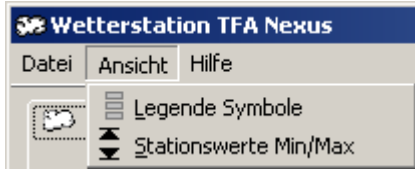

Legende Symbole **Zeigt eine Erklärung der verwendeten Trend-Symbole Stationswerte Min/Max**Zeigt die in der Station gespeicherten Minima und Maxima

#### **3.1.2.1 Legende Symbole**

Dieses Fenster zeigt die im Display verwendeten Symbole:

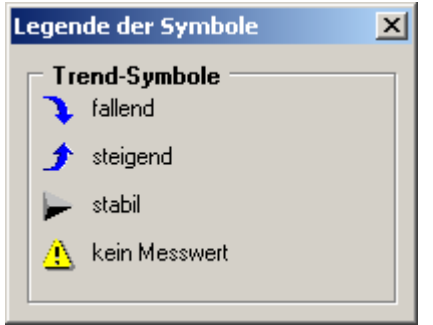

#### **3.1.2.2 Stationswerte Min/Max**

Dieses Fenster zeigt die in der Wetterstation gespeicherten Minima/Maxima für Temperatur und Feuchte beim Innensensor und allen Aussensensoren sowie die Maxima für Wind und Böen des Windsensors.

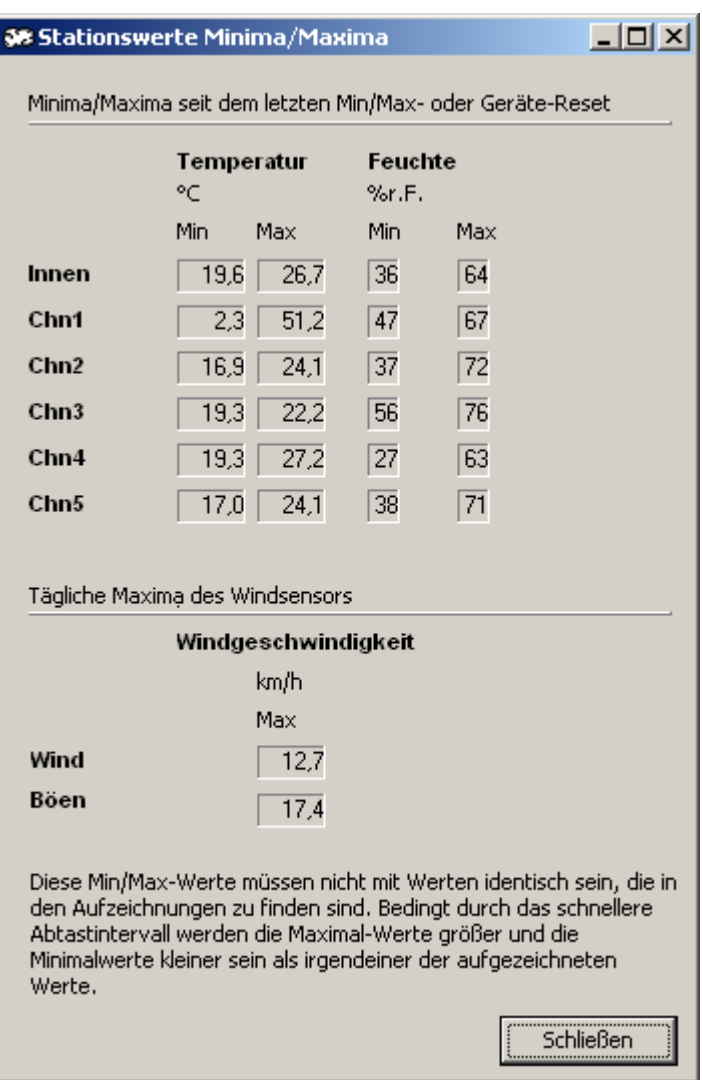

Die Minima/Maxima der Sensoren werden nur bei einem Reset der Wetterstation oder einem Reset der Min/Max-Werte zurückgesetzt.

Die Maxima des Windsensors werden täglich um Mitternacht zurück gesetzt.

## <span id="page-17-0"></span>**3.1.3 Menügruppe Hilfe**

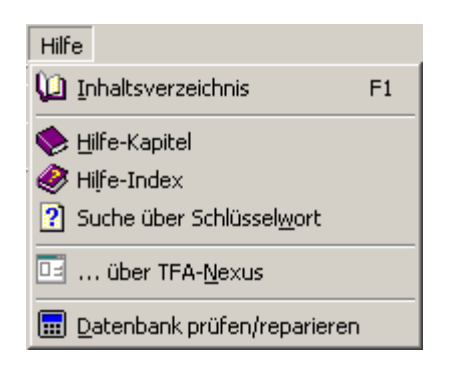

#### **Inhaltsverzeichnis - F1**

Inhaltsverzeichnis zur Hilfe

#### **Hilfe-Kapitel**

zeigt die vorhandenen Hilfe-Kapitel

#### **Hilfe-Index**

zeigt eine Liste von Suchbegriffen

**Suche über Schlüsselwort** ermöglich die freie Suche nach Stichworten

#### **... über TFA Nexus**

Kurz-Info zur Software

#### **Datenbank prüfen/reparieren**

startet ein Programm zur Überprüfung und eventuellen Reparatur der Datenbankstruktur. Mit diesem Tool können auch getrennt aufgenommene Datenbanken zu einer einzigen zusammengeführt werden.

Beim Start des Prüfprogrammes wird die TFA-Software vorübergehend geschlossen.

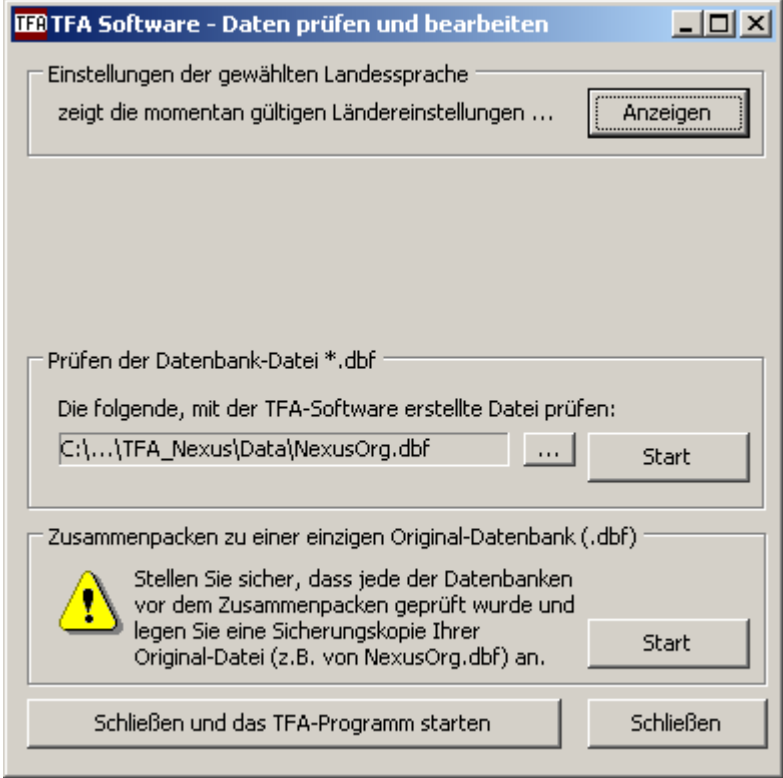

Während der Arbeit mit dem Prüf- und Reparaturprogramm sollte die TFA-Software geschlossen bleiben. Näheres zum Prüf- und Reparaturprogamm unter dem Kapitel ["6 Datenbankprüfung- und](#page-55-0) [reparatur"](#page-55-0)∣ 56<del>`</del>).

Nach Beenden des Prüfprogrammes kann die TFA-Software mit der Taste "Schließen und das TFA Programm starten" erneut gestartet werden.

#### <span id="page-19-0"></span>**3.2 Verwenden der Karteikartenauswahl**

Unterhalb der Menüleiste können die Reiter "Display", "Tabelle" und "Diagramme" ausgewählt werden.

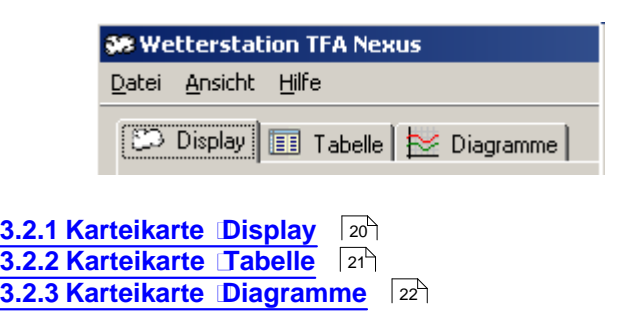

#### <span id="page-19-1"></span>**3.2.1 Karteikarte "Display"**

Nach dem Starten des Programmes wird stets die Ansicht unter dem Reiter "Display" angezeigt. Diese Anzeige enthält alle aktuellen Anzeigewerte der Wetterstation. Die Anzeige wird automatisch im Intervall von 1 min aktualisiert. Gegenüber der Anzeige direkt am Gerät können bis zu zwei Minuten Zeitunterschied liegen.

*Zur Erklärung:*

*a) Das Gerät stellt die aktuellen Daten erst mit ca. 30 sec Verzögerung in den Datenspeicher und b) die Software prüft nur im Intervall von 1 min auf neue Daten).*

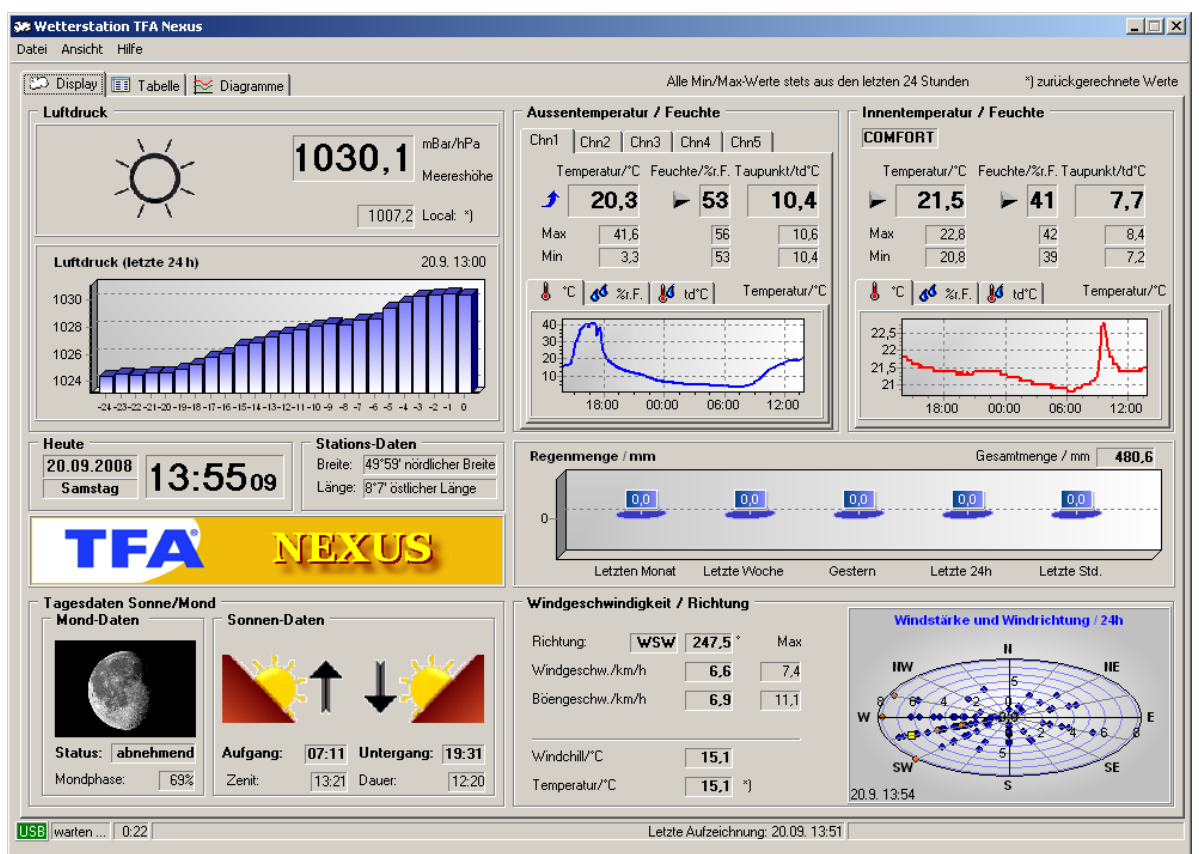

Bei der Innentemperatur wird auch der "Wohlfühl-Index" angezeigt.

- · Bei einer Luftfeuchtigkeit über 70%:
	- · bei einer Temperatur unter 20 °C: "feucht und kühl", "WET & COOL"
	- · zwischen 20°C und 25°C: "feucht", "WET"
	- · bei einer Temperatur über 25°C: "feucht und warm", "WET & WARM"
- · bei einer Luftfeuchtigkeit zwischen 40% und 70%:
	- · bei einer Temperatur unter 20 °C: "kühl", "COOL"
	- · zwischen 20°C und 25°C: "angenehm", "COMFORT"
	- · bei einer Temperatur über 25°C: "warm", "WARM"
- · bei einer Luftfeuchtigkeit unter 40%:
	- · bei einer Temperatur unter 20 °C: "trocken und kühl", "DRY & COOL"
	- · zwischen 20°C und 25°C: "trocken", "DRY"
	- · bei einer Temperatur über 25°C: "trocken und warm", "DRY & WARM"

#### <span id="page-20-0"></span>**3.2.2 Karteikarte "Tabelle"**

Durch Anklicken des Reiters "Tabelle" gelangt man zur Ansicht der Datentabelle. Hierin

#### **22 TFA Nexus**

können alle jemals vom Gerät gelesenen Daten in tabellarischer Form angezeigt werden. Die Daten stammen aus der mit jedem Lesezyklus aktualisierten Datei "NexusOrg.dbf" resp. "SinusOrg.dbf" im Verzeichnis "\Data". Es werden jeweils nur die Daten aus dem im rechten Auswahlkästchen gewählten Zeitrahmen dargestellt.

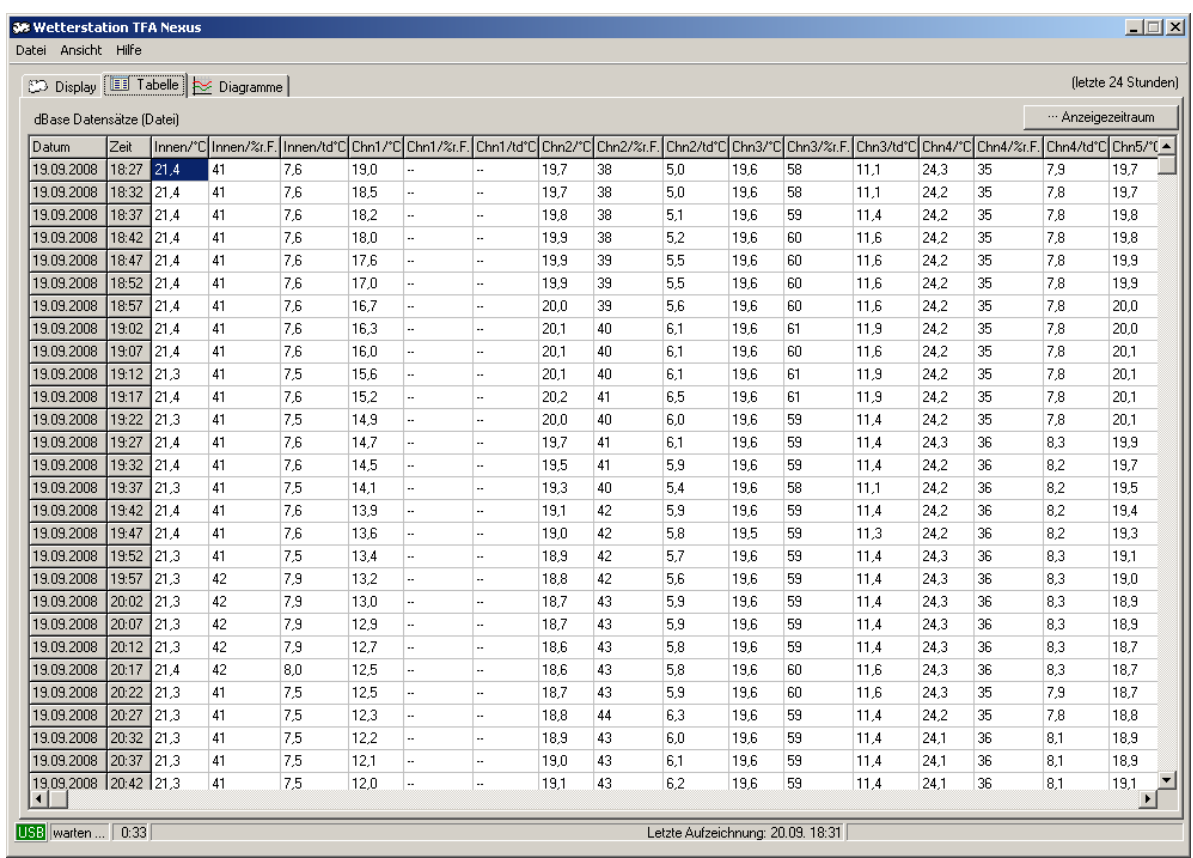

Die Spalte "Vorhersage" verwendet die folgenden Nummerierung für die Wettervorhersage-Symbole:

- 0 Heftiger Schneefall
- 1 Schneefall
- 2 Heftiger Regen
- 3 Regen
- 4 Bewölkt
- 5 Heiter/Bewölkt
- 6 Sonnig

#### <span id="page-21-0"></span>**3.2.3 Karteikarte "Diagramme"**

Durch Anklicken des Reiters "Diagramme" gelangt man zur Ansicht der Werte aus der Datentabelle in Form von Diagrammen. Die Daten stammen aus der mit jedem Lesezyklus aktualisierten Datei "NexusOrg.dbf" resp. "SinusOrg.dbf" im Verzeichnis "\Data". Es werden jeweils nur die Daten aus dem im rechten Auswahlkästchen gewählten Zeitrahmen

#### dargestellt.

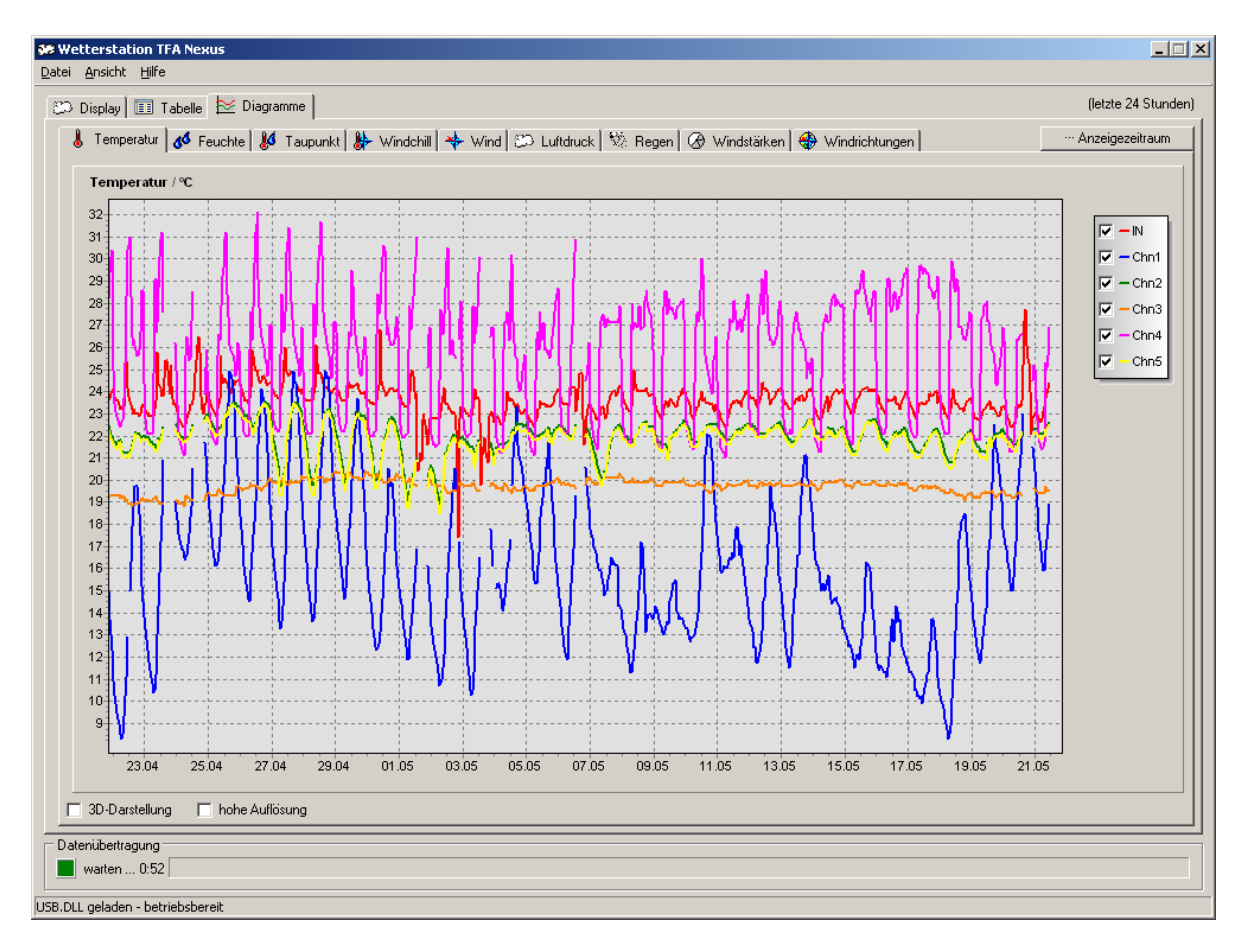

Unter der Ansicht Diagramme befinden sich weitere Reiter zur Auswahl der gewünschten Funktion.

Durch Anklicken der Schaltkästchen in der Legende zu jedem Diagramm können Messkanäle ein- oder ausgeblendet werden. Durch Anklicken des Schaltkästchens " 3D-Darstellung" kann das Aussehen des Diagrammes in eine dreidimensionale Darstellung geändert werden. Duch Anklicken des Schaltkästchens "Hohe Auflösung' werden mehr Details im Kurvenverlauf sichtbar gemacht. Zur schnelleren darstellung wird als Standardeinstellung (ab sieben Tagen und mehr) mit geringerer Auflösung gearbeitet.

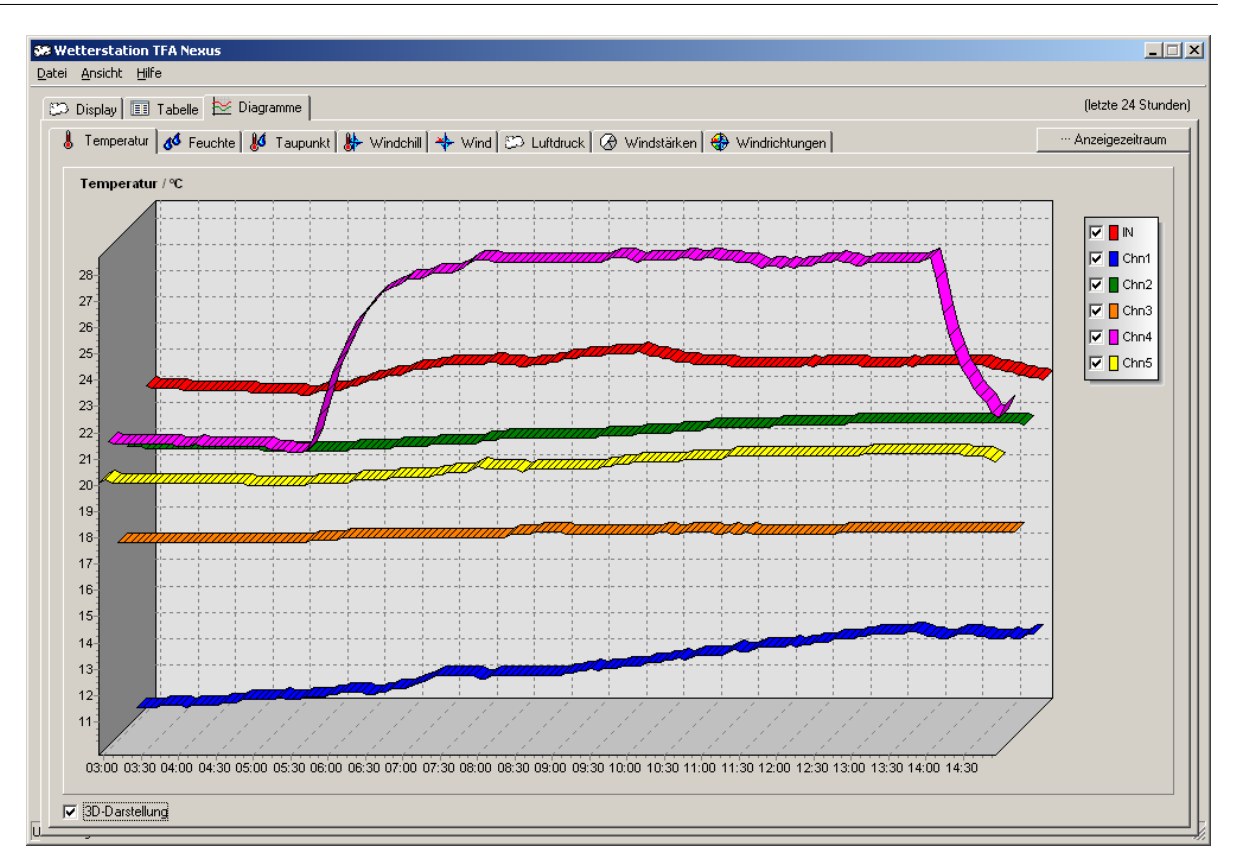

Die Diagramme verwenden die Einheiten, wie sie unter dem Menüpunkt Datei->Grundeinstellungen eingetragen sind. Beim ersten Anzeigen werden stets automatische Achsenskalierungen für die Werte- und Zeitachse verwendet. Bei neu eintreffenden Werten werden die Diagramme automatisch aktualisiert. Der Zeitrahmen (Auswahlfeld oben rechts) liegt anfangs stets bei 24 h und kann auf verschiedene Standardwerte oder eine freie Einstellung geändert werden. Der eingestellte Zeitrahmen gilt gleichzeitig für alle Diagramme und die Tabelle.

#### <span id="page-23-0"></span>**3.2.3.1 Liniendiagramme**

Die Funktionen Temperatur, Feuchte, Taupunkt, Windchill, Windgeschwindigkeit/-richtung und Luftdruck verwenden zur Darstellung Liniendiagramme. Die Linien können durch Anklicken der Schaltkästchen in der jeweiligen Legende ein- oder ausgeblendet werden. Die Einstellung gilt stets nur für das gerade angezeigte Diagramm.

Innerhalb von Liniendiagrammen kann mit der Maus der Bildausschnitt verschoben oder ein Zoombereich festgelegt werden (siehe 4.3.1 Diagramme mit der Maus bearbeiten). Falls ein Zeitbereich definiert wird (Verschieben der Achse oder Zoom), in dem rechts keine aktuellen Werte mehr stehen, wird die automatische Aktualisierung abgeschaltet, andernfalls wieder eingeschaltet.

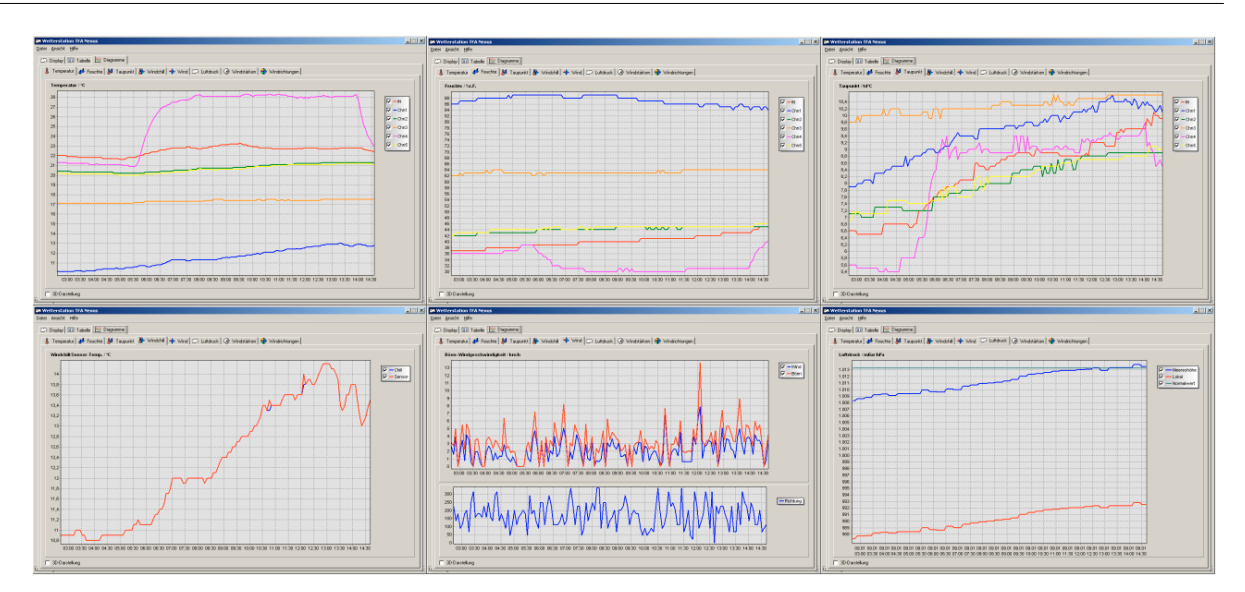

Für die Darstellung kann auch eine dreidimensionale Anzeige verwendet werden. Nachfolgende Ansichten zeigen die gleichen Messreihen wie oben, jedoch dreidimensional.

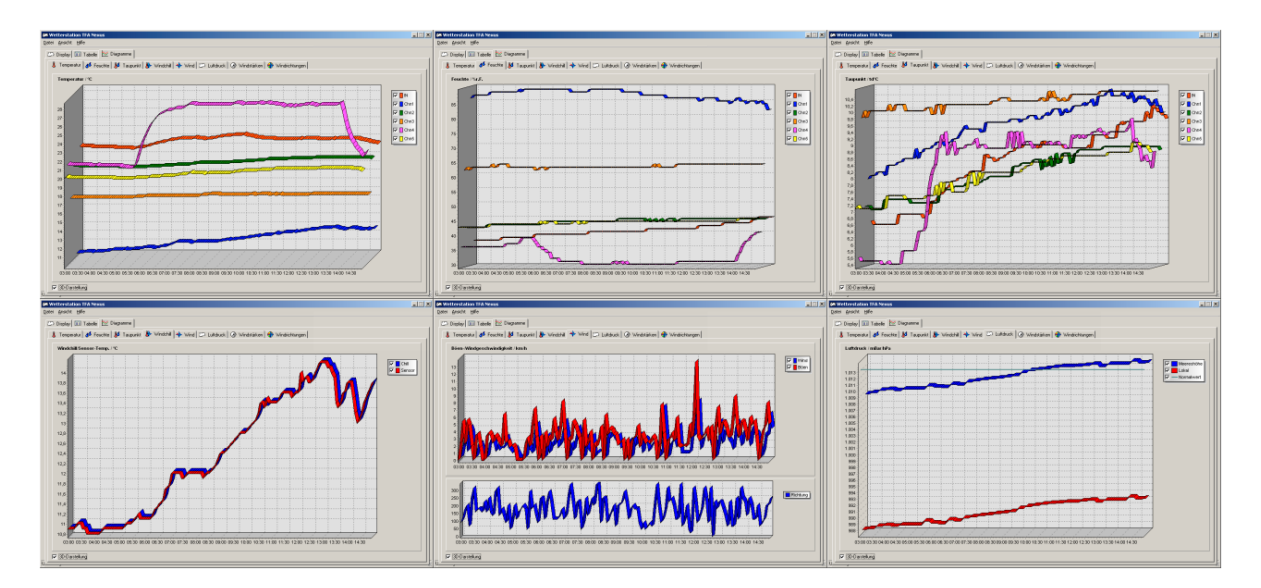

#### <span id="page-24-0"></span>**3.2.3.2 Kuchendiagramme**

Die Funktionen Histogramme für Windstärken und Windrichtungen verwenden zur Darstellung Kuchendiagramme. In diesen Kuchendiagrammen kann nicht gezoomt werden.

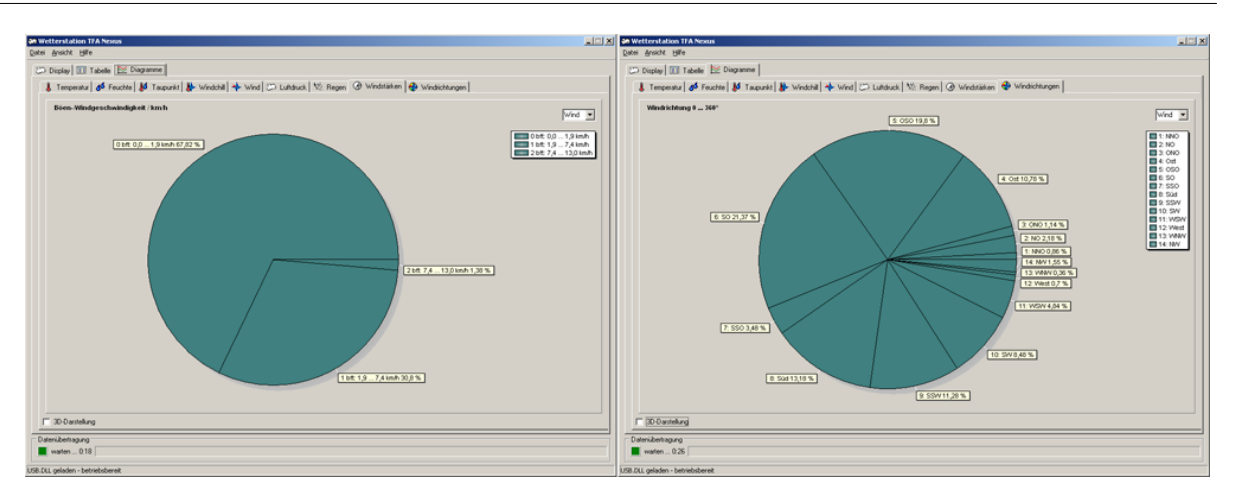

Für die Darstellung kann eine zweidimensionale oder dreidimensionale Anzeige verwendet werden. Nachfolgende Ansichten zeigen die gleichen Messreihen wie oben, jedoch dreidimensional.

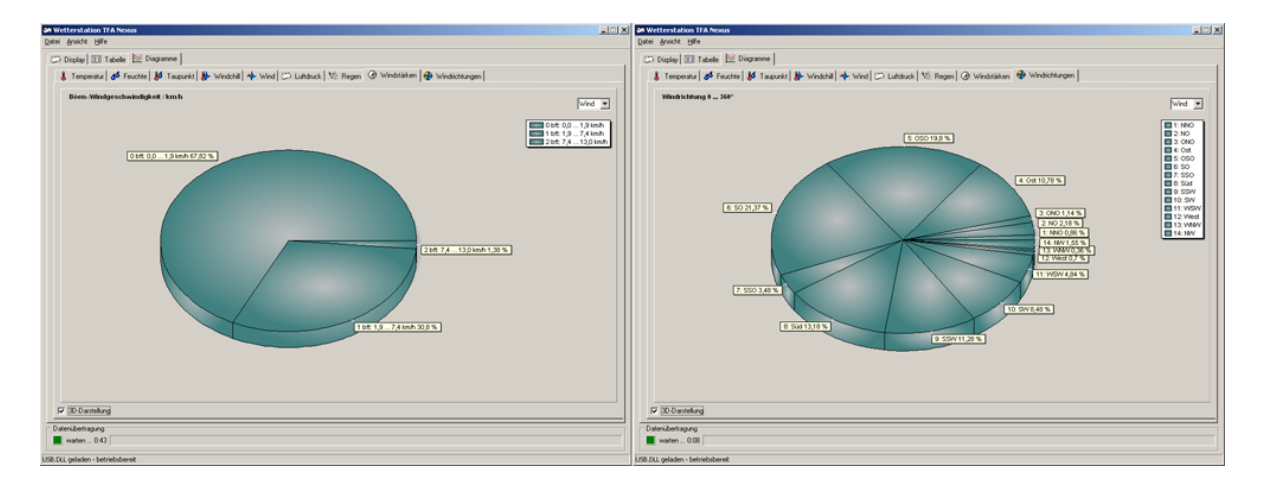

#### <span id="page-25-0"></span>**3.3 Grundeinstellungen**

Für die Wetterstation und das Programm können einige Grundeinstellungen vorgenommen werden. Änderungen werden in der Menügruppe "Datei" unter den Menüpunkten "Einheiten auswählen" und "Einstellungen" vorgenommen (siehe auch 3.1.1 Menügruppe Datei).

#### <span id="page-25-1"></span>**3.3.1 Programm-Grundeinstellungen**

Unter diesem Punkt können Einheiten ausgewählt und Sensoreinstellungen festgelegt werden.

#### <span id="page-26-0"></span>**3.3.1.1 Einheiten auswählen**

Unter diesem Punkt werden die vom Programm verwendeten physikalischen Einheiten für die Stationshöhe, den Luftdruck, Temperatur, Feuchte, Taupunkt, und Windgeschwindigkeit festgelegt. Die Einstellungen hier gelten ausschließlich innerhalb der Software und haben keinen Einfluss auf die an der Wetterstation angezeigten Einheiten. Diese müssen direkt an der Wetterstation eingestellt werden.

Unter jedem Auswahlkästchen können die gewünschten Einheiten für die betreffende Größe festgelegt werden. Sie werden zukünftig bei der Anzeige von Daten in der Tabelle und den Diagrammen verwendet. Entsprechende Umrechnungen werden vom Programm automatisch aufgrund der gewählten Einheit durchgeführt. Die Einheiten haben keinen Einfluss auf die in den Dateien "Mirror.mem" und "NexusOrg.dbf" resp. "SinusOrg.dbf" abgelegten Daten. Diese verwenden stets die vom Gerät gelieferten Originaldaten.

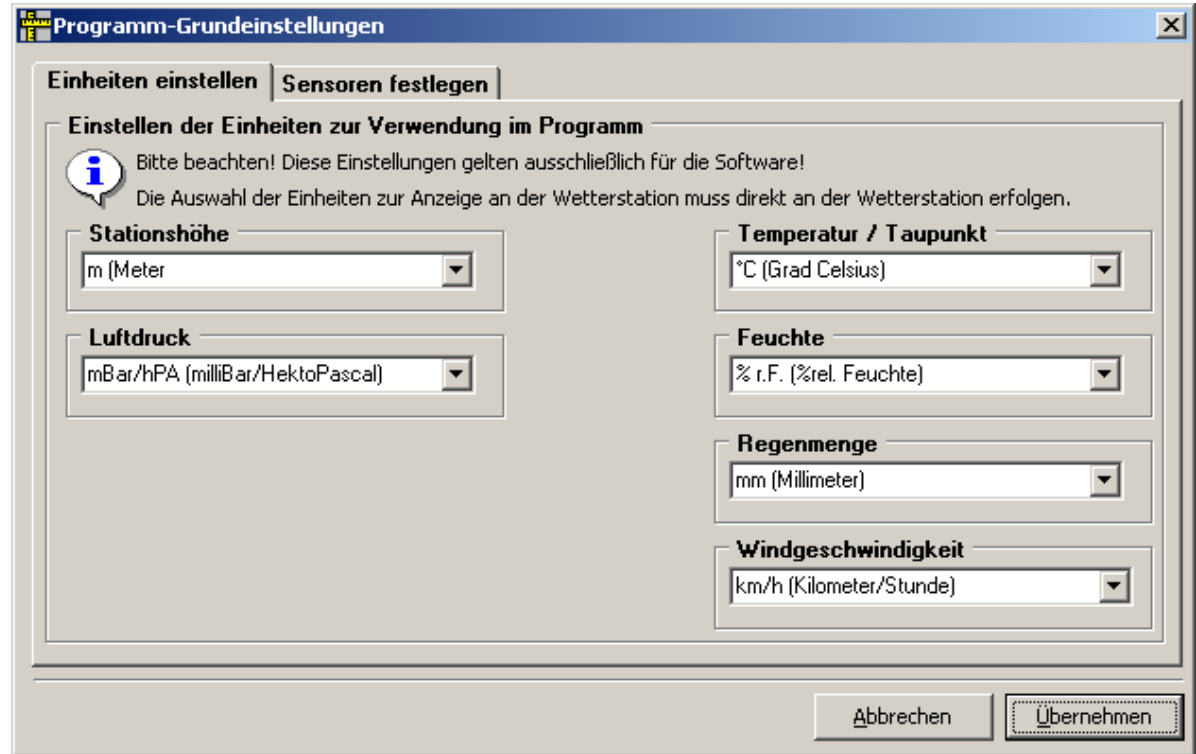

"Übernehmen" speichert die eingetragenen Änderungen, "Abbrechen" verwirft die Eingaben.

#### <span id="page-26-1"></span>**3.3.1.2 Sensoren festlegen**

Unter diesem Punkt kann festgelegt werden, welche Sensoren im Programm verwendet werden sollen und welche Linienfarbe ihnen in den Diagrammen zugeordnet ist. Jedem Sensor kann eine Notiz, z.B. der Aufstellungsort, zugeordnet werden. Die Linienfarbe wird nach Anklicken des betreffenden Farbkästchens in einer Farbpalette festgelegt.

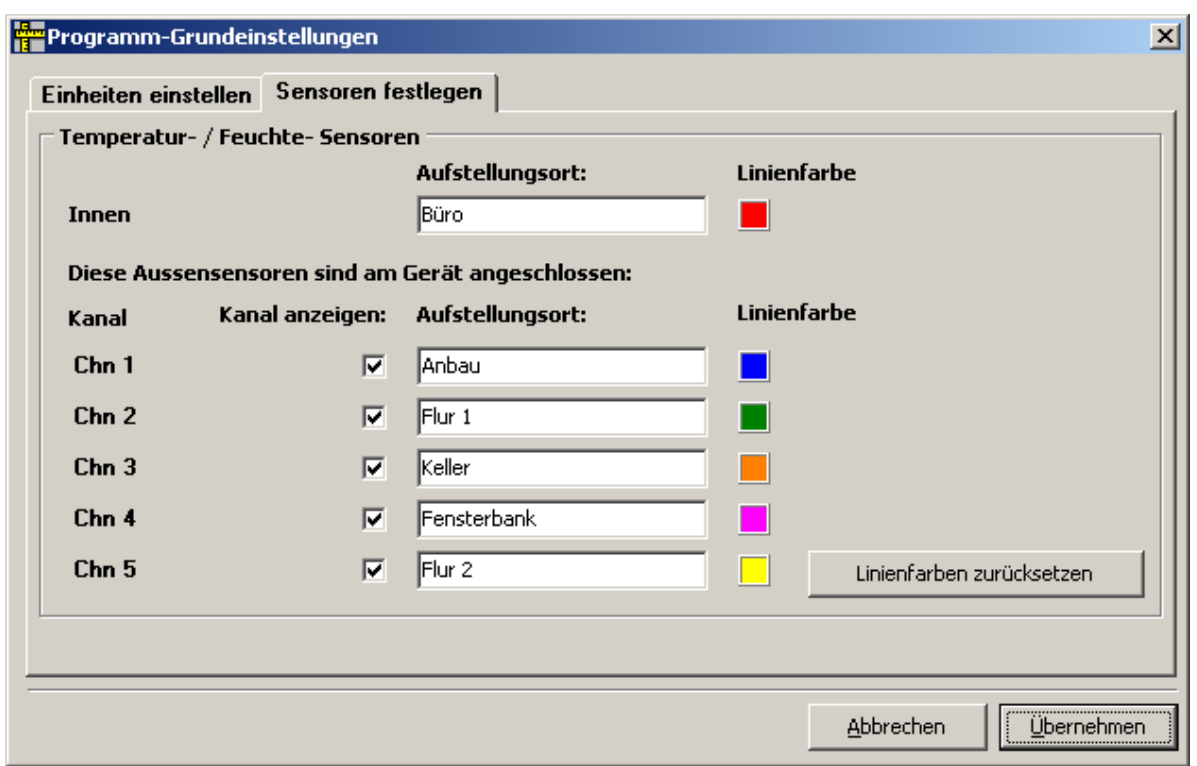

"Übernehmen" speichert die eingetragenen Änderungen, "Abbrechen" verwirft die Eingaben.

#### <span id="page-27-0"></span>**3.3.2 Geräte-Einstellungen**

Unter diesem Punkt werden Basiseinstellungen für die Wetterstation vorgenommen. Die Einstellungen sind in Karteikarten nach Themen sortiert. Dies sind die Stationshöhe (zur korrekten Anzeige des Luftdruckes), der im Gerät verwendete Städtecode (zur Festlegung der geographischen Lage, der Zeitzone und der Sommerzeit-Umschaltung, lokal und für einen zweiten Wahlort), Weckzeiten, Grenzwerte für Regen- und Windalarme, das Aufzeichnungsintervall und Statusmeldungen.

#### <span id="page-27-1"></span> **3.3.2.1 Geographische Lage / Städtecode**

Hier wird der momentane Städtecode (geographische Lage der Station) angezeigt. Die Einstellungen können nach Drücken der Tasten "Lokale Einstellungen ändern" (lokal) oder "Wahleinstellungen ändern" (Wahlort) in einem separaten Fenster geändert werden.

#### *Vorsicht beim Ändern der lokalen Einstellungen!*

Das Ändern der lokalen Einstellungen wirkt unmittelbar auf die interne Uhr der

Wetterstation und kann Datum und Uhrzeit unbeabsichtigt, aber schwerwiegend verändern. Nach einer Änderung werden sämtliche aufgezeichnete Daten nur noch mit dem neuen Datum-/Zeitstempel versehen, der sich aus der neuen Ortseinstellung ergibt. Die geographische Lage, Zeitzone und Sommerzeit-Modus und damit die interne Uhrzeit und Sonnenauf- und Untergangszeiten sind an die Ortseinstellung gekoppelt.

*Tipp: Zum Ausprobieren der Funktion verändern Sie bitte zunächst nur die Einstellungen für den zweiten Wahlort, da diese ohne Auswirkung auf primäre Gerätefunktionen sind.* 

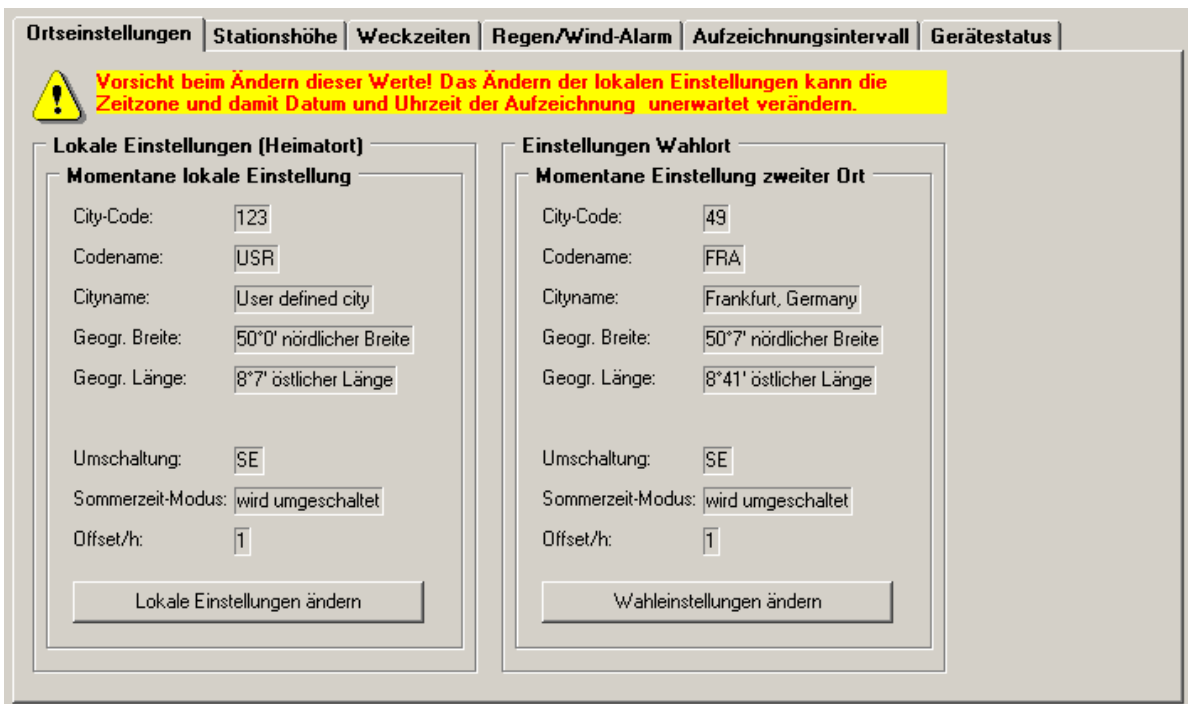

#### *Städtecode ändern*

Nach Betätigen der Schaltflächen "Lokale Einstellungen ändern" oder "Wahleinstellungen ändern" gelangen Sie in ein Auswahlfenster für die neue Ortseinstellung.

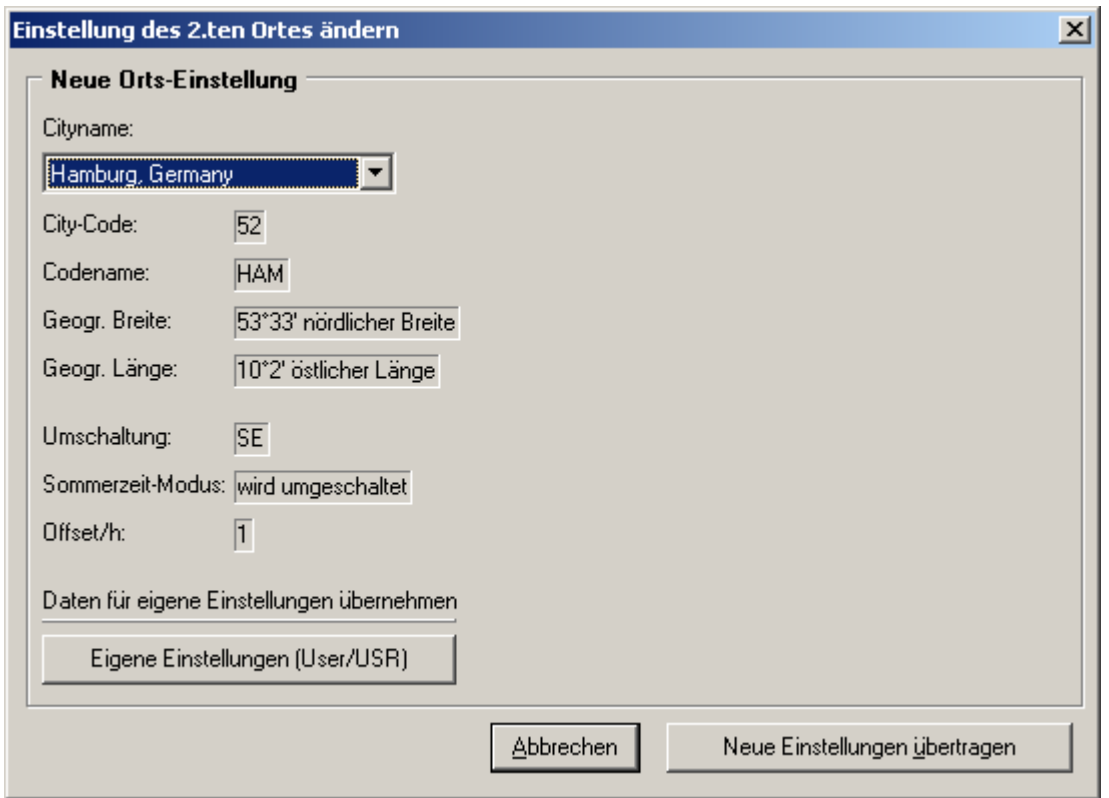

Wählen Sie den Ort aus, der Ihrer geographischen Lage am Nächsten ist. Zeitzone und Sommerzeit-Modus stimmen dann in der Regel mit Ihrem Heimatort überein. Klicken Sie dann auf die Schaltfläche "Neue Einstellungen übertragen", die Daten werden im Gerät unter dem ausgewählten Codenamen gespeichert.

Falls Sie Ihre eigene geographische Lage noch genauer bestimmen möchten (hat geringen Einfluss auf Sonnenauf- und untergangszeiten) können Sie die Einstellungen für weitere Anpassungen übernehmen. Mit Drücken der Schaltfläche "Eigene Einstellungen (User/USR)" erscheinen die voreingestellten Daten auf der rechten Seite zum Ändern. Im Beispiel unten wurden die Daten für Hamburg (HAM") als Voreinstellung für die benutzerspezifischen Ortsangaben verwendet.

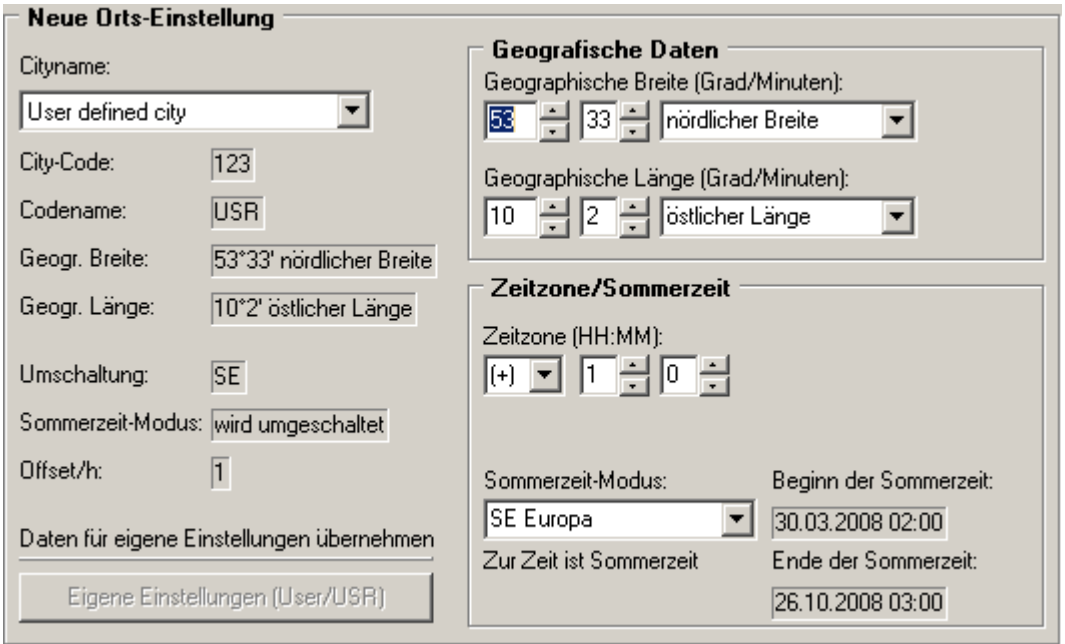

Als Citycode wird automatisch "User defined city", Codename "USR" eingetragen. Um die einstellungen zu übernehmen, klicken Sie auf die Schaltfläche "Neue Einstellungen übertragen", die Daten werden im Gerät unter dem Codenamen "USR" gespeichert.

**Achtung:** Jede Auswahl eines anderen Städtecodes, wenn zuvor "USR" ausgewählt war, setzt Ihre Einträge komplett wieder auf die des ausgewählten Standard-Städtecodes zurück - die User-Einstellungen gehen dabei verloren.

"Abbrechen" verwirft alle veränderten Einstellungen.

#### <span id="page-30-0"></span> **3.3.2.2 Stationshöhe**

In diesem Fenster kann die Einstellung der Stationshöhe geändert werden. Die Station misst den Luftdruck am Aufstellungsort und rechnet diesen auf den absoluten Wert, bezogen auf Meereshöhe (NN), um.

**Achtung:** Eine Änderung der Stationshöhe ändert die aufgezeichneten Luftdruckwerte (Absolutwerte, bezogen auf NN). Bei nachträglichen Änderungen kann es daher zu einem Sprung in den Tabellenwerten und der Aufzeichnungskurve kommen.

Eine gute Idee ist, die Stationshöhe grob anhand der bekannten, lokalen Lage einzutragen und bei genauerer Kenntnis geringe Änderungen nachzuführen.

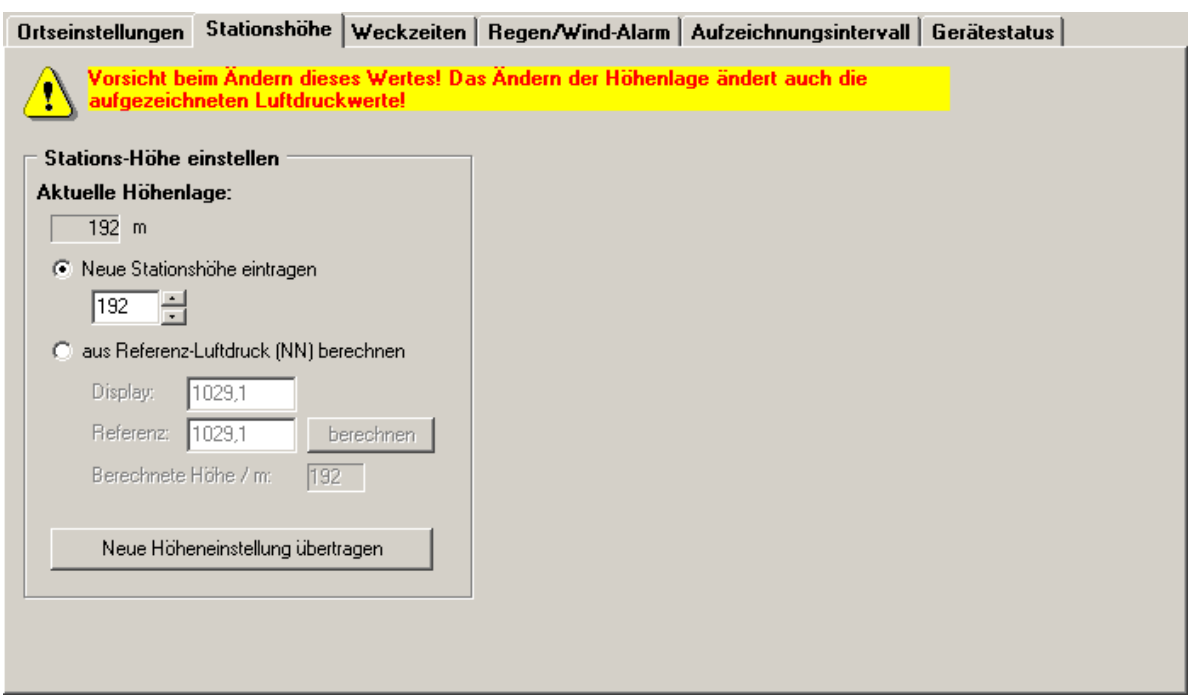

Falls die Höhe des Aufstellungsortes bekannt ist, kann die aktuelle Höhe direkt eingetragen werden.

Etwas genauer ist die Methode, den Luftdruck aus amtlichen Meldungen als Referenzwert zu verwenden. Tragen Sie hierzu den aktuellen Luftdruckwert (Wettermeldungen aus Radio, Fernsehen oder Internet) als Referenzwert ein und drücken die Schaltfläche "Berechnen". Damit wird die der Luftdruckdifferenz entsprechende Höhenlage berechnet.

Mit Drücken der Schaltfläche "Höheneinstellung ändern" werden die Daten an das Gerät übertragen, ansonsten erfolgt keine Reaktion.

#### <span id="page-31-0"></span> **3.3.2.3 Weckzeiten**

Hier werden Weckzeiten und zugehörige Einstellungen an die Station übertragen.

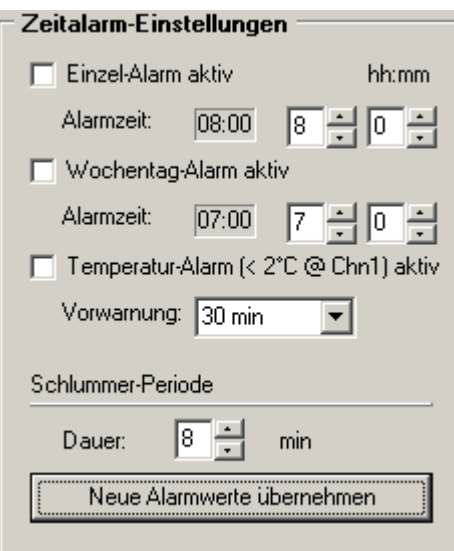

Ein Alarm wird aktiviert, indem die vorgesehene Weckzeit eingetragen und das entsprechende Schaltkästchen mit einem Häkchen aktiviert wird. Die eingetragenen Zeiten führen zu einem Warnton und dem kurzzeitigen Aktivieren der Hintergrundbeleuchtung am Gerät zum Zeitpunkt der Alarmierung.

Wochentags-Alarme gelten für jeden Arbeitstag und bleiben auch nach dem Ausschalten am Gerät für jeden neuen Arbeitstag bestehen.

Einzel-Alarme gelten nur einmalig für den eingestellten Termin und werden mit dem Ausschalten am Gerät verworfen.

Der Vorwarn-Alarm kann aktiviert werden, um die Weckzeit des Wochentag-Alarms ab einer Temperatur von niedriger als 2°C (gemessen am Aussensensor Chn1) um eine gewisse Zeitspanne nach vorne zu verlegen. Der Vorwarn-Alarm kann nur aktiviert sein, wenn auch eine Weckzeit eingetragen ist. Als Zeitspanne können 15, 30, 45, 60 oder 90 Minuten eingetragen werden.

Die Schlummer-Periode bestimmt den Zeitabstand, mit dem das Wecksignal wiederholt wird, nachdem die Snooze-Taste gedrückt wurde.

#### <span id="page-32-0"></span> **3.3.2.4 Grenzwerte für Wind- und Regenalarm**

Die eingetragenen Grenzwerte führen bei Erreichen/Überschreiten zu einem Warnton und dem kurzzeitigen Aktivieren der Hintergrundbeleuchtung am Gerät. Um Grenzwerte für Wind- und Regenwerte zu setzen, muss das entsprechende Schaltkästchen mit einem Kreuzchen aktiviert werden.

Die Grenzwerte, ab deren Erreichen die Warnung ausgelöst wird, müssen rechts im Eingabefeld eingetragen werden.

Bitte beachten: Das Gerät verwendet bei Windgeschwindigkeiten intern stets die Einheit mph bei einem Wertebereich von 0 ... 199,9 mph. Dies führt bei Verwendung anderer Einheiten als mph zu Sprüngen in den möglichen Grenzwertangaben, da diese auf den intern verfügbaren Wert in mph zurückgerechnet werden müssen.

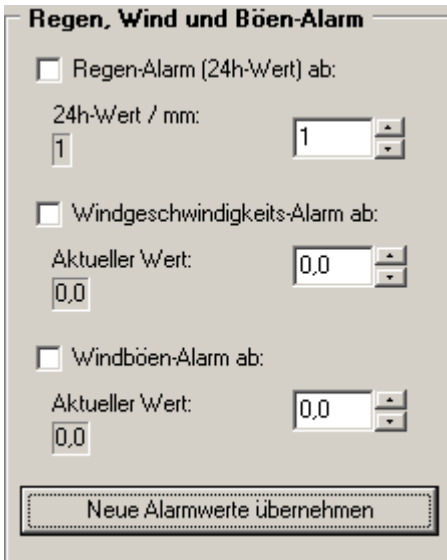

Mit Drücken der Schaltfläche "Neue Alarmwerte übernehmen" werden die Einstellungen an das Gerät übertragen, ansonsten erfolgt keine Reaktion.

#### <span id="page-33-0"></span> **3.3.2.5 Aufzeichnungsintervall**

Das Aufzeichnungsintervall für das Ablegen von Messwerten in den internen Gerätespeicher kann von 5 min bis zu 24 h variieren.

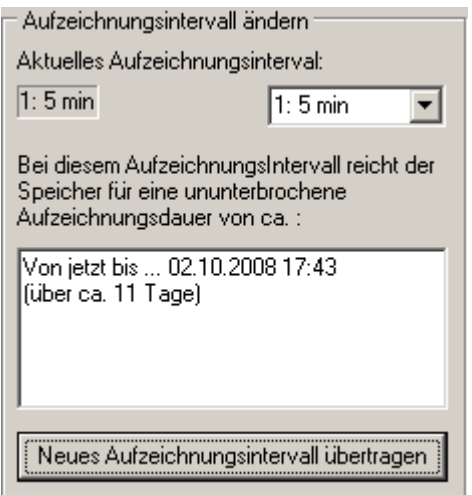

Wählen Sie zum Ändern der Einstellung einen neuen Wert für das Aufzeichnungsintervall und bestätigen Sie die neue Einstellung durch Drücken der Schaltfläche " Aufzeichnungsintervall ändern". Ansonsten erfolgt keine Reaktion.

Im Infofenster wird jeweils die berechnete Aufzeichnungsdauer angezeigt. Bis zu dem berechneten Zeitpunkt muss der Gerätespeicher spätestens wieder gelesen worden sein, damit keine Daten im Gerät überschrieben werden.

Folgende Aufzeichnungsdauern sind in Abhängigkeit vom Aufzeichnungsintervall möglich:

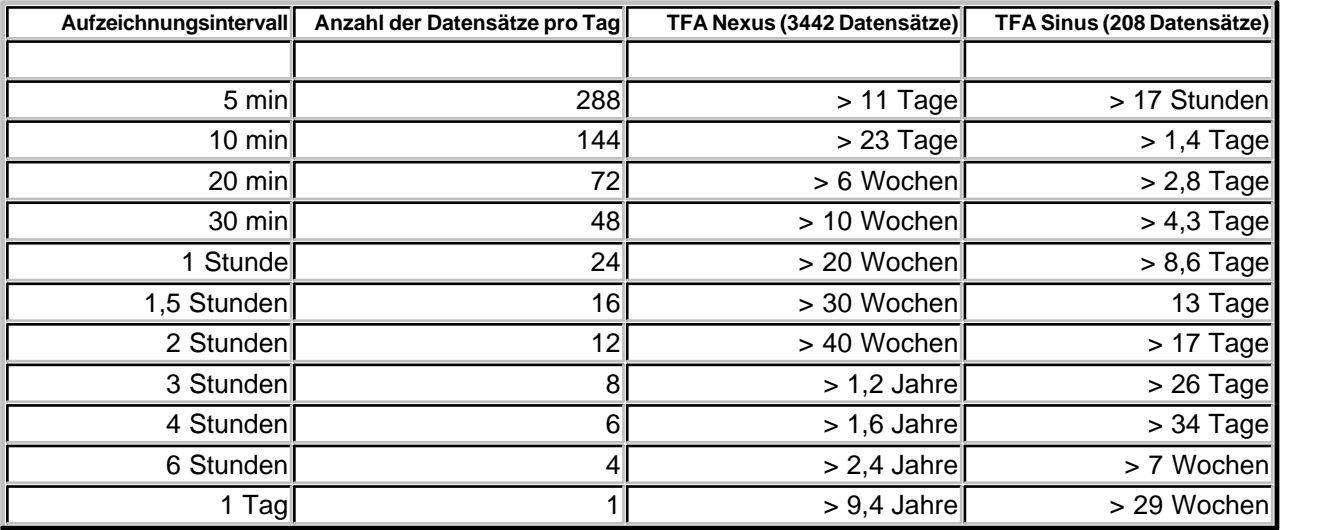

## <span id="page-34-0"></span> **3.3.2.6 Statusmeldungen**

Das Gerät liefert Informationen zu seiner verwendeten Hardware und einigen weiteren Grundeinstellungen:

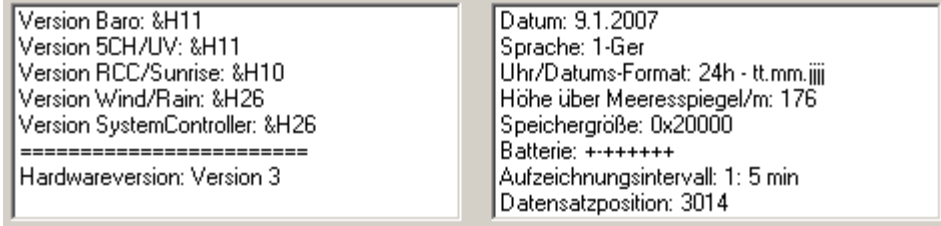

Diese Informationen können vom Programm nur gelesen aber nicht verändert werden.

Der Batteriestatus zeigt den Zustand der Batterien in den externen Sensoren an. Der Status zeigt für jeden einwandfreien Zustand ein "+", für eine schwache (oder leere) Batterie ein "-".

Die acht Positionen von links nach rechts stehen für:

- · Regensensor
- · Windsensor
- · frei
- · Thermo-/Hygrosensor Chn 5
- · Thermo-/Hygrosensor Chn 4
- · Thermo-/Hygrosensor Chn 3
- · Thermo-/Hygrosensor Chn 2
- · Thermo-/Hygrosensor Chn 1

#### <span id="page-36-0"></span>**4 Display, Tabelle und Diagramme**

Die Darstellung der archivierten Messwerte erfolgt auf drei verschiedene Arten:

- · Display ist ein virtuelles Abbild der aktuellen Geräteanzeige der Wetterstation
- · Tabelle zeigt alle archivierten Werte aus der Datenbank
- · Diagramme zeigen alle archivierten Werte aus der Datenbank in Form von
	- · Liniendiagrammen (Temperatur, Feuchte, Taupunkt, Windchill, Wind, Luftdruck)
		- · Kuchendiagrammen (Histogramme für Windstärke und Windrichtung)

In der Diagrammen der Anzeige "Display" werden stets die Daten der vergangenen 24 Stunden angezeigt. Die aktuellen Messwerte sind jeweils die im Minutenabstand vom Gerät gelesenen, zuletzt an der Station angezeigten Messwerte. Die Minima und Maxima sind ebenfalls jeweils die Werte der letzten 24 Stunden.

Bei "Tabellen" und "Diagrammen" kann der Anzeigezeitraum eingestellt werden. Nach dem Start der Software sind stets 24 Stunden voreingestellt. Der eingestellte Zeitraum wird jeweils rechts oberhalb der Tabelle oder des Diagrammes angezeigt.

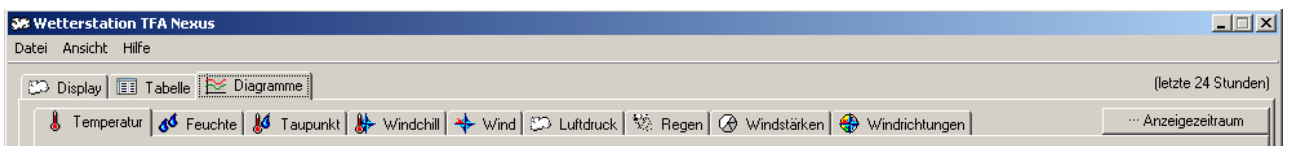

Nach Drücken der Schaltfläche "Anzeigezeitraum" kann der Zeitraum geändert werden.

Es können zurückliegende Zeitabschnitte oder auch fest vorgegebene Zeiträume definiert werden.

#### **38 TFA Nexus**

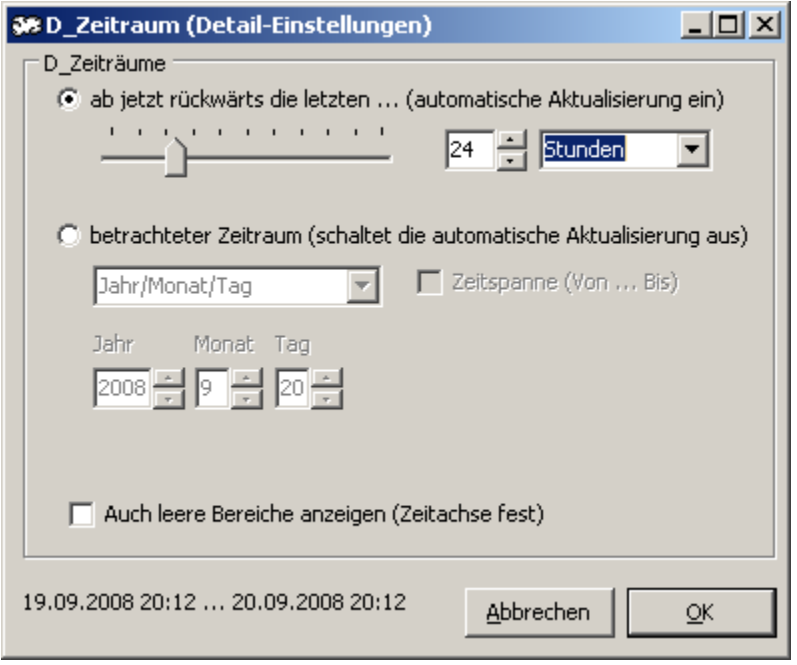

Die obere Option ermöglicht die Auswahl eines zurückliegenden Zeitrahmens von 1 bis 100 Minuten, Stunden, Tagen, Wochen, Monaten oder Jahren (Monate werden hierbei immer mit 31 Tagen, Jahre immer mit 365 Tagen berücksichtigt).

Die untere Option ermöglicht die exakte Angabe eines Zeitraumes, aus welchem die Daten dargestellt werden sollen:

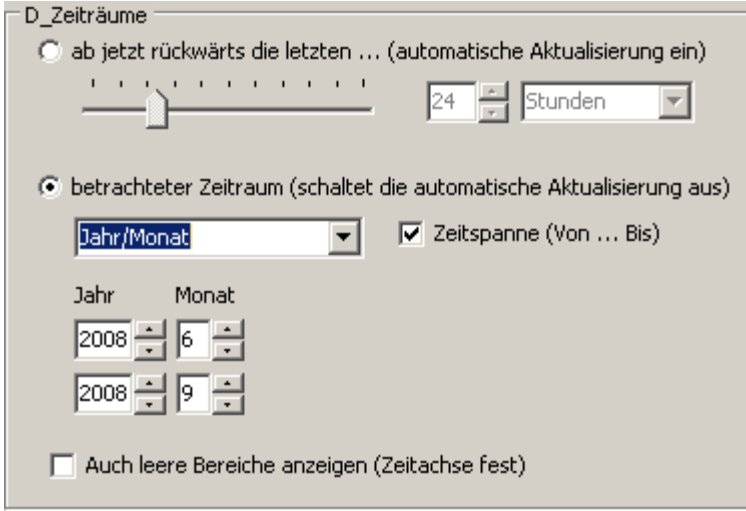

Falls keine konkrete Zeitspanne eingetragen ist, werden jeweils alle Werte vom ersten bis zum letzten Wert des Zeitraumes berücksichtigt (vom ersten bis zum letzten Tag, jeweils von 0:00 Uhr bis 23:59 Uhr). Als Zeiträume können Jahr, Monat, Tag und Uhrzeit angegeben werden.

Die Tabelle enthält jeweils nur Einträge, falls Daten für den eingestellten Zeitraum zur Verfügung stehen. Bei Diagrammen können auch "leere Bereiche" (Zeiträume ohne Daten) angezeigt werden, falls das Schaltkästchen aktiviert ist. In diesem Fall wird die automatische Anpassung der Zeitachse ausgeschaltet.

#### <span id="page-38-0"></span> **4.1 Display**

Das Display zeigt die zuletzt gelesenen Werte der Wetterstation (zur aktuellen Anzeige an der Station können bis zu zwei Minuten Verzögerung liegen).

Zur Darstellung der Messwerte werden die Einheiten aus der Grundeinstellung verwendet (diese können sich von der Anzeige an der Wetterstation unterscheiden). Zusätzlich zur Anzeige an der Wetterstation werden einige Daten (Temperatur, Feuchte, Taupunkt, Wind) direkt als Diagramme über die letzten 24 h angezeigt. Die Daten hierfür stammen aus der Datenbank. Für das Luftdruck-Diagramm werden direkt die im Gerät gespeicherten Archivdaten verwendet.

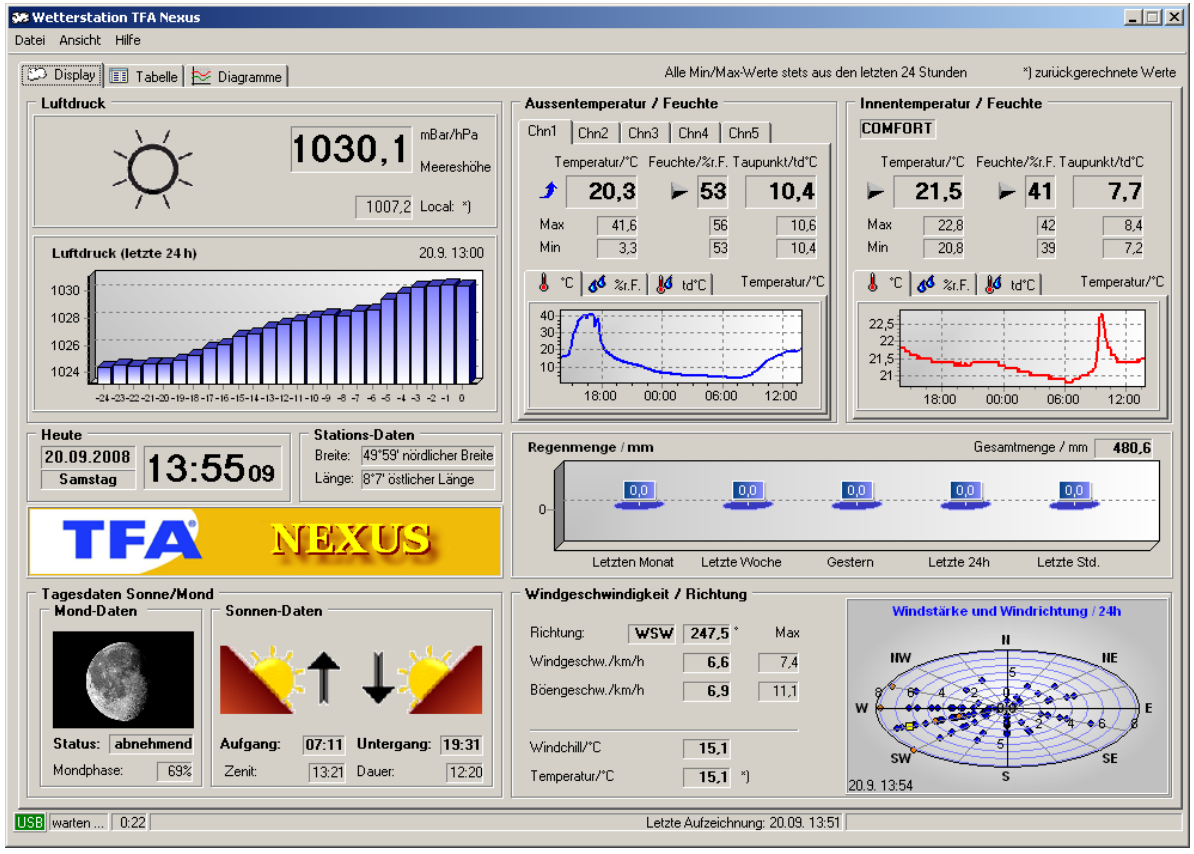

Die Anzeige im Fenster "Display" umfasst folgende Messwerte:

- · Luftdruck
	- · Aktueller Absolutwert (bezogen auf Meereshöhe/NN)
- Aktueller Relativwert (lokaler Luftdruck) \*)
- · Verlauf der letzten 24 h
- · Datum/Uhrzeit/Wochentagsname (PC-Zeit)
- · Stationsdaten (Längen- und Breitengrad)
- · Mondphase (Status zunehmend/abnehmend/Vollmond/Neumond und sichtbare Bedeckung) \*)
- Sonnendaten (Sonnenauf- und untergang, Zenit und Sonnenschein-Dauer) \*)
- · Aussentemperatur, -feuchte und Taupunkt für bis zu fünf Kanäle \*)
	- · Aktuelle Werte
	- · Minima und Maxima
	- · Verlauf der letzten 24 h
	- · Innentemperatur, -feuchte und Taupunkt \*)
		- · Aktuelle Werte
		- · Minima und Maxima
		- · Verlauf der letzten 24 h
		- · Wohlfühlbereich Trocken / Comfort / Feucht
- · Regenmenge
	- · Gesamtregenmenge
	- · Regen-Statistik (letzte Stunde, letzte 24 h, gestern, letzte Woche, letzten Monat)
- · Wind- und Böengeschwindigkeit, Windrichtung
	- · Aktuelle Werte
	- · Maxima
	- · Verlauf der letzten 24 h \*)
- Windchill und Windsensor-Temperatur \*)

#### **\*) Besonderheiten:**

- Luftdruck:
	- · Das Gerät überträgt ausschließlich den absoluten Luftdruck (NN) zum PC. Der lokale Wert ist aus diesem Wert und der momentan eingestellten Stationshöhe zurückgerechnet. Abweichungen gegenüber der Geräteanzeige sind gelegentlich möglich.
- Mondphasen:
	- · Das Gerät überträgt keine Daten für die Mondphase an den PC. Die Werte hierfür werden aus dem aktuellen Datum, der aktuellen Uhrzeit und der eingestellten, geographischen Lage direkt im PC berechnet. **Die im Programm verwendeten Bilder der Mondphasen stammen von der CD "Berliner Mondatlas" der Gruppe Berliner Mondbeobachter an der Wilhelm-Foerster-Sternwarte e.V. Berlin, © 2003 Voigt, Giebler, Tost. Wir danken für die freundliche Genehmigung zur Verwendung der Bilder.**
	- · **Weitere Informationen auf http://www.schule.de/schulen/wfs/Mondatlas**
- · Sonnendaten:
- · Das Gerät überträgt keine Daten für Sonnenauf- oder untergang an den PC. Die Werte hierfür werden aus dem aktuellen Datum direkt im PC berechnet. Hierbei können Abweichungen gegenüber der internen Berechnung der Station auftreten (unterschiedliche Rechengenauigkeit oder leicht unterschiedliche Algorithmen). Die Abweichungen liegen bei max. +/- 2 min.
- · Die im Programm verwendeten Piktogramme für Sonnenauf- und Untergang können durch eigene Bilder ersetzt werden (siehe Bildschirmkopie). Legen Sie hierzu im Programmverzeichnis "Programme\TFA\_Nexus" (bzw. dem von Ihnen selbst angelegten Programmverzeichnis) einen Ordner "\Pictures" an und kopieren Sie zwei Bilder Ihrer Wahl mit den Namen "Sunrise.jpg" und "Sunset.jpg" (jpg-Format) in diesen Ordner. Das Programm verwendet beim nächsten Start diese Bilder anstelle der Piktogramme. Idealerweise haben die Bilder Abmessungen von nur 136 x 102 Pixel (Bildbearbeitungsprogramm verwenden), andere Formate werden entsprechend angepasst.
- Aussen- und Innentemperatur, -feuchte und Taupunkt
	- · Mit den Reitern Temperatur, Feuchte und Taupunkt über den Verlaufsdiagrammen wird zwischen den Anzeigen der jeweiligen Messreihe umgeschaltet
	- · Mit den Reitern Chn1 ... Chn5 wird zwischen den Anzeigen für bis zu fünf Aussensensoren umgeschaltet
- · Wind-Diagramm (Windgeschwindigkeit und –richtung)
	- · Die Werte der letzten 24 h sind als kleine (blaue) Punkte in einem Polardiagramm eingetragen
	- Die Werte der letzten 5 min sind als kleine (orange) Quadrate eingetragen
	- · Der aktuelle (zuletzt gelesene Wert) ist als größeres (gelbes) Quadrat eingetragen
- · Wind-Sensortemperatur
	- · Das Gerät überträgt ausschließlich den Windchill-Wert zum PC. Die Wind-Sensortemperatur ist aus diesem Wert und der entsprechenden Windgeschwindigkeit zurückgerechnet. Abweichungen gegenüber der Geräteanzeige sind gelegentlich möglich.

#### <span id="page-40-0"></span> **4.2 Tabelle**

Die Tabelle zeigt die in der Datenbank gespeicherten Werte für den angegebenen Zeitrahmen. Für die Anzeige der Werte werden stets die unter der Grundeinstellung eingetragenen Einheiten verwendet.

Die Werte für Taupunkte, den lokalen Luftdruck und die Wind-Sensortemperatur sind zurückgerechnete Werte (siehe 4.1 Display).

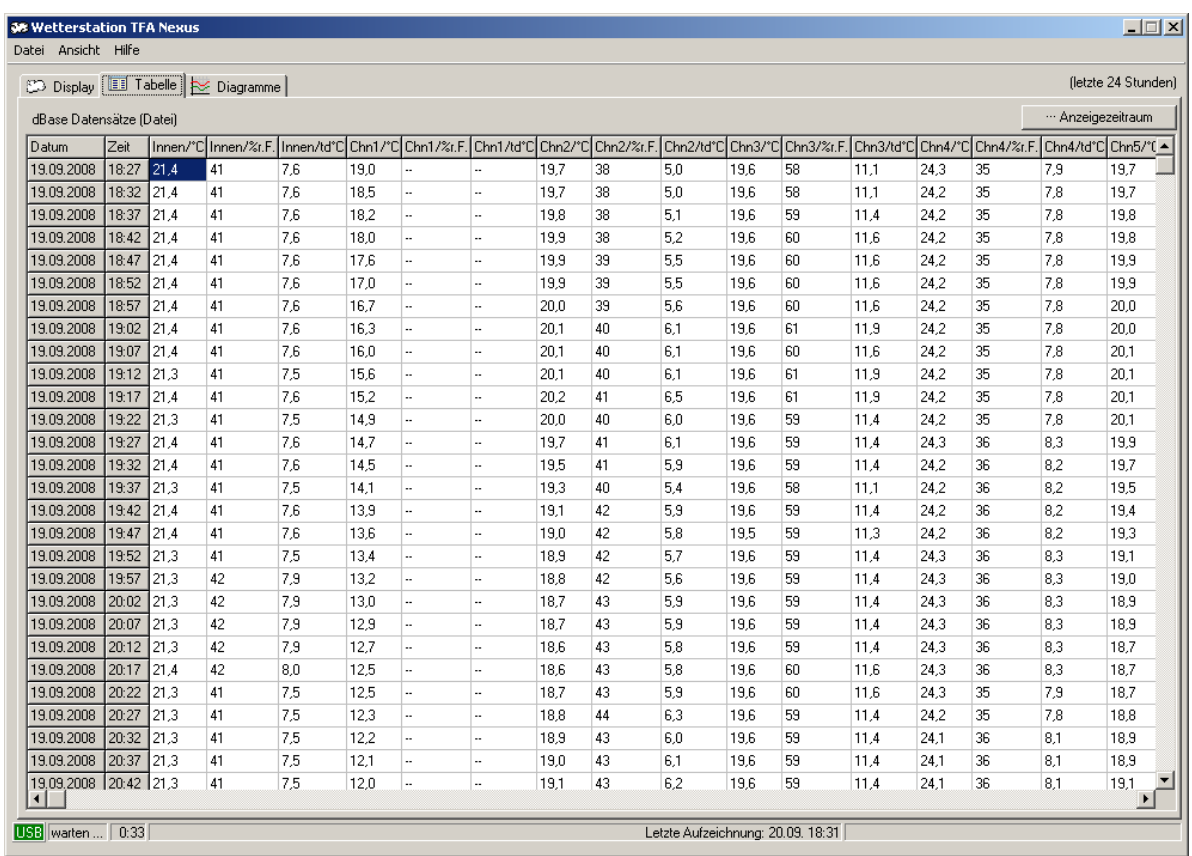

In der Tabelle werden alle bislang aufgenommenen Messwerte angezeigt. Die Anordnung und Anzahl der Tabellenspalten kann nach eigenen Vorstellungen geändert werden. Drücken Sie hierzu auf dem Spaltenkopf die linke Maustaste und ziehen sie die Spalte bei festgehaltener Maustaste an die gewünschte Position. Beim Loslassen der Maustaste wird die Spalte dort abgelegt und die neue Position automatisch gespeichert.

Die vorderen Spalten "Datum" und "Zeit" werden immer verwendet. Die anderen Spalten können entsprechend der vorhandenen Sensoren mit Messwerten gefüllt sein oder nicht. Spalten, für die das Gerät keine Werte liefern kann (z.B. Sensor nicht vorhanden, Batterie schwach/leer oder Funkverbindung unterbrochen) bleiben leer.

#### <span id="page-41-0"></span> **4.3 Diagramme**

Für die Darstellung von Diagrammen werden zwei verschiedene Varianten verwendet: Liniendiagramme und Kuchendiagramme. In beiden Fällen wird der Zeitrahmen für die Darstellung in dem Auswahlkästchen rechts oben festgelegt.

#### **Liniendiagramme:**

Bei der ersten Anzeige eines Liniendiagrammes werden die Minima und Maxima von

Temperatur- und Zeitachse sowie die Achsenteilung (Gitterlinien) automatisch gewählt. Am linken Rand befinden sich die Achsenbeschriftungen für die Messwerte, am unteren Rand die Achsenbeschriftungen für die Zeiten.

Die im Diagramm angezeigten Linien können in den Schaltkästchen der Legende ein- oder ausgeblendet werden.

Innerhalb eines Liniendiagrammes können die rechte und linke Maustaste zum Verändern des Bildausschnittes verwendet werden (siehe 4.3.1 Funktionen unter Verwendung der Maus). Solange rechts im Diagramm der aktuelle Messwert angezeigt wird, erfolgt automatisch die Aktualisierung des Diagrammes mit jedem neuen Lesezyklus. Liegt dieser Wert nicht mehr im gezoomten Bereich, wird die automatische Aktualisierung abgeschaltet, ansonsten wieder reaktiviert.

Die Darstellung kann wahlweise als zweidimensionales Liniendiagramm oder in 3D-Ansicht erfolgen.

Nachfolgend als Beispiel die Darstellung eines Temperaturverlaufs als zweidimensionales Diagamm:

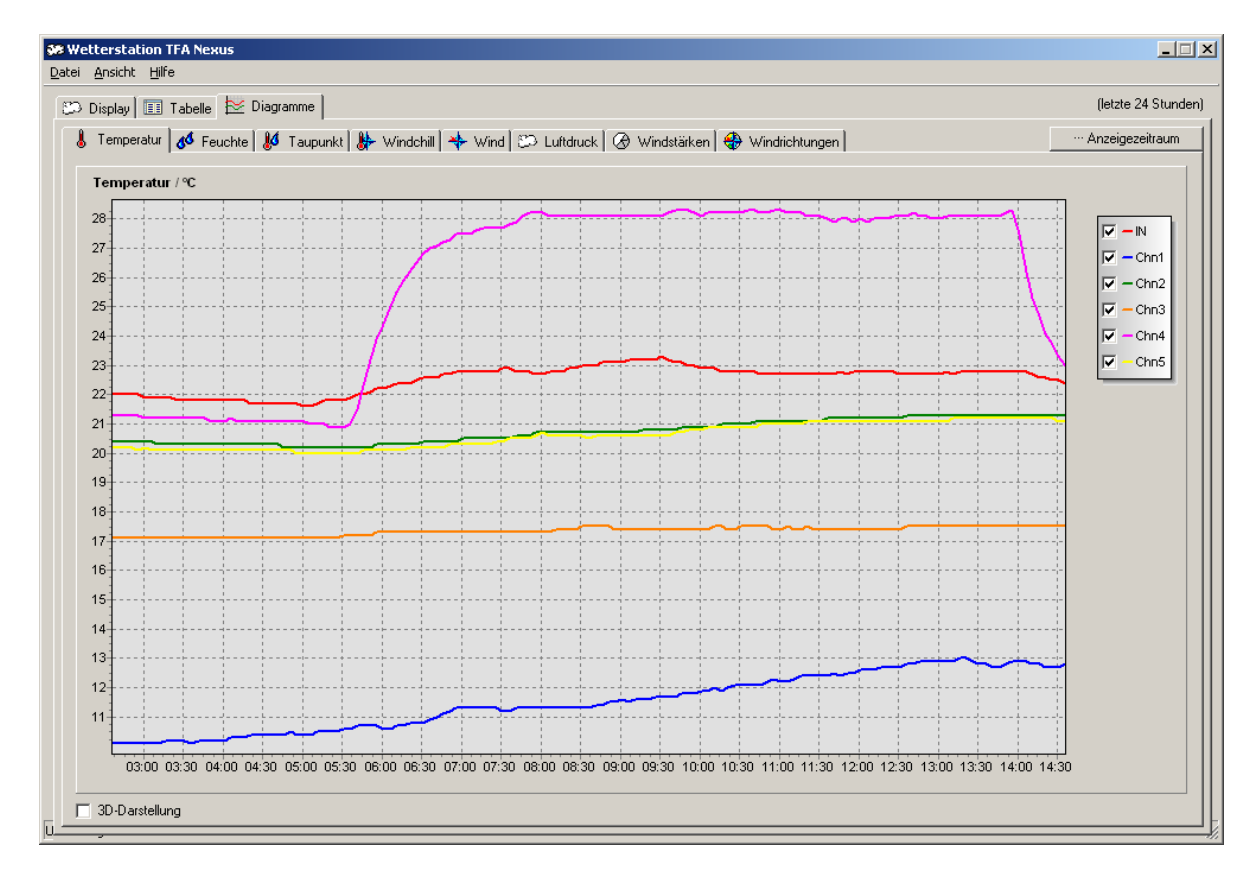

Nachfolgend als Beispiel die Darstellung des gleichen Temperaturverlaufs als dreidimensionales Diagamm:

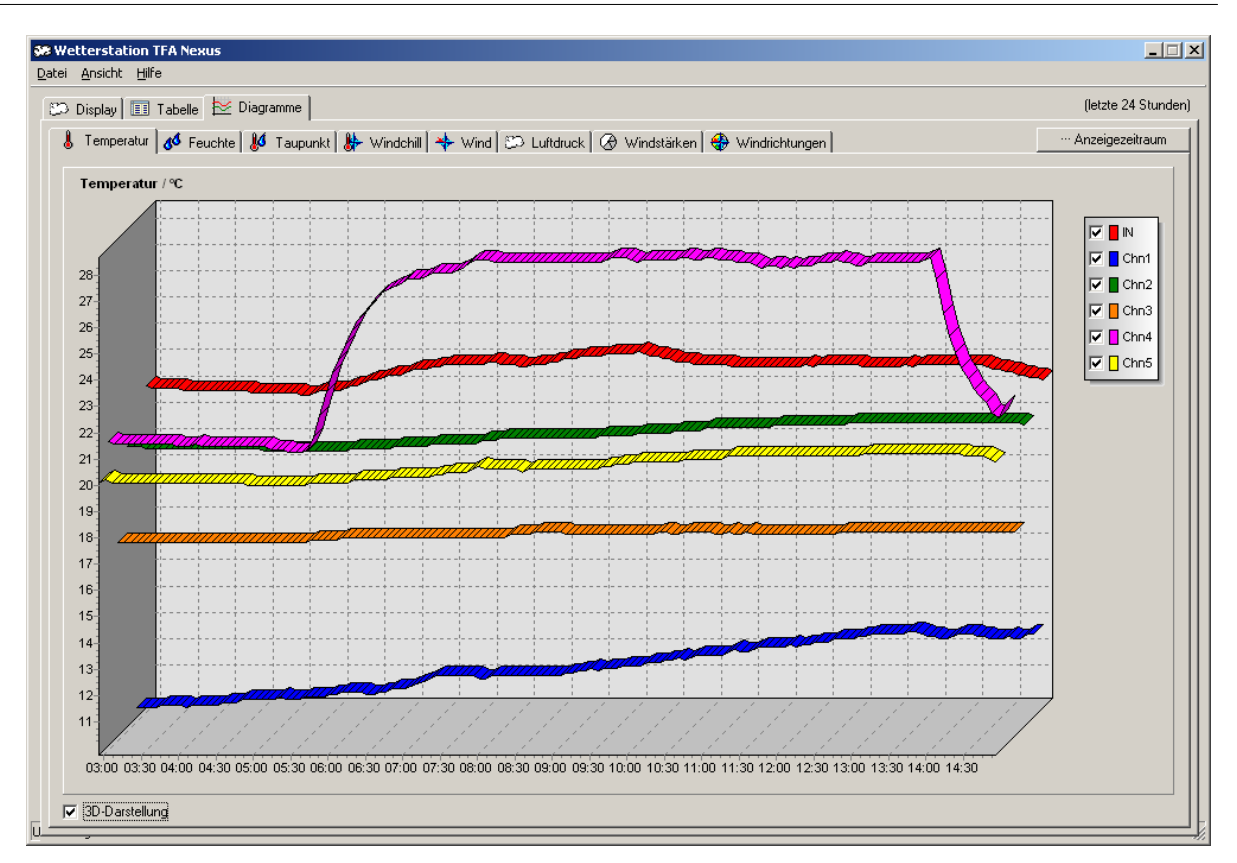

Bitte beachten: Beim Zoomen innerhalb von 3D-Diagrammen gilt als gültiger Zoombereich nur das Zoomen in der vordersten Darstellungs-Ebene. Wird mit der Maus die Startposition an einem Punkt ausserhalb dieses Bereichs markiert, erfolgt keine Reaktion.

#### **Kuchendiagramme:**

Innerhalb eines Kuchendiagrammes stehen keine Funktionen zum Verändern des Bildausschnittes zur Verfügung. Kuchendiagramme werden für die Darstellung der Windgeschwindigkeit und Windrichtung verwendet. In der Auswahlbox rechts oben im Diagramm kann zwischen der Darstellung von Daten für Wind oder Böen unterschieden werden.

Die Darstellung kann wahlweise als zweidimensionales Liniendiagramm oder in 3D-Ansicht erfolgen.

Nachfolgend die Darstellung als zweidimensionales Diagramm:

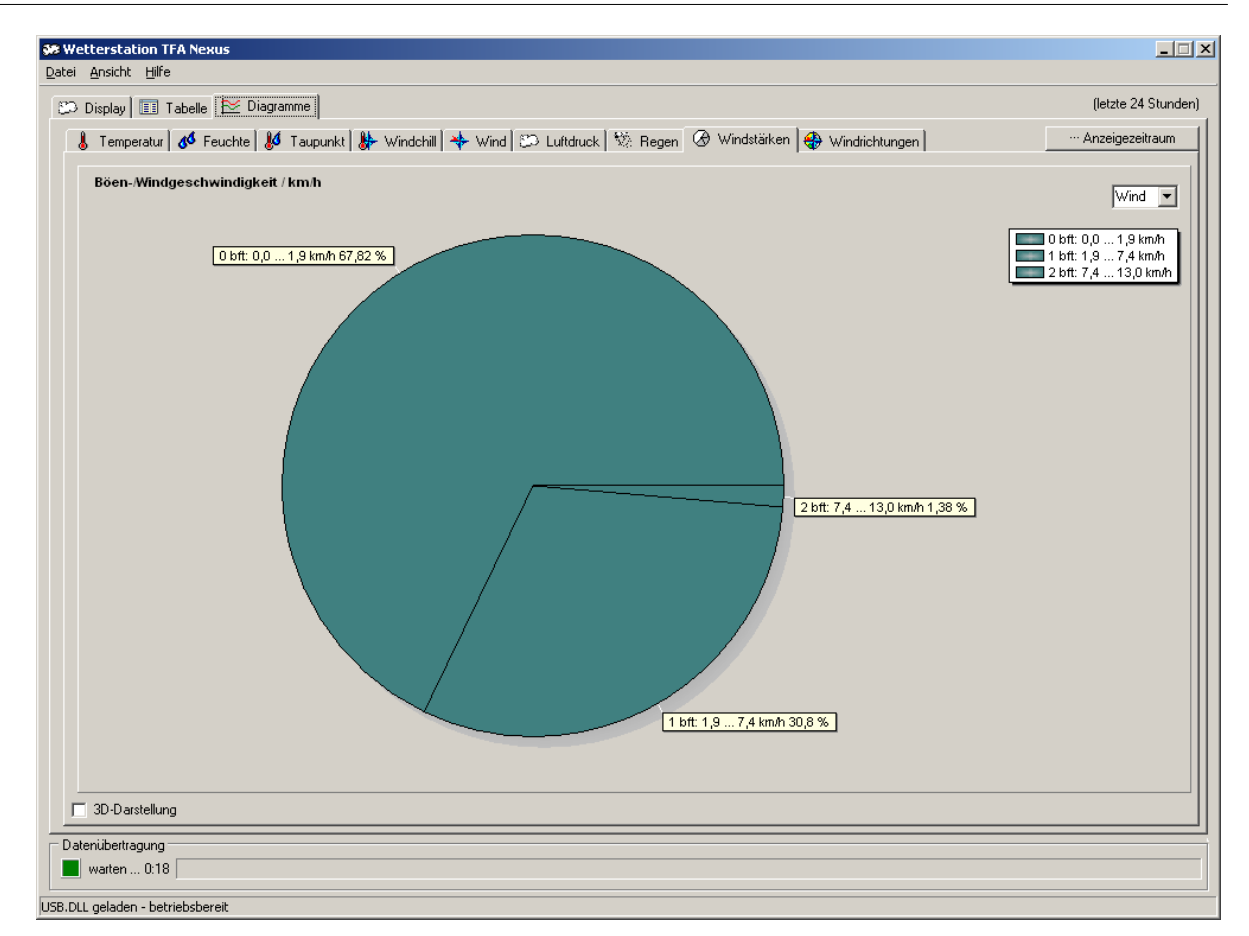

Nachfolgend die Darstellung der gleichen Daten als dreidimensionales Diagramm:

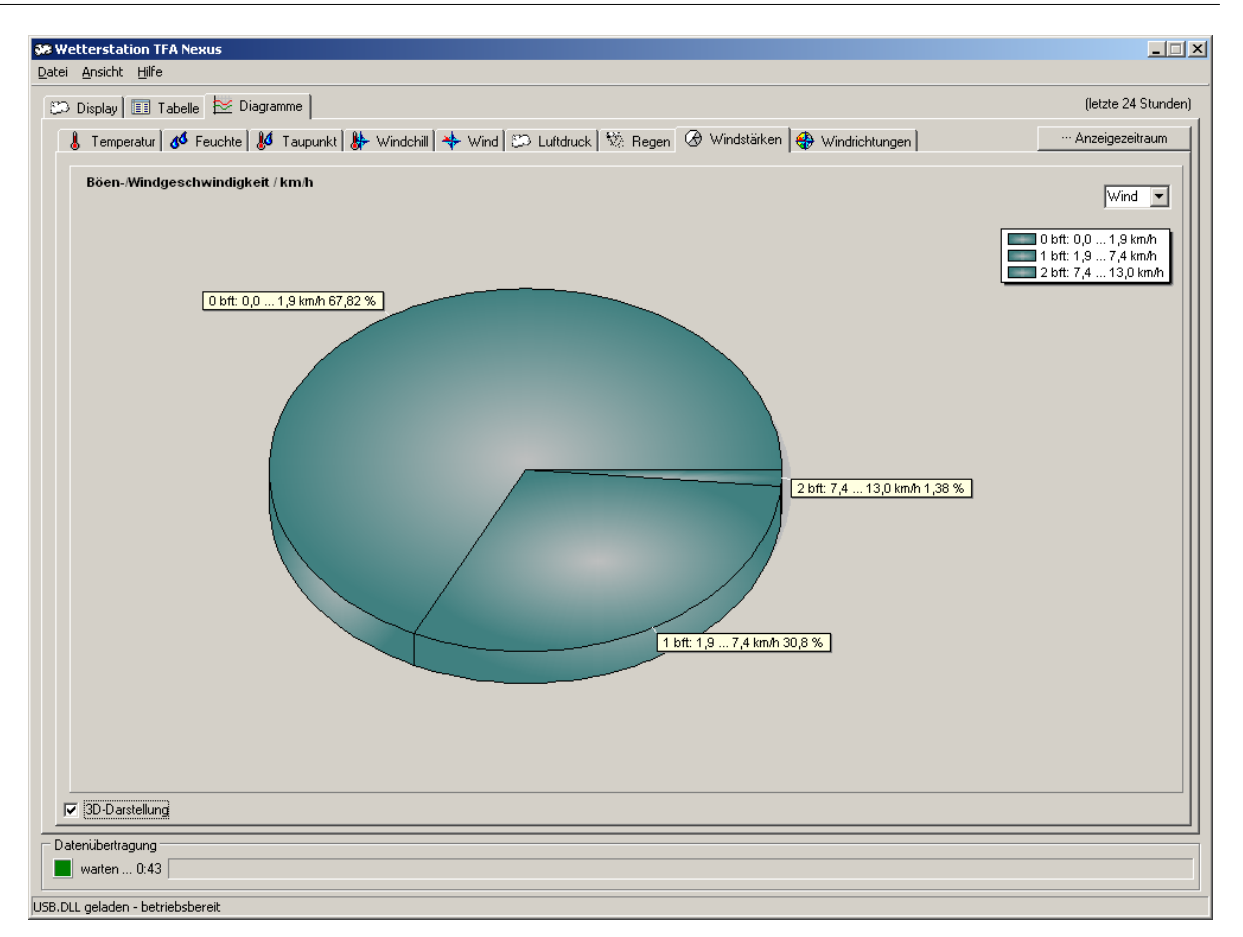

#### <span id="page-45-0"></span> **4.3.1 Funktionen zur Bearbeitung von Liniendiagrammen**

Bei der Anzeige eines Liniendiagrammes stehen einige Bearbeitungsfunktionen direkt durch Ziehen mit der Maus zur Verfügung.

#### *4.3.1.1 Auswahl mit der linken Maustaste*

Bei gedückter linker Maustaste kann ein Diagrammausschnitt zur vergrößerten Darstellung ausgewählt oder ein bereits vergrößerter Ausschnitt auf seine Originalabmessungen zurückgesetzt werden.

#### *4.3.1.2 Auswahl mit der rechten Maustaste*

Bei gedrückter rechter Maustaste kann der dargestellte Diagrammausschnitt nach links, rechts, oben oder unten verschoben oder von den Seiten und Ecken beginnend in alle vier Richtungen gestaucht oder gedehnt werden. Hierbei besitmmt die Startposition, an der die rechte Maustaste gedrückt wird, welche Aktion folgt.

Abhängig von der Startposition ändert der Cursor sein Aussehen und zeigt die Richtung der beabsichtigten Änderungen an. Hierbei werden 5 Richtungen unterschieden:

- 1. Links <-> Rechts
- 2. Oben <-> Unten
- 3. Links Unten <-> Rechts Oben
- 4. Links Oben <-> Rechts Unten
- 5. Verschieben

#### <span id="page-46-0"></span>*4.3.1.1 Auswahl mit der linken Maustaste*

Bei gedückter linker Maustaste kann ein Diagrammausschnitt zur vergrößerten Darstellung ausgewählt oder ein bereits vergrößerter Ausschnitt auf seine Originalabmessungen zurückgesetzt werden.

#### **Diagrammausschnitt vergrößern**

Wird der Mauszeiger bei festgehaltener linker Maustaste beginnend von links oben nach rechts unten aufgezogen, dann wird das Diagramm beim Loslassen der Maustaste auf diesen Bereich vergrößert (bei der 3D-Ansicht muss sich der Mauszeiger innerhalb der Achsenskalierungen auf der vordersten Ebene befinden, ansonsten erfolgt keine Reaktion). Die automatische Achsenskalierung wird abgeschaltet.

#### **Diagrammausschnitt zurücksetzen**

Wird der Mauszeiger bei festgehaltener linker Maustaste beginnend von rechts unten nach links oben aufgezogen, also entgegengesetzt wie zuvor beschrieben, dann wird das Diagramm beim Loslassen der Maustaste auf seine Originalgröße zurückgesetzt. Die automatische Achsenskalierung wird eingeschaltet.

#### <span id="page-46-1"></span>*4.3.1.2 Auswahl mit der rechten Maustaste*

Bei gedrückter rechter Maustaste kann der dargestellte Diagrammausschnitt nach links, rechts, oben oder unten verschoben oder von den Seiten und Ecken beginnend in alle vier Richtungen gestaucht oder gedehnt werden. Hierbei besitmmt die Startposition, an der die rechte Maustaste gedrückt wird, welche Aktion folgt.

Abhängig von der Startposition ändert der Cursor sein Aussehen und zeigt die Richtung der beabsichtigten Änderungen an. Hierbei werden 5 Richtungen unterschieden:

- 1. Links <-> Rechts
- 2. Oben <-> Unten
- 3. Links Unten <-> Rechts Oben

#### **48 TFA Nexus**

- 4. Links Oben <-> Rechts Unten
- 5. Verschieben

#### **[1] / [2] Bildausschnitt von den Seiten her stauchen (oder dehnen):**

Befindet sich die Maus beim Drücken der rechten Maustaste innerhalb eines Bereiches von ca. 0 - 20% oder von 80% - 100% in horizontaler oder vertikaler Richtung (quasi mittig an einem der Diagrammränder), dann kann das Diagramm bei festgehaltener Maustaste in horizontaler oder vertikaler Richtung gestaucht (oder gedehnt) werden. Die automatische Achsenskalierung der betroffenen Achsen wird abgeschaltet.

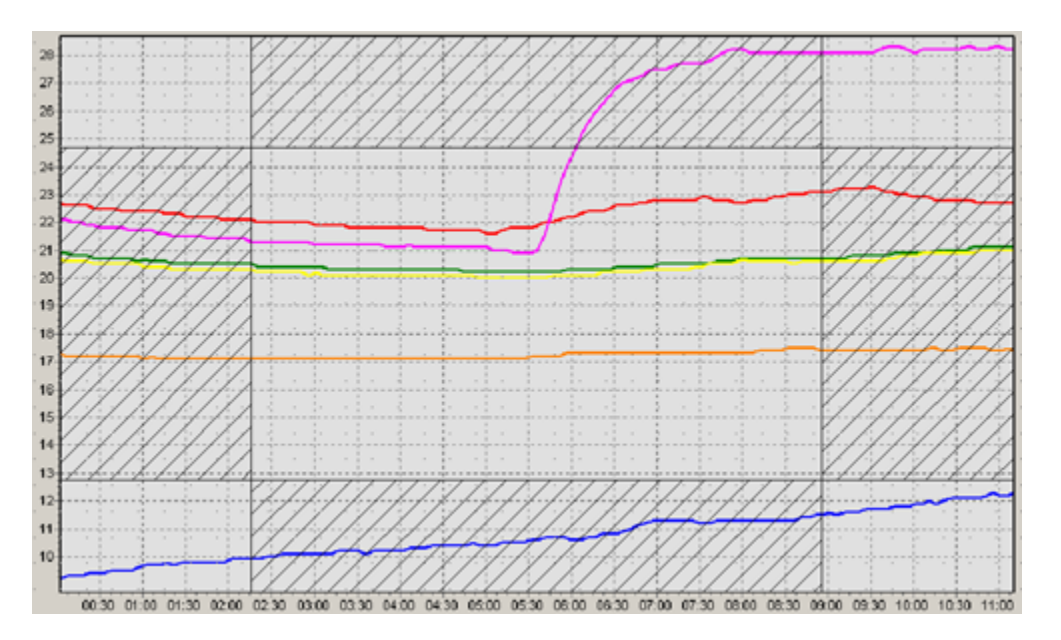

Die Bereiche, in denen sich die Maus hierfür befinden muss, sind schraffiert.

#### **[3] / [4] Bildausschnitt von den Ecken her stauchen (oder dehnen):**

Befindet sich die Maus beim Drücken der rechten Maustaste innerhalb eines Bereiches von ca. 0 - 20% oder von 80% - 100% sowohl in horizontaler als auch vertikaler Richtung (quasi in einer der Diagrammecken), dann kann das Diagramm bei festgehaltener Maustaste gleichzeitig in horizontaler und vertikaler Richtung gestaucht (oder gedehnt) werden. Die automatische Achsenskalierung der betroffenen Achsen wird abgeschaltet.

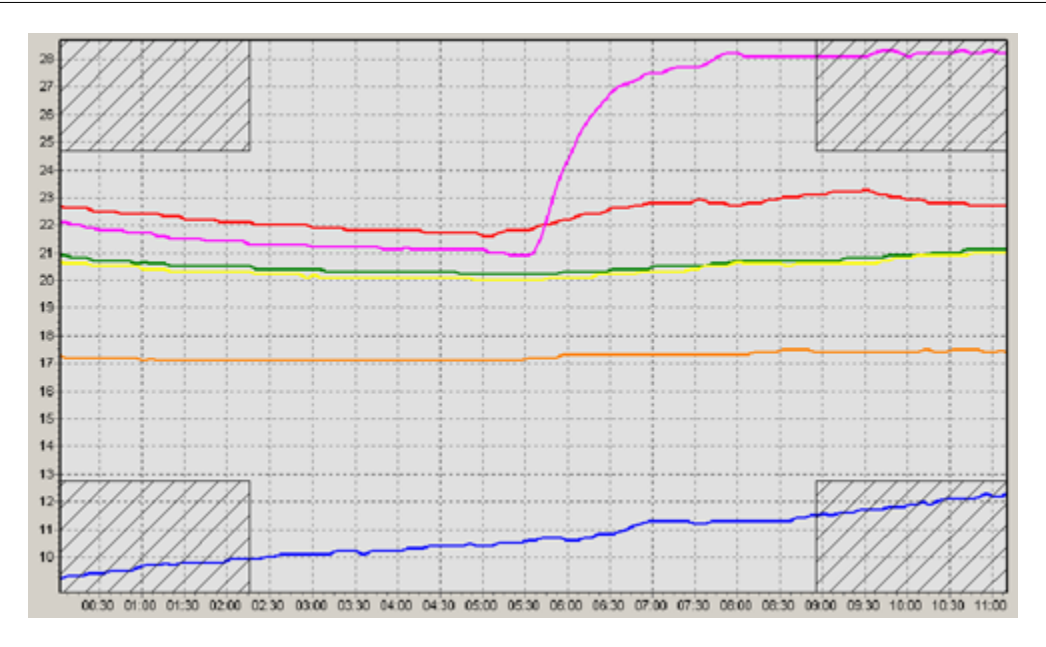

Die Bereiche, in denen sich die Maus hierfür befinden muss, sind schraffiert.

# **[5] Bildausschnitt verschieben:**

Befindet sich die Maus beim Drücken der rechten Maustaste innerhalb eines Bereiches von ca. 20% bis 80% in horizontaler oder vertikaler Richtung (quasi im mittleren Diagrammbereich), dann kann das Diagramm bei festgehaltener Maustaste in horizontaler oder vertikaler Richtung verschoben werden. Die automatische Achsenskalierung wird abgeschaltet.

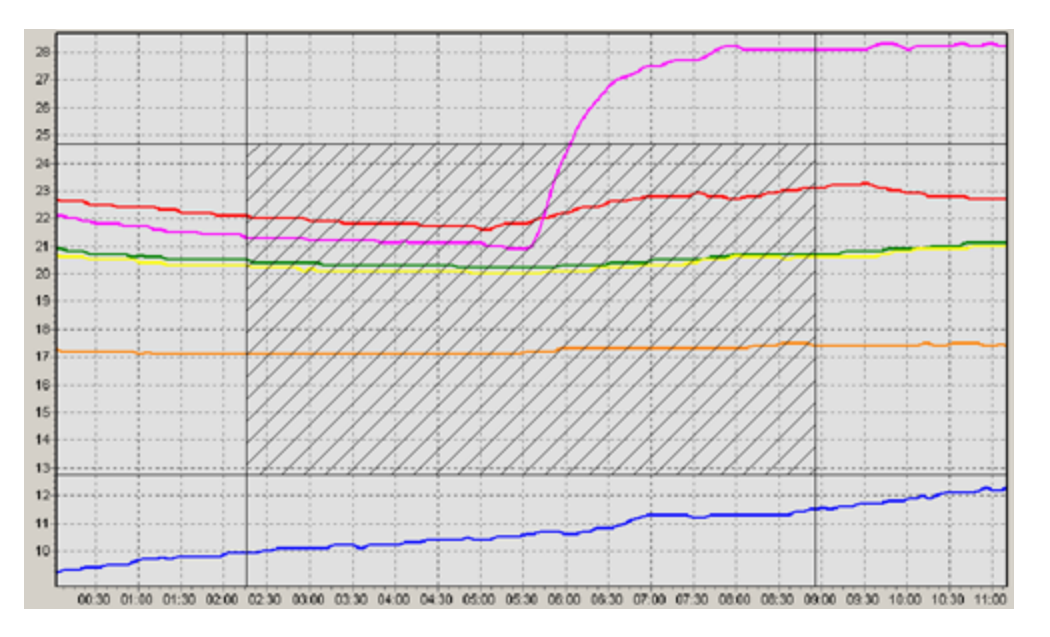

Der Bereich, in dem sich die Maus hierfür befinden muss, ist schraffiert.

#### <span id="page-49-0"></span>**4.3.2 Drucken von Diagrammen**

Nach Auswahl der Druckfunktion über den Menüpunkt Datei->Drucken erscheint ein Fenster mit der Druckvorschau zum aktuell angezeigten Diagramm.

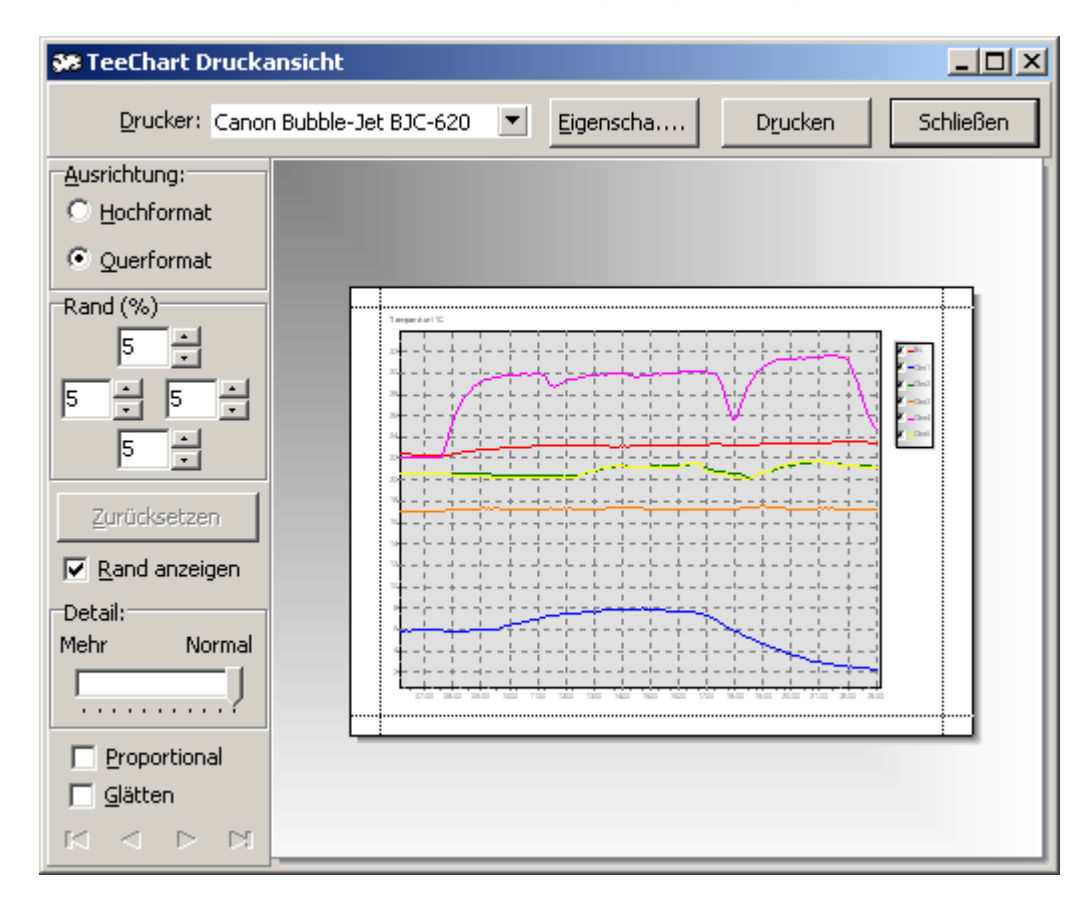

Ausrichtung Auswahl des Papierformates Hoch oder Quer Rand Seitenränder links, oben, unten und rechts einstellen Detail verändert die Auflösung der Darstellung Proportional verwendet die Proportionen der Bildschirmdarstellung Glätten Glättet die Darstellung zur Anpassung an die höhere Druckerauflösung

Drucker Auswahl des Druckers, auf dem gedruckt werden soll Eigenschaften Detailauswahl zu Funktionen des Druckers Drucken Ausdruck starten

Schließen Ansicht verlassen, ohne zu drucken

Das Drücken der Taste "Drucken" startet den Ausdruck, "Schließen" verlässt die Druckansicht ohne weitere Aktionen.

Beim Ausdrucken von Diagrammen wird stets die reine Diagrammoberfläche verwendet. Ausnahmen gelten

beim Ausdrucken des Wind-, Windrichtungs-Diagrammes (zwei Diagramme gleichzeitig), beim Ausdrucken des virtuellen Displays und beim Ausdrucken der Tabelle. Diese werden als Bildschirmkopie ausgedruckt.

Das Druckprogramm kann auch zum Ausdrucken von Bildschirmkopien verwendet werden, die mittels der Tastenkombination "Alt-Druck" (aktives Fenster) oder "Druck" (kompletter Bildschirm) erzeugt wurden. Nach Drücken der Tastenkombination "Strg-P" erscheint die Druckansicht mit der zuletzt erzeugten Kopie.

.

#### <span id="page-51-0"></span>**5 Bearbeiten der Daten in Fremdprogrammen**

Die aufgezeichneten Daten aus der Wetterstation werden in der Datei NexusOrg.dbf (resp. SinusOrg.dbf) im Verzeichnis

"Programme\Tfa\_Nexus\Data" gespeichert (bzw. in dem von Ihnen selbst angelegten Programmverzeichnis).

Das Datenformat ist das weit verbreitete und von vielen Programmen zu verarbeitende dBase III – Format.

Zur Anzeige kann die Datei NexusOrg.dbf mit diesen Programmen direkt geöffnet werden.

*Wichtig! Speichern Sie die Datei NexusOrg.dbf oder SinusOrg.dbf niemals mit diesen Fremdprogrammen im Originalordner! Hierbei können wichtige Informationen verloren gehen, die eine Weiterverwendung durch das Programm TFA Nexus unmöglich machen – arbeiten Sie stattdessen immer mit einer zuvor angelegten Kopie der Originaldatei (.dbf) und speichern Sie Änderungen in einem anderem als dem Originalordner.*

#### <span id="page-51-1"></span> **5.1 Beispiel: Import in MicrosoftÒ ExcelÒ**

Legen Sie vor dem Bearbeiten eine Kopie von "NexusOrg.dbf" resp. "SinusOrg.dbf" an, z.B. "Nexus001.dbf"

Für den Import der Datei NexusOrg.dbf in Microsoft® Excel® gibt es zwei gängige Vorgehensweisen:

1) Starten Sie das Programm Microsoft® Excel®. Öffnen Sie die Dateikopie "Nexus001.dbf" über das Menü Datei->Öffnen und wählen Sie als Dateiformat im Auswahlkästchen für den Dateityp " dBase-Dateien".

Wechseln Sie in den Ordner, in dem sich die Datei "Nexus001.dbf" befindet, klicken Sie auf den Dateinamen und bestätigen Sie danach mit der Schaltfläche "Öffnen". Die Datei wird geladen.

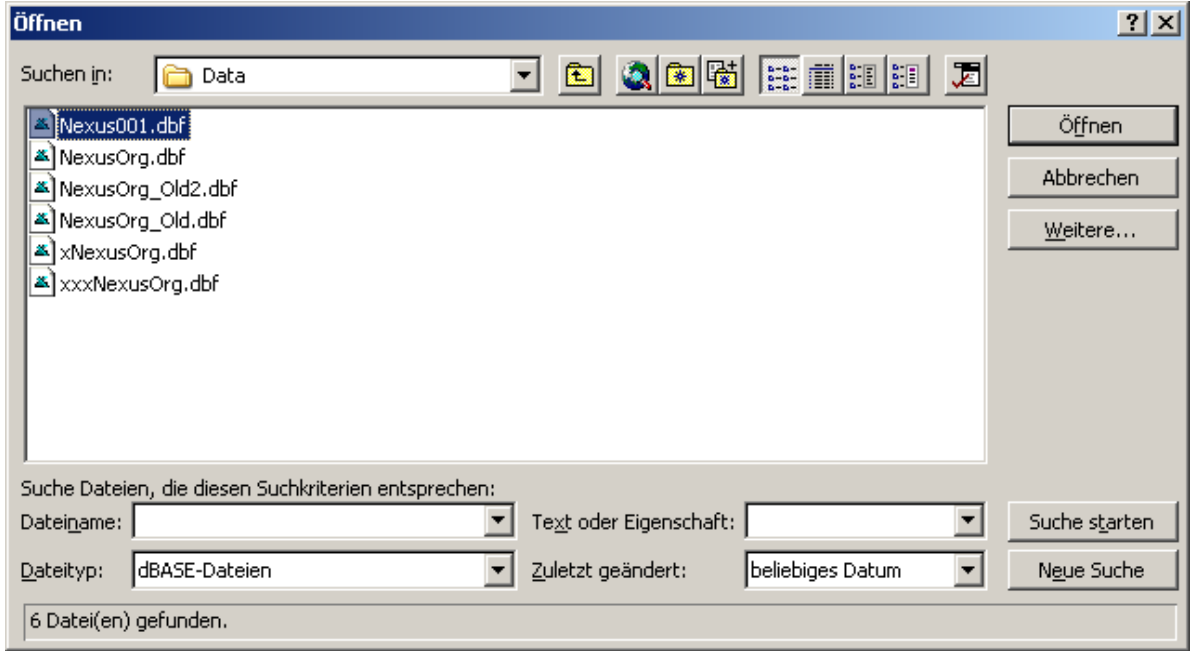

oder

2) Starten Sie den Datei-Explorer und wechseln Sie in das Verzeichnis, in dem sich "Nexus001.dbf" befindet. Öffnen Sie die Datei mit einem Doppelklick auf den Dateinamen. (Falls ".dbf" noch nicht im Explorer registriert ist, suchen Sie in der in diesem Fall angezeigten Vorschlagsliste nach dem Programm MS-Excel und klicken Sie hierauf).

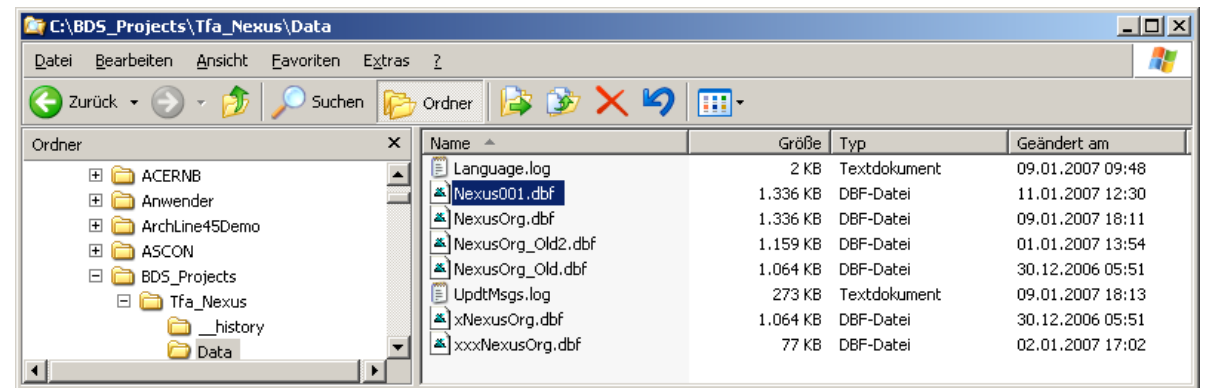

Die Datei wird geladen und in Microsoft® Excel® angezeigt.

#### *Bearbeiten der geladenen Datei:*

Nach dem Laden erscheint die Datei im Microsoft® Excel® Tabellenformat.

#### **54 TFA Nexus**

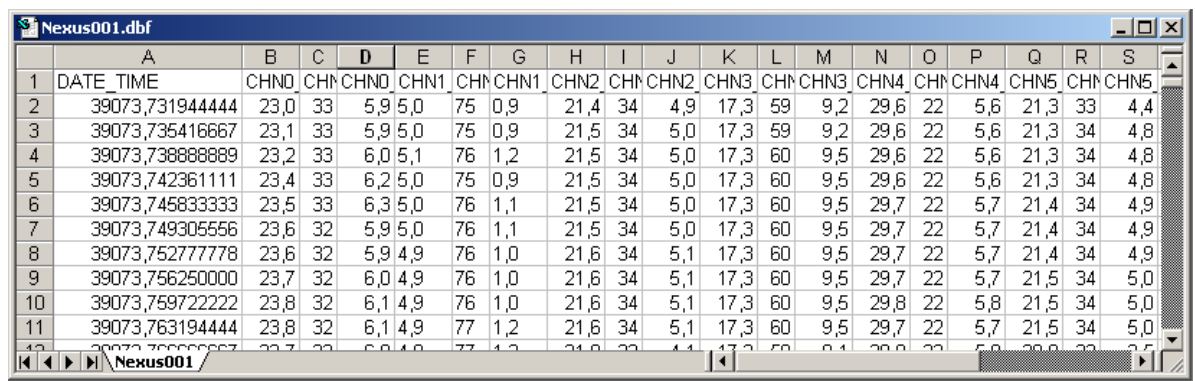

Über den Spalten stehen jeweils die Feldnamen.

Ganz links befindet sich die Spalte "DATE\_TIME". In dieser Spalte ist das Datum als Gleitkommazahl verschlüsselt. Um hieraus in Excel zur Datumsanzeige zu gelangen, gehen Sie wie folgt vor:

Markieren Sie die Spalte "DATE\_TIME" durch Klicken auf den mit "A" bezeichneten Spaltenkopf. Klicken Sie mit der rechten Maustaste irgendwo in die markierte Spalte. Es erscheint ein Popup-Menü.

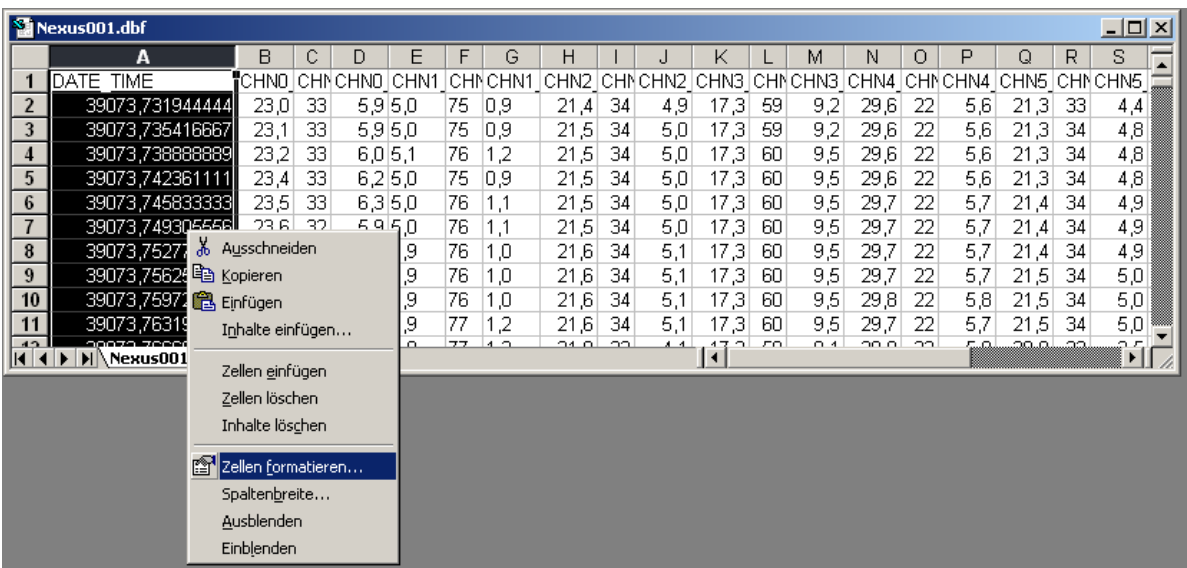

Wählen Sie dort "Zellen formatieren" und im nächsten Fenster die Kategorie "Datum" und als Format das gewünschte Datums-Format. Bestätigen Sie mit "OK".

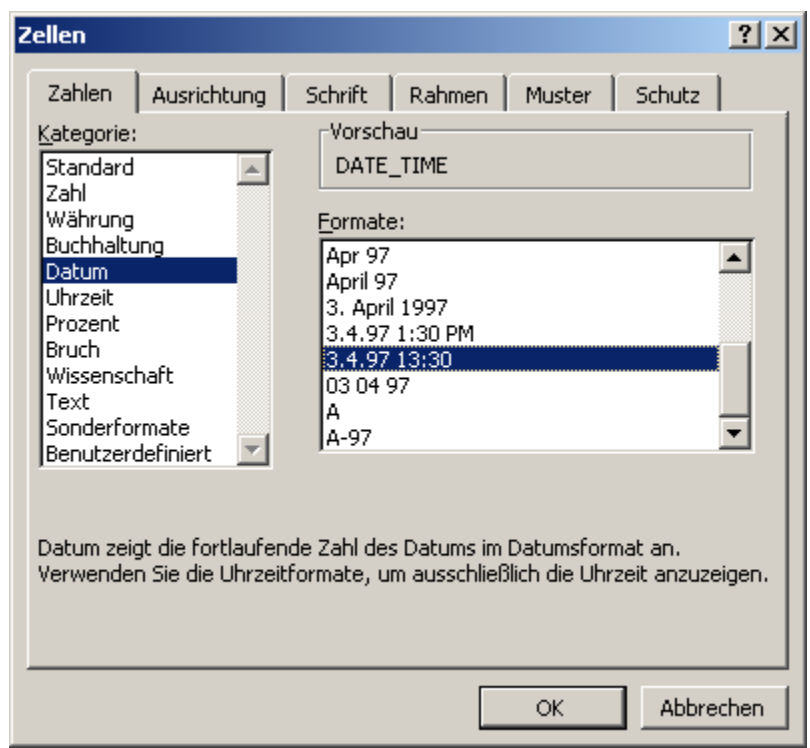

Danach erscheint in der vordersten Spalte das Datum in dem gewünschten Format.

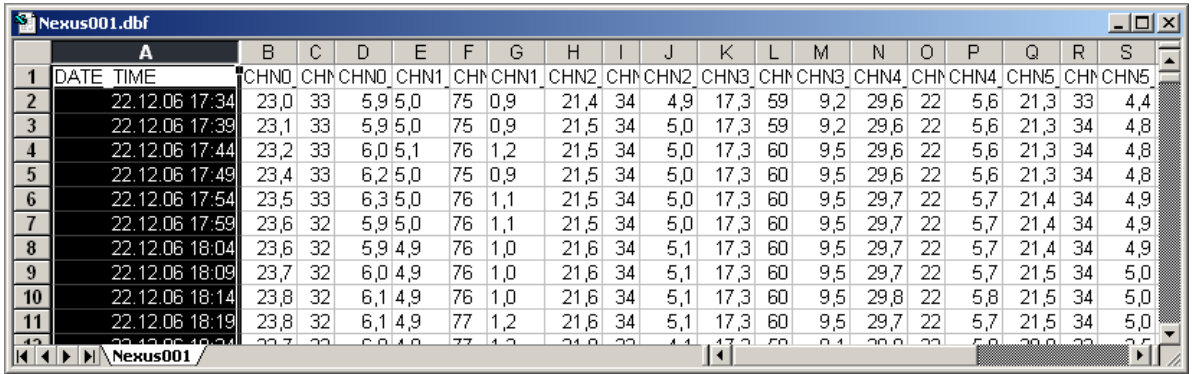

Nun können Sie in der gewohnten Art alle Operationen unter Excel vornehmen.

#### <span id="page-55-0"></span>**6 Datenbankprüfung und Reparatur**

Im Laufe der Zeit wurden verschiedene Umstände festgestellt, unter denen es zu einer fehlerhaften Ablage von Daten in der Datenbank ("NexusOrg.dbf" resp. "SinusOrg.dbf") kommen konnte.

Einige Gründe hierfür:

- · Bei der Inbetriebnahme der Station lagen noch nicht initialisierte Werte vor, die jedoch dauerhaft gespeichert wurden
- · Bei der Inbetriebnahme der Station (kann bis zu acht Minuten dauern) wurde die Übertragung durch den Anwender oder andere Umstände abgebrochen
- · Bei weiteren Versuchen wurden Datensätze doppelt oder mehrfach gelesen
- · Der (ungültige) Initialisierungswert 01.01.2005 wurde in die Datenbank übernommen
- · Beim Bearbeiten der Datenbank wurden (ungewollt) Formatierungen der Struktur verändert, die eine weitere Verwendung ausgeschlossen haben
- · Beim Ablegen von Daten konnte es bei anderen als "deutschsprachigen" Systemeinstellungen oder in Sonderfällen zu Gleitkommafehlern kommen

Die Ursachen hierfür werden in der Version 1.3 nach bestem Wissen geprüft und sind weitestgehend abgefangen.

Das Modul zur Datenbankprüfung und Reparatur kann viele dieser Auswirkungen auf die Datenbank automatisch erkennen und reparieren.

Unter dem Menüpunkt "Hilfe->Datenbank prüfen/reparieren" wird das Tool (TFA\_Check.exe) gestartet.

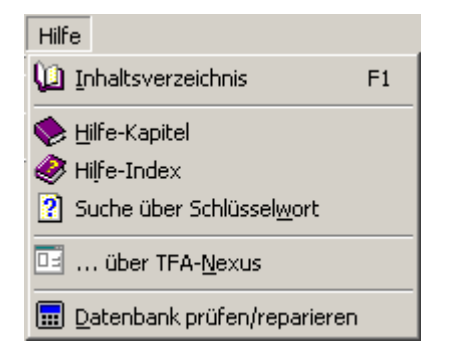

Beim Start des Tools wird die Verbindung zur Wetterstation beendet und das Online-Programm geschlossen. Dann meldet sich das Prüfprogramm mit seinem Startfenster:

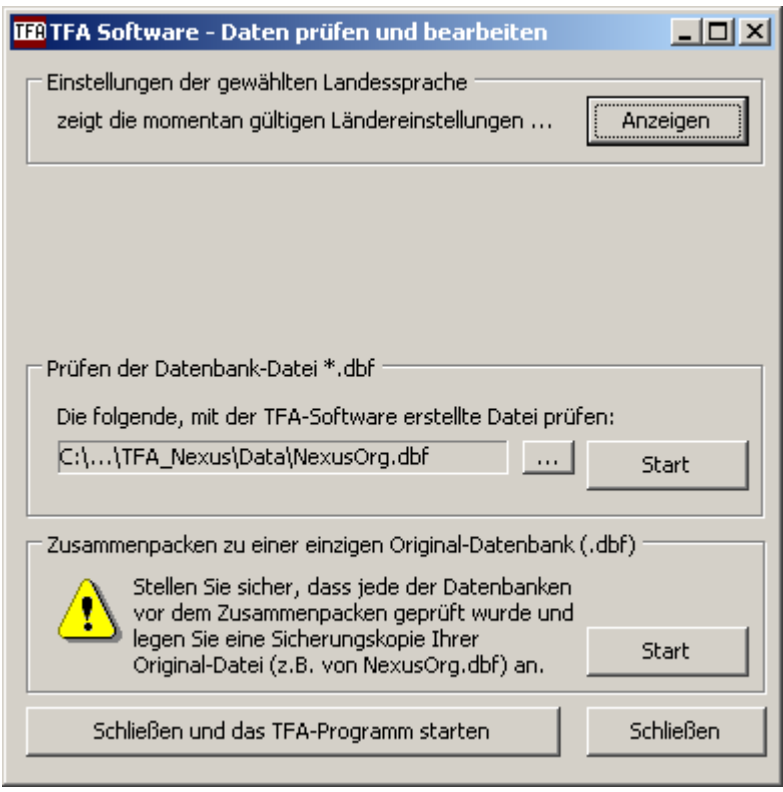

- **[6.1 Einstellungen der gewählten Landessprache](#page-56-0)** sわ
- **[6.2 Prüfen der Datenbank-Datei \\*.dbf](#page-57-0)** 58
- **[6.3 Zusammenpacken zu einer einzigen Orignal-Datenbank](#page-60-0)** 61

#### <span id="page-56-0"></span>**6.1 Einstellungen der gewählten Landessprache**

In vielen Fällen war unklar, welche Systemeinstellung für die Ländereinstellung verwendet wird (hierin war das Auftreten von Gleitkommafehlern begründet). Daher kann das Tool auch die intern verwendetet Konstanten der aktuellen Ländereinstellung anzeigen (zur Prüfung oder Fehlerbehebung der Datenbank

wird dies nicht benötigt).

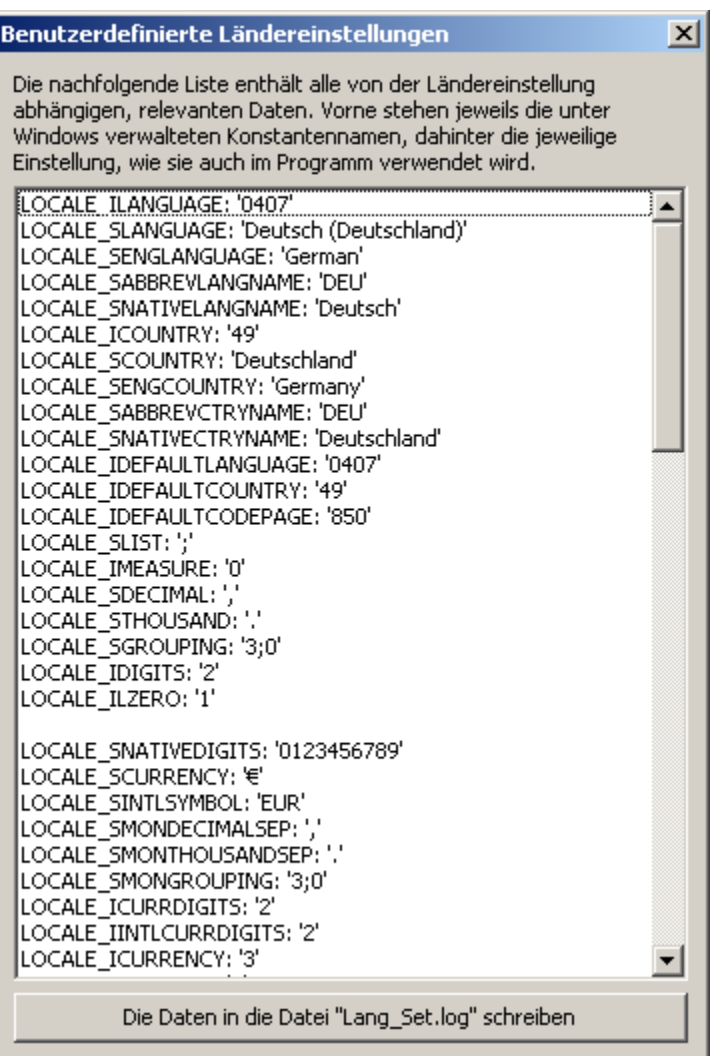

#### <span id="page-57-0"></span>**6.2 Prüfen der Datenbank-Datei \*.dbf**

In der Box "Prüfen der Datenbank-Datei" kann die Prüfung gestartet werden. Als Voreinstellung ist die vom Online-Programm verwendete Datenbank "NexusOrg.dbf" (resp. "SinusOrg.dbf") eingetragen. Falls Kopien oder umbenannte Sicherungen hiervon existieren, können diese nach Auswahl des Dateinamens ebenfalls überprüft und repariert werden.

Nach Drücken der Schaltfläche "Start" öffnet sich das Prüffenster:

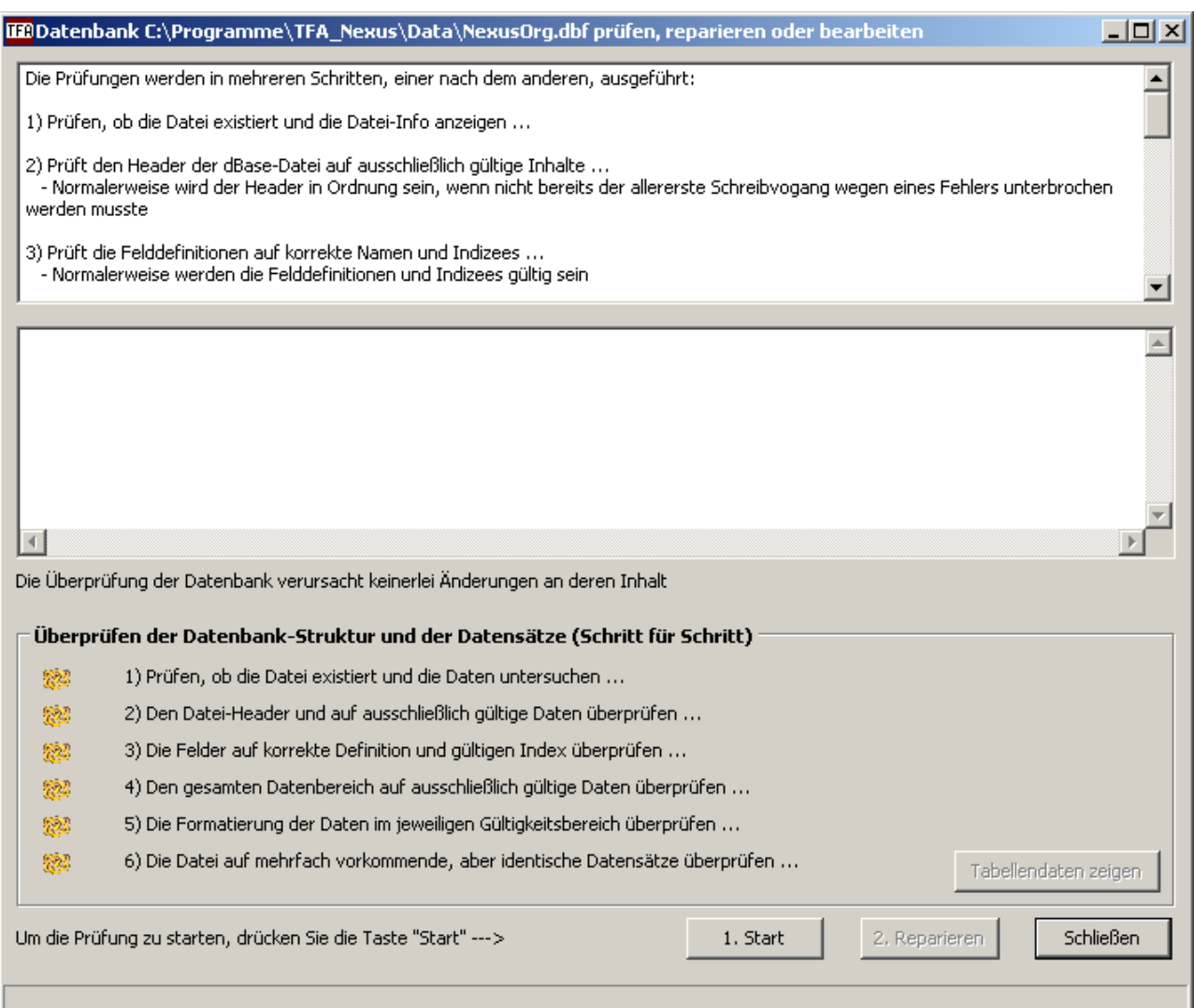

Drücken Sie die Schaltfläche "1. Start", um mit der Prüfung zu beginnen. Das Programm führt nacheinander sechs Prüfabschnitte aus, deren Ergebnisse anschließend bewertet werden. Falls Warnungen oder Fehler gefunden wurden. werden Sie aufgefordert, auch den Schritt "2. Reparieren" auszuführen.

#### **60 TFA Nexus**

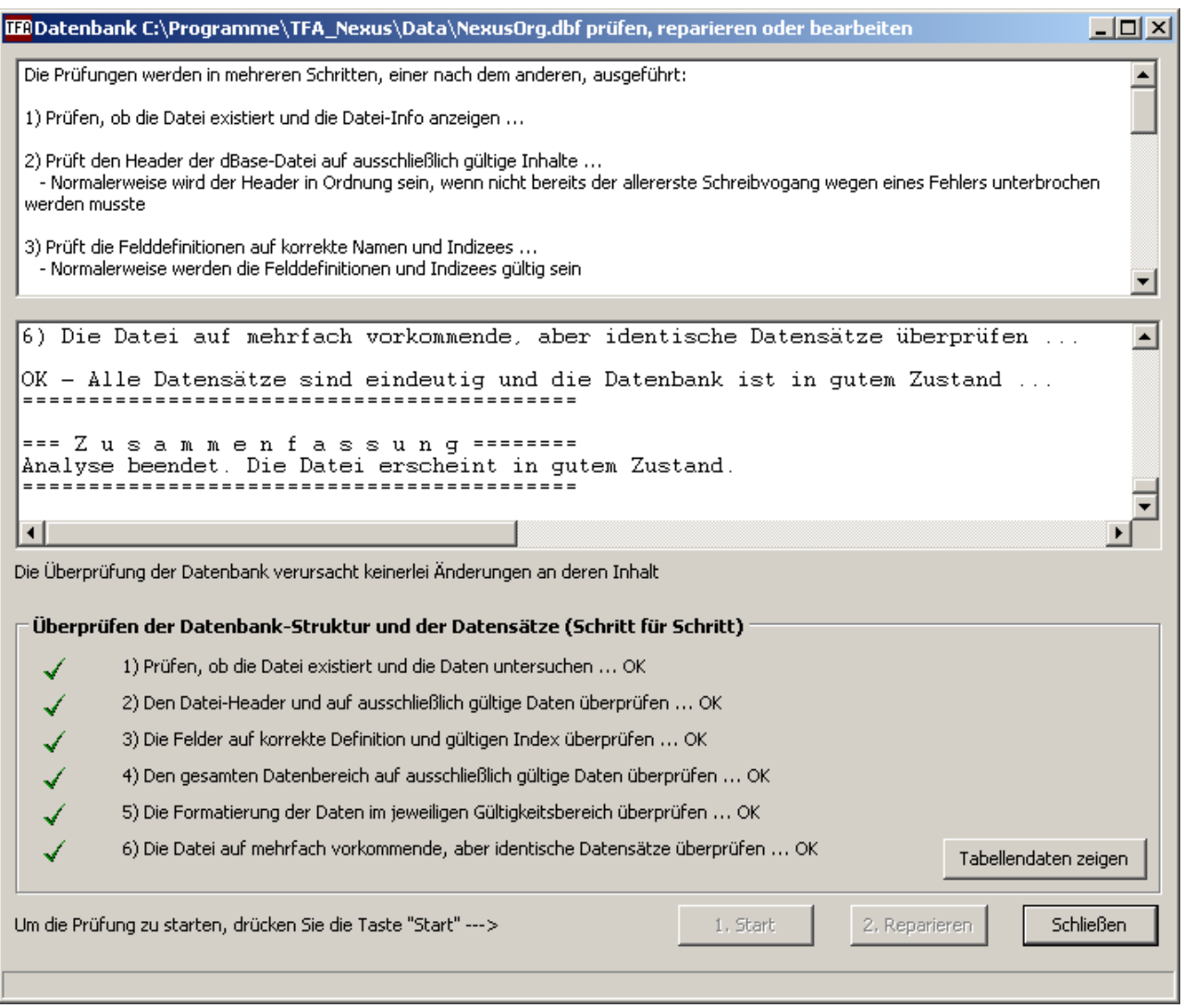

Nach einer Reparatur wird die Datei erneut überprüft und die Prüfung sollte jetzt frei von Fehlermeldungen sein (manchmal werden zur Reparatur bei mehrfach vorhandenen Datensätzen auch mehr als ein einziger Durchlauf benötigt).

Mit der Schaltfläche "Tabellendaten zeigen" können Sie den Inhalt der Datenbank in einer Tabelle ansehen.

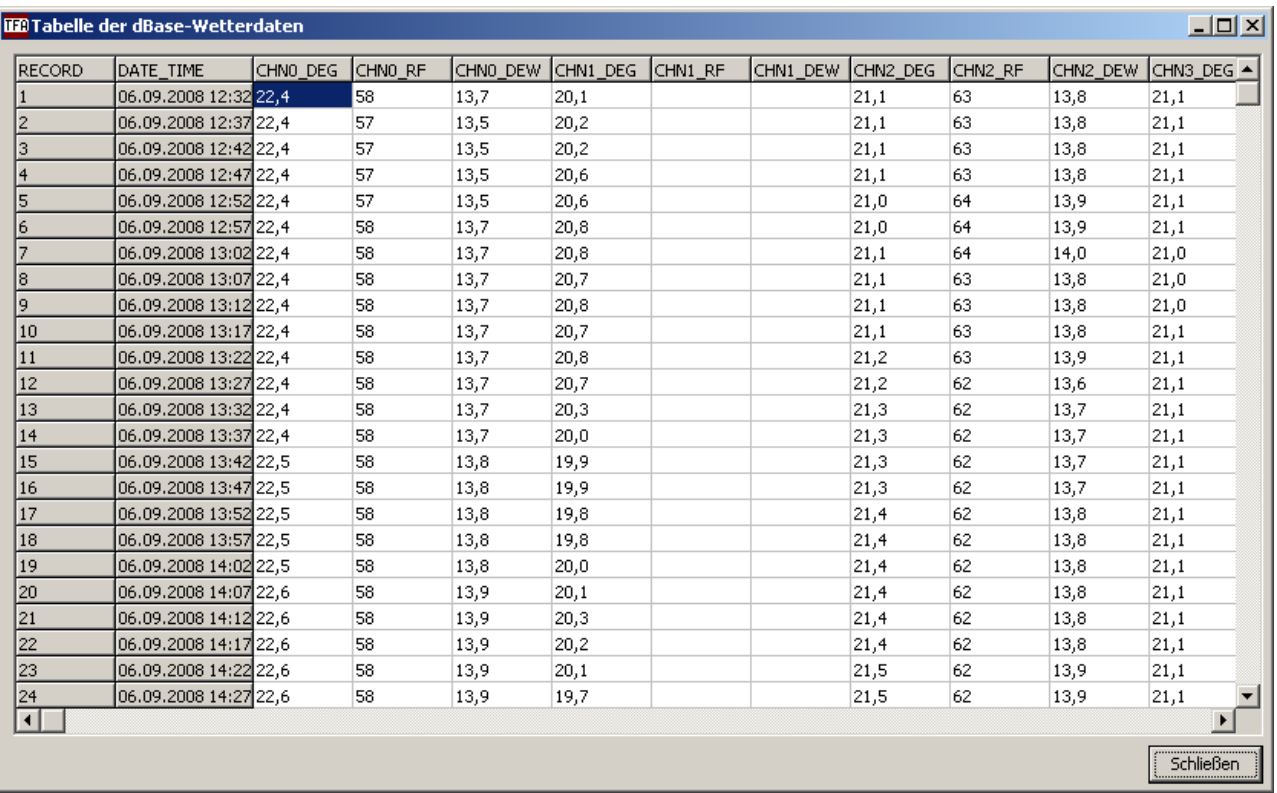

Nach erfolgreicher Reparatur wird von der Originaldatei eine Sicherungskopie angelegt und die Originaldatei durch die reparierte Datei ersetzt. Danach können Sie das Tool beenden und das Online-Programm durch Drücken der Schaltfläche "Schließen und das TFA-Programm starten" erneut starten.

#### <span id="page-60-0"></span>**6.3 Zusammenpacken zu einer einzigen Orignal-Datenbank**

Von einigen Anwendern kam der Wunsch, Sicherungskopien früher angelegter Datenbanken zusammenfassen zu können. Dies kann in der Box "Zusammenpacken zu einer einzigen Orignal-Datenbank" erledigt werden. Nach Drücken der Schaltfläche "Start" öffnet sich ein neues Fenster:

#### **62 TFA Nexus**

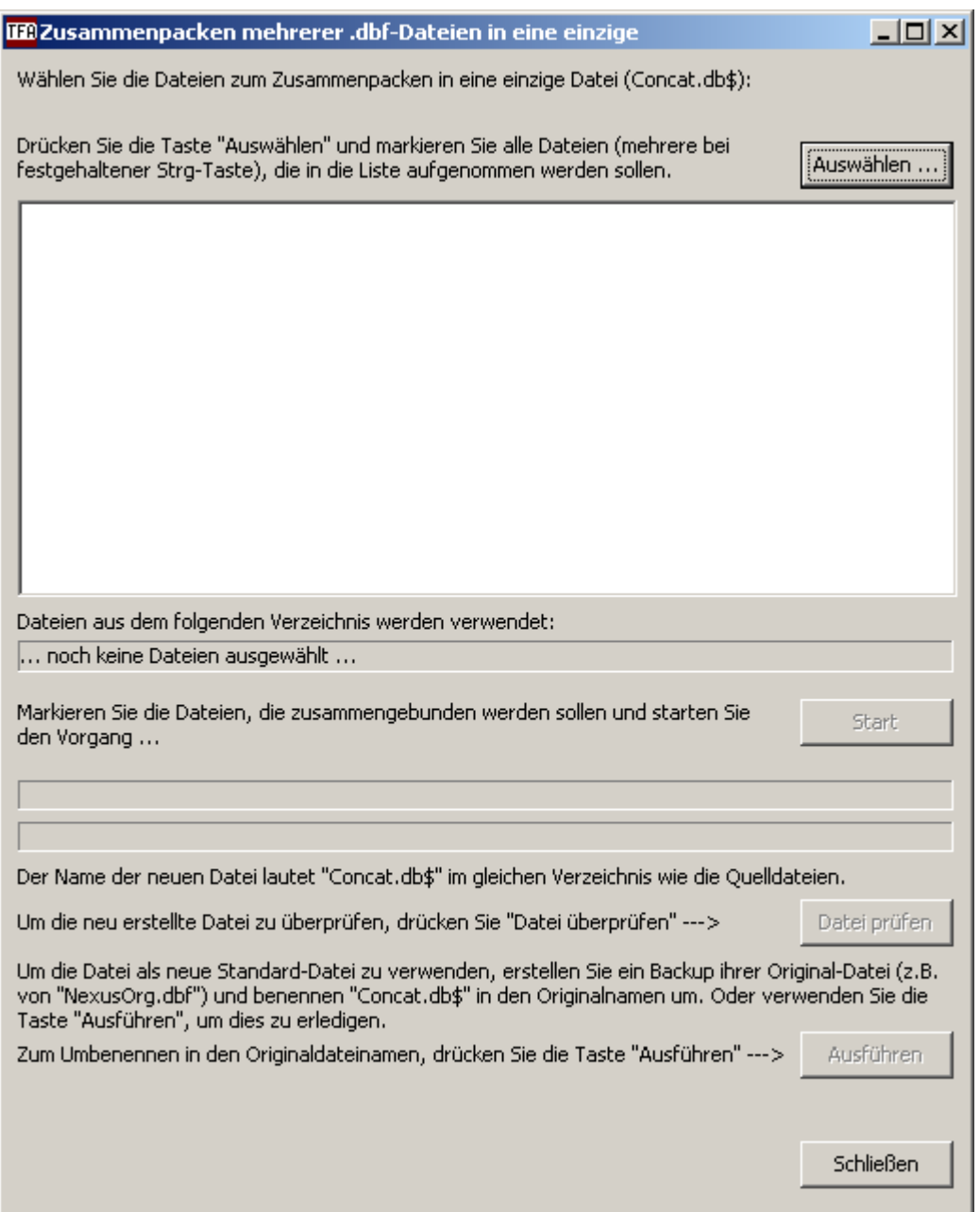

Nach Drücken der Schaltfläche "Auswählen" können Sie alle Dateien bei festgehaltener "Strg-Taste" mit der Maus auswählen, die zuammengebunden werden sollen.

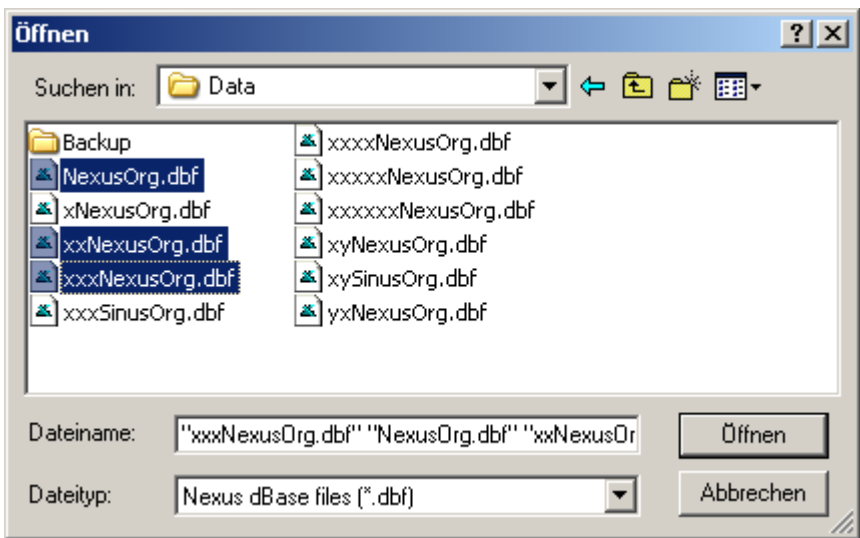

Nach Bestätigen mit "Öffnen" erscheinen die Datenbanken in einer Liste, in welcher der Name, erstes und letztes Datum und die Anzahl der Datensätze aufgelistet sind:

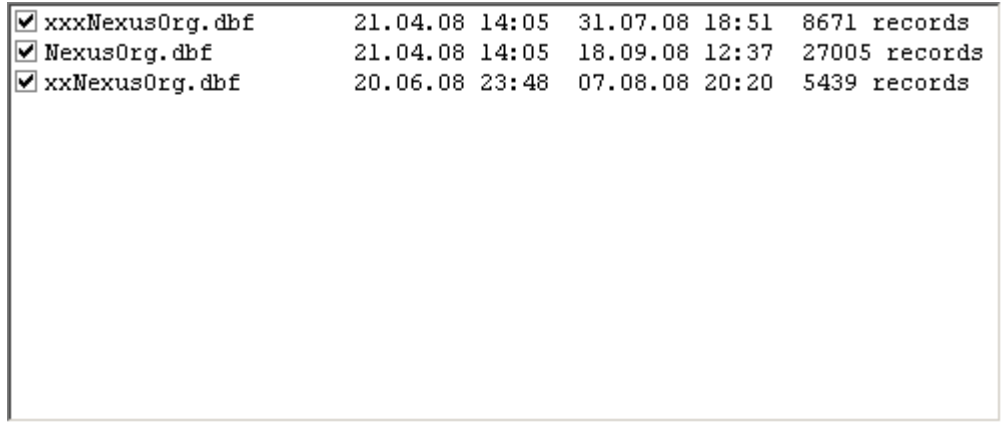

Falls sich Datenbereiche hiervon komplett überlappen, können sie Dateien auch ausschließen. Die anschließende Prüfung scheidet jedoch automatisch alle doppelt oder mehrfach vorkommenden Datensätze aus. Lediglich der Zeitbedarf ist bei einer großen Datensatzanzahl merklich höher.

Drücken Sie zum Zusammenpacken jetzt die Schaltfläche "Start". Alle Datensätze werden in einer gemeinsamen Zwischen-Datei "Concat.db\$" zusammengefasst. Nach dem Zusammenfassen sind noch alle Duplikate enthalten. Erst die nachfolgende Prüfung scheidet die Duplikate aus der Datei "Concat.db\$" aus. Drücken Sie jetzt zur Prüfung und Reparatur (Ausscheiden von Duplikaten) die Schaltfläche "Datei prüfen".

Nach erfolgreicher Prüfung (eventuell sind zum Ausscheiden aller Duplikate mehrere Durchläufe notwendig) können Sie die Datei "Concat.db\$" als neue Originaldatei "NexusOrg.dbf" (beim Modell Sinus "SinusOrg.dbf") übernehmen. Hierfür drücken Sie zum Schluss die Schaltfläche "Ausführen". Von der früheren "NexusOrg.dbf" (resp. "SinusOrg.dbf") wird eine Sicherung angelegt und die neu erstellte "Concat. dbf" in die Originaldatei umbenannt.

Danach können Sie dieses Fenster schließen und im darunterliegenden Fenster das Programm wieder verlassen.

#### **64 TFA Nexus**

Seit der ersten Auslieferung der Version 1.0 im Jahre 2006 wurden einige Programm-Updates vorgenommen.

Diese umfassen zum Beispiel:

- · Beseitigung im Betrieb aufgetretener Fehler
- · Berücksichtigung einiger Kundenwünsche
- · Verbesserung der Bedienerfreundlichkeit
- · Bereitstellung neuer Funktionen

Programm-Updates können auf der TFA-Website heruntergeladen werden. Den Link zum Download finden Sie auf der Site:

<http://www.tfa-dostmann.de/download.asp>

Die Bedienungsanleitung zur Wetterstation finden Sie ebenfalls im Downloadbereich unter dem Link:

deutsch: [http://www.tfa-dostmann.de/Bedienungsanleitungen/351075\\_g.pdf](http://www.tfa-dostmann.de/Bedienungsanleitungen/351075_g.pdf)

englisch: [http://www.tfa-dostmann.de/Bedienungsanleitungen/351075\\_e.pdf](http://www.tfa-dostmann.de/Bedienungsanleitungen/351075_e.pdf)

#### <span id="page-63-0"></span>*7.1 Versions-Informationen*

Update-Informationen (durchgeführte Änderungen, neueste Updates ganz oben):

#### **Version V1.3 (29.09.2008)**

- · 29.09.08 Freigabe V1.3 (Version 1.3.1 Build 392) für Sinus/Nexus
- · Stationshöhe auch per Referenz-Luftdruck einstellbar
- · User-Einstellungen (USR) für Aufstellungsort und Wahlort vereinfacht
- · Weckzeiten mit Prealarm-Einstellungen (Temperatur-Voralarm) ergänzt
- · Erfassungsintervall mit Berechnung der Laufzeiten
- · Reparatur-Tool (TFA\_Check.exe) ergänzt (Datenbank prüfen, Datenbank zusammenfassen, Ländereinstellungen anzeigen)
- · Diagramme direkt aus Datenbank-Daten erstellen (anstatt aus der Tabelle um einiges schneller)
- · Minima/Maxima im Display (außer Luftdruck) immer aus der Datenbank (24h) berechnen
- · Minima/Maxima aus dem Gerätespeicher in separatem Fenster anzeigen
- · Anzeigezeitraum Stunden, Tage, Wochen, Monate, Jahre und Absolutgrenzen (von ... bis) eingeführt
- · Offline-Anzeige verwendet die geografischen Daten aus der GeoData.ini-Datei
- · Ungültige Werte bei Luftdruck (z.B. während Änderung der Stationshöhe) ausschließen
- · Hilfedateien (.hlp) und Manuals (.pdf) ab jetzt stets identisch (.doc entfällt)
- · Ungültige Werte aus Initialisierungszeitraum der Wetterstation (Einschaltverhalten) ausschließen
- · Automatischer Wiederanschluss nach Verlust der USB-Verbindung (devcon.exe)
- · Intergration der Station TFA Sinus, Software unterstützt jetzt Nexus und Sinus
- · Diagrammgrenzen (Minima und Maxima) nur noch für tatsächlich angezeigte Werte berücksichtigen
- · Kleinere Änderungen der Oberfläche (Rahmen, Beschriftung, Logo, Farbverläufe in der Ansicht "Display"
- · Neue Statuszeile am unteren Fensterrand mit Verlaufsanzeige und Detaileinblendungen
- · Abkürzen der Ladezeiten vom geräteinternen EEprom
- · Beseitigung des Gleitkommafehlers (meist verursacht durch andere als deutsche Ländereinstellung)

#### **Version V1.2 (21.05.2007)**

- · 21.05.07 Freigabe V1.2 (Version V1.2.1, Build 256)
- · Ausdruck bei Regen auf zwei Diagramme umgestellt
- · Regendarstellung um Tagesmengenübersicht ergänzt und auf Doppeldiagramm umgestellt
- · Volle Auflösung / schnelle Darstellung umschaltbar
- · Schnellere Darstellung bei Zeitraum <= 24 h
- · Tabellenspalten sind jetzt frei verschiebbar
- · Einführung von Offline-Betrieb und kleinere Änderung der Oberfläche
- · Schnellerer Zugriff auf Datensätzen in der Datenbank
- · Datums- und Uhrzeitformat internationalisiert

#### **Version V1.1 Build 248 (E, 02.03.2007)**

· 02.03.07 Sonderversion TFA\_Nexus.exe V1.1 Build 248 (E) an engl. Kunden ausgeliefert (Fehler in der engl. Datumsauswertung)

#### **Version V1.1 Build 242 (14.02.2007)**

- · 14.02.07 Freigabe V1.1 Build 242
- · Programm- und Geräteeinstellungen ergänzt, Kanalfarben
- · Spalten nicht verwendeter Kanäle ausblenden
- · Sanduhr während der Kommunkation anzeigen
- · Wind-Histogramme auf Wind und Böen erweitert
- · Erweiterung auf englischsprachige Oberfläche, Dokumentation und Hilfe
- · Fortschrittsbalken beim Auslesen eingeführt
- · Adressergänzungen auf der Infoseite

#### **Version V1.0 (12.12.2006)**

· 12.12.06 Version 1.0 (deutsch) ausgeliefert

# **Stichwortverzeichnis**

# **- A -**

Acrobat Reader 18 Anschluss 7 Ansicht 16 Automatische Erkennung 7

## **- B -**

Bedienoberfläche 15 Bedienungsanleitung 6 Beenden 16 Betriebssystem 6

**- C -**

## CD 7

# **- D -**

Datei 16 Desktop 9 Diagramm 16 Diagramm drucken 50 Drucken 16, 50 Druckvorschau 50

## **- E -**

Eigenschaften 16 Einheiten auswählen 27 Erfassungskanäle 26, 27, 28 Erkennung 7

# **- F -**

F1 18 Fenster 16 Festplatte 6

# **- G -**

Geographische Lage 28 Gerät 4, 7 Geräte-Aktionen 20, 21 Geräteeinstellungen 28 Geräteleiste 16 Geräteparameter 26, 27, 28 Grafik 6

# **- H -**

Handbuch 6 HID-Treiber 9 Hilfe 16, 18

## **- I -**

Import in Excel 52 Inhalt 7 Installation 6, 9 Installation der TFA Nexus Software 9

# **- K -**

Karteikarte 15 Kopfzeilen 16 Kuchendiagramme 37

# **- L -**

Laden 16 Liniendiagramme 37 Linke Maustaste 20, 21 Listen-Ansicht 16

# **- M -**

Maus 6 Menü 16, 18 Menüleiste 15

# **- N -**

Neues Gerät 16

Werkzeugleiste 16

Nexus 9 NexusOrg.dbf 52 **- O -** Voraussetzungen 6 **- W -**

Offline 10 Online 10 Online-Manual 18

# **- P -**

PC 6 Popup 15, 20, 21 Programmeinstellungen 26 Programm-Manager 9 Programmstart 9 Pulldown 15

**- R -**

Rechte Maustaste 20, 21

**- S -**

Schlüsselwort 18 Schnittstelle 4 Sensoren festlegen 27 Software 7, 9 Software starten 9 Speicher 6 Speichern 16 Sprache 10 Städtecode ändern 28 Start 16 Stationshöhe 31 Statusleiste 15, 16 Stichworte 18

$$
-U -
$$

USB 4 **- V -**

Verbindung zum Gerät 20, 21 Verbindungskabel 4, 7